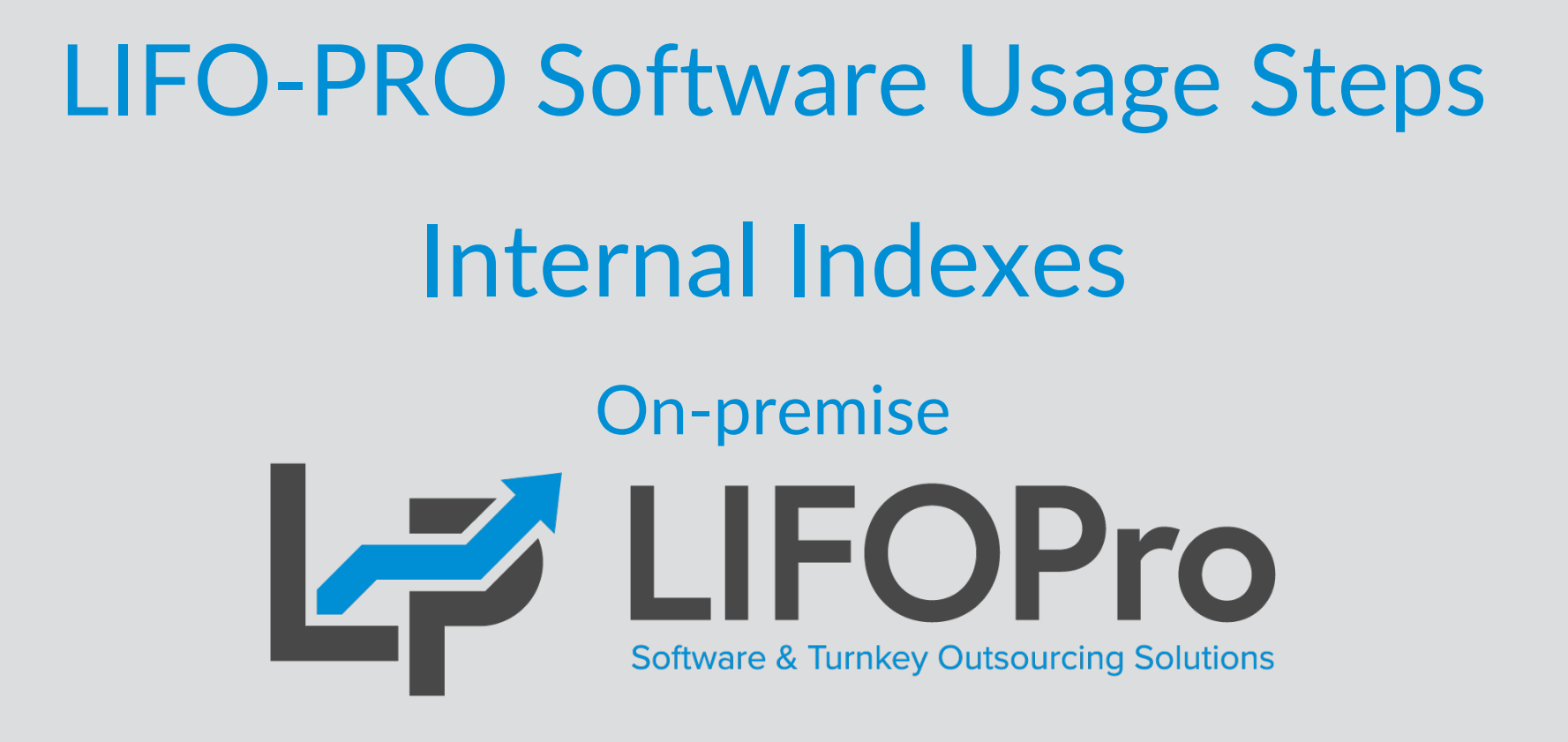

LIFO-PRO, Inc. 11620 Arbor St, Suite 100 Omaha, NE 68144 (402) 330-8573 office (877) 848-6583 fax [lifopro@lifopro.com](mailto:lifopro@lifopro.com) [www.lifopro.com](http://www.lifopro.com/)

# Table of Contents

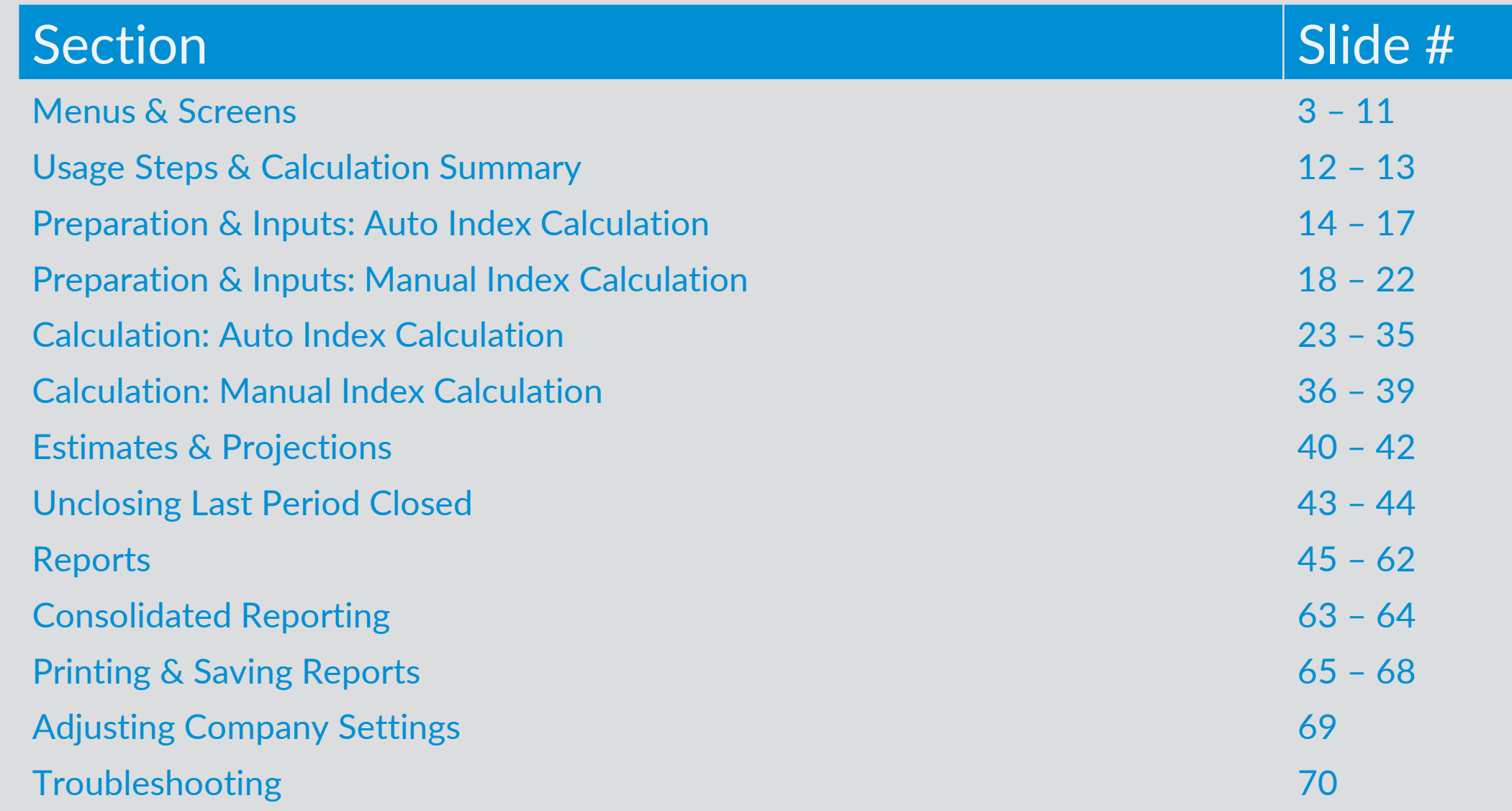

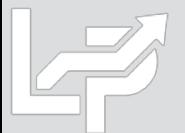

### Menus & Screens: Company Selection Menu Screen

- **The Company Selection Menu Screen is where Users select their company's LIFOPro software database file folder that they'd like to access**
- **User accesses the LIFO-PRO software Main Menu screen by selecting with their mouse cursor the folder text label that contains a "-" dash & date on the end**
- **Date indicates the last period closed**
- **If no companies are listed in Company Selection Menu Screen, select the "Specify Top Level Data Path" command button to select the location of your LIFOPro software database files (see additional steps to navigate to software database file folder on next page)**

COMPANY SELECTION MENU - [Company Selection Menu] Specify Top Level Data Path Refresh Screen Combined Report 18 MF\_DIS Index File Downloads Exit Program Help About **Exit System** Select Company from list below: Select Specify Top Level Data Path Command Button if your company's LIFOPro software data files are not listed in the **Company Selection Menu Screen** 

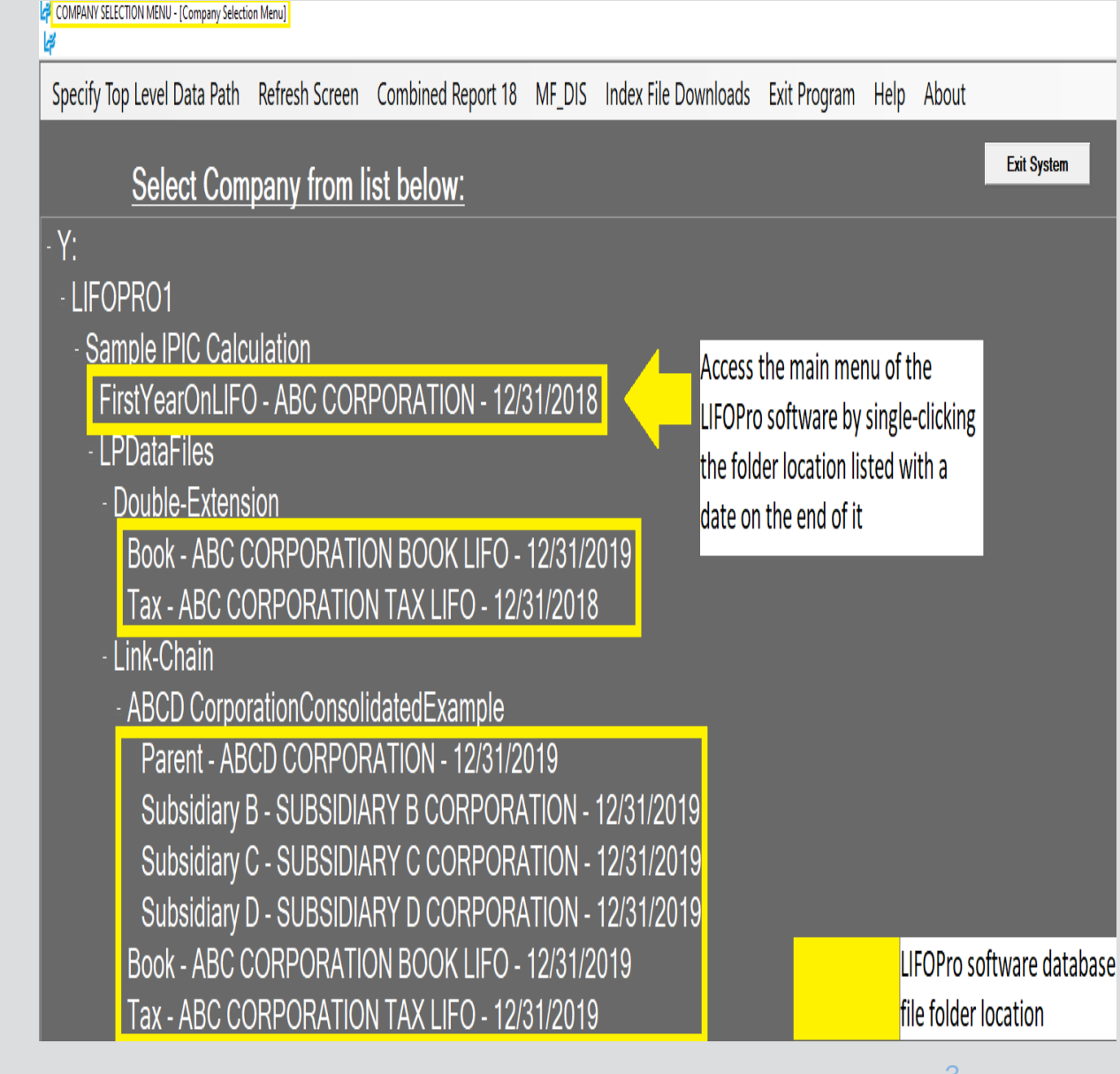

## Menus & Screens: System Information Update Screen

-Drive and Directories Path selected:

**Directories** Sample

Drive:  $\left|\frac{m}{n}\right|$  y: [\\lpprodserverwin\LIF

Sample Implement Dealer

Sample IPIC Calculation Sample Retail LIFO Calculation

Sample Company

Sample Auto Parts Distributor

- **The System Information Update Screen is used to select the location of your LIFOPro software database files**
- **User selects the appropriate drive location if not already selected by selecting the Drives drop-down menu box**
- **User navigates to & selects LIFOPro software database file folder by using the Directories tree listed on the bottom half of the screen (select by doubleclicking on LIFOPro software database file folder name; the location of this folder will appear in the "Path Selected" text box once you have selected it)**
- **Select the "Use this Path" button located to the right of the Path Selected text box once you've selected your LIFOPro software database file folder**

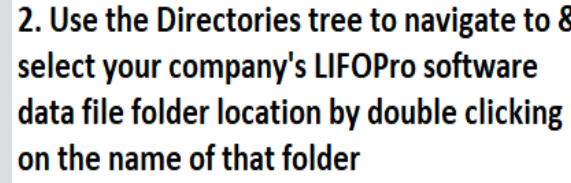

Y:\LIFOPRO1

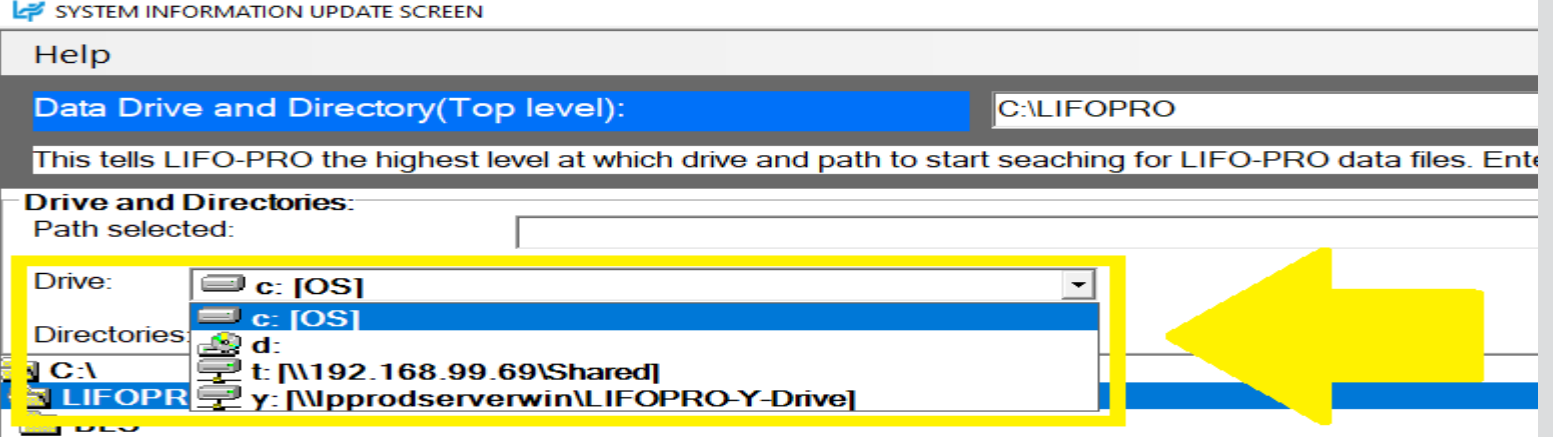

1. Select the "Drive" drop-down option box on the left side of the System Information Update Screen & select the drive where your LIFOPro software data files are located

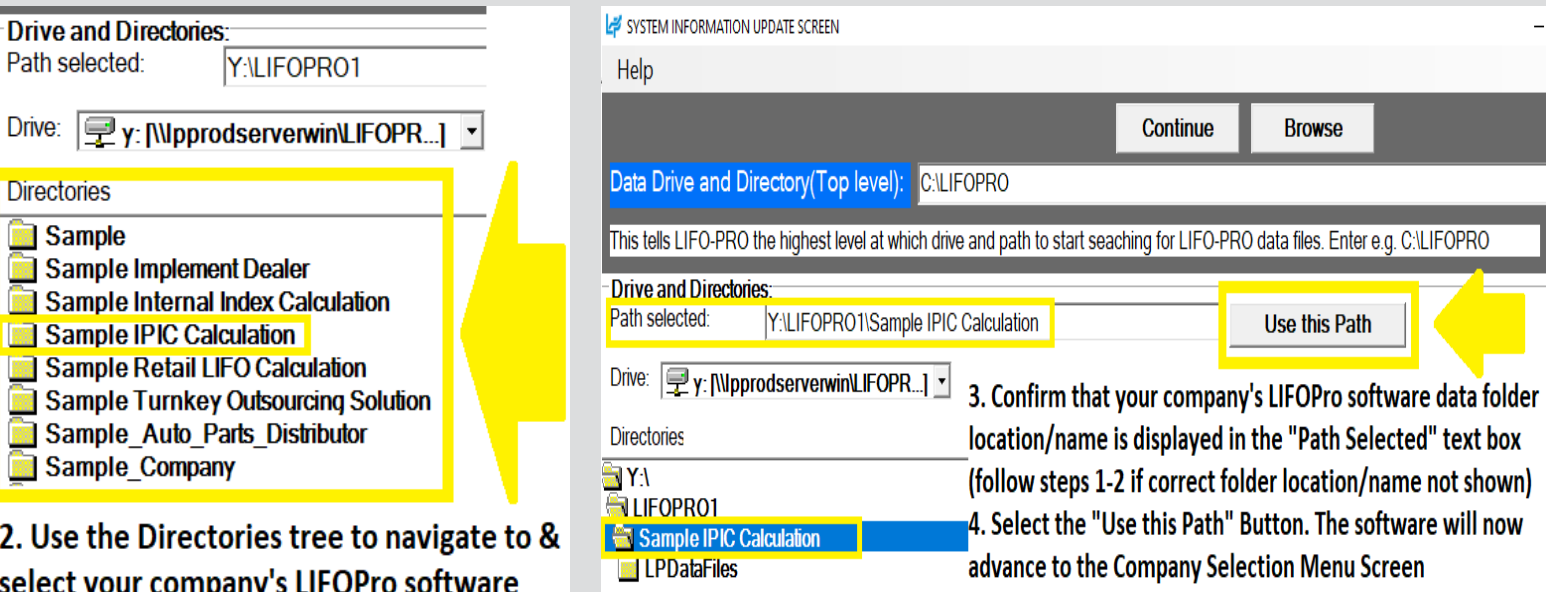

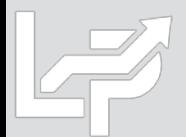

## Menus & Screens: Main Menu Screen

- **Calculation & Input Buttons -** Used for the following:
	- **Internal Index Module:** Automates completing current year internal index calculations. User loads data input file(s)/sheet(s) & selects desired calculation & analysis settings within this screen. Module automatically updates software's LIFO history database file & reports upon closing year end. Also used for interim estimates.
	- **IPIC Module (External Indexes aka CPI/PPI):**  Automates completing IPIC method external index calculations. User loads data input file & selects desired calculation settings within this screen. Module automatically updates software's LIFO history database file & reports upon closing year end. Also used for interim estimates.
	- **Screen 3:** For manual LIFO calculations, estimates & projections. User enters inventory balances at cost by pool & current year indexes to calculate LIFO reserve & update software's LIFO history database file.
	- **Projection Report:** returns a range of LIFO expense (income) amounts based on a user -defined range of inventory balances & inflation (deflation) indexes
	- **UNICAP Rates**
- **Report Buttons:** Used to view, print or save reports as Excel or PDF file

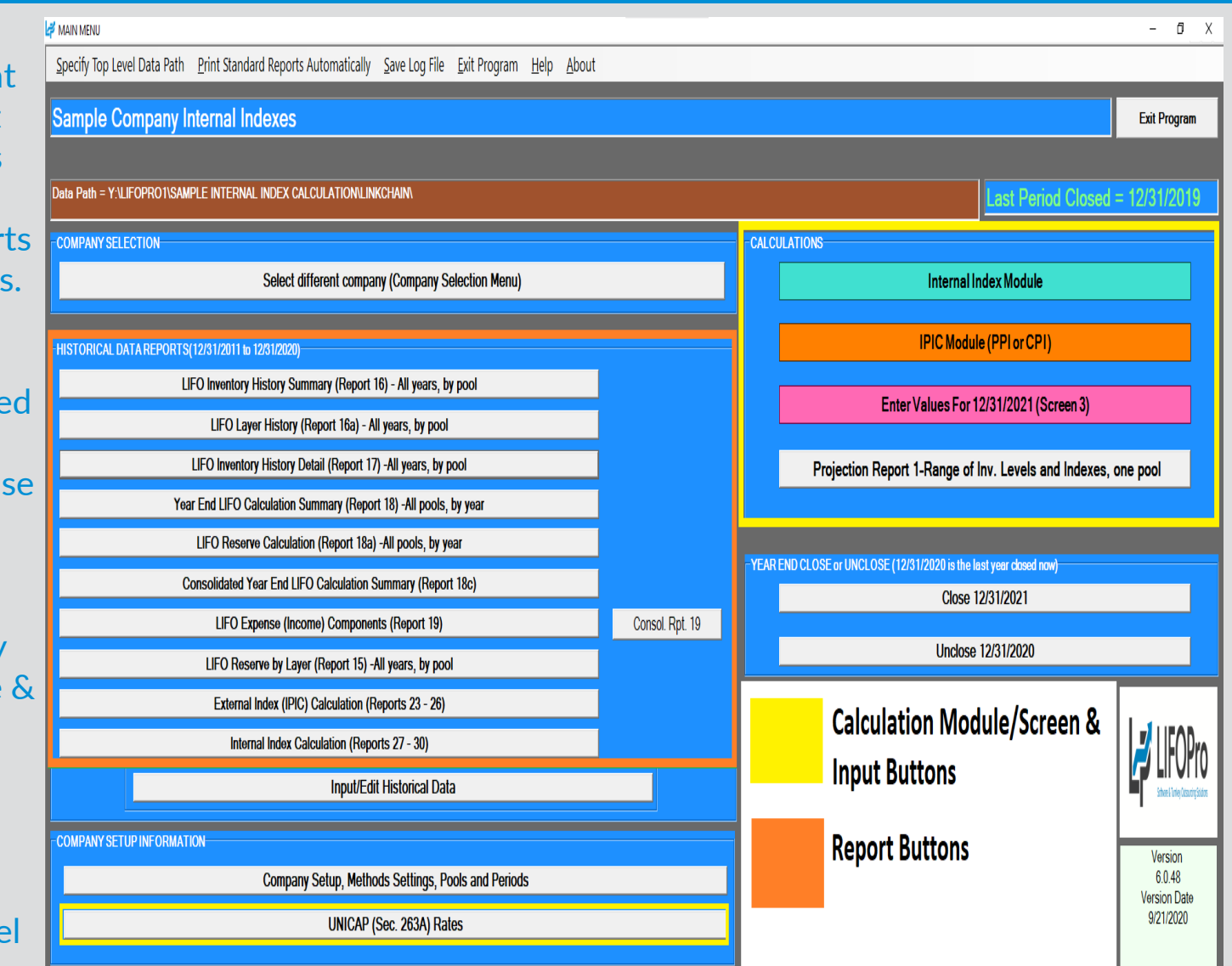

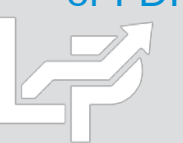

### Menus & Screens: Company Settings Screen

- **Company Name**
- **Retail or Cost LIFO**
- **Layer Pricing Index Method:** Default setting is single index
- **UNICAP Mode:** enabled for companies wanting reports that include §263A UNICAP costs & use either methods:
	- Simplified production method
	- Historical absorption ratio
- **Cumulative Index Rounding Precision:** Default setting is unlimited
- **LIFO History Data Rounded to 000's**
- **Add Back Negative Reserves for Book LIFO –** Default is no; zeroes out debit balance LIFO reserve balance & forces LIFO inventory balance to equal current-year cost
- **Pool Maintenance Table –** Sets the number of LIFO pools & labels displayed on all LIFO-PRO reports
- **Periods Maintenance Table -** Sets the base period for each pool

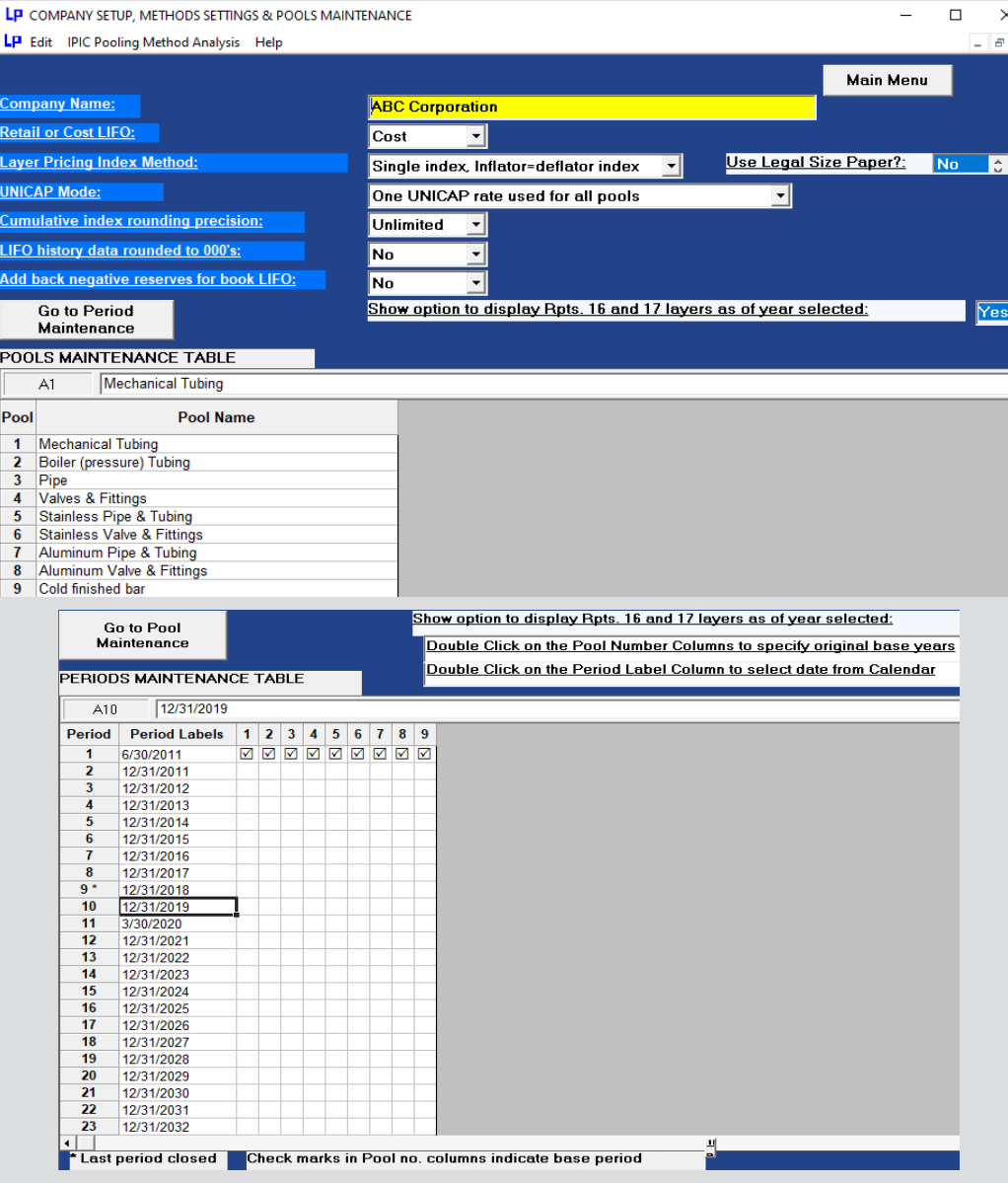

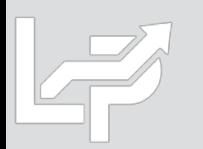

- **Left side of screen used for settings & specifications**
- **Right side of screen shows input data, calc & reports**
- **Automatically calculates current year index(es) by loading data input file(s) into software containing the following required fields:**
	- Item number and/or description
	- Quantity on hand or weight
	- Current year item cost or unit cost (prior/base period item costs can also be loaded, but are not required as the LIFOPro software can populate these costs using the prior year data that was loaded into the software for the prior year end's LIFO calculation)
- **User can load any of the following file types:**
	- Single data input file & sheet
	- Single data input file with multiple sheets
	- Multiple files & data input sheets
- **User loads current year data input file(s) & sheets, specifies data column locations, chooses desired settings & selects start calculation button**
- **Complete set of summary & detail reports appear on the screen after calculation completes**

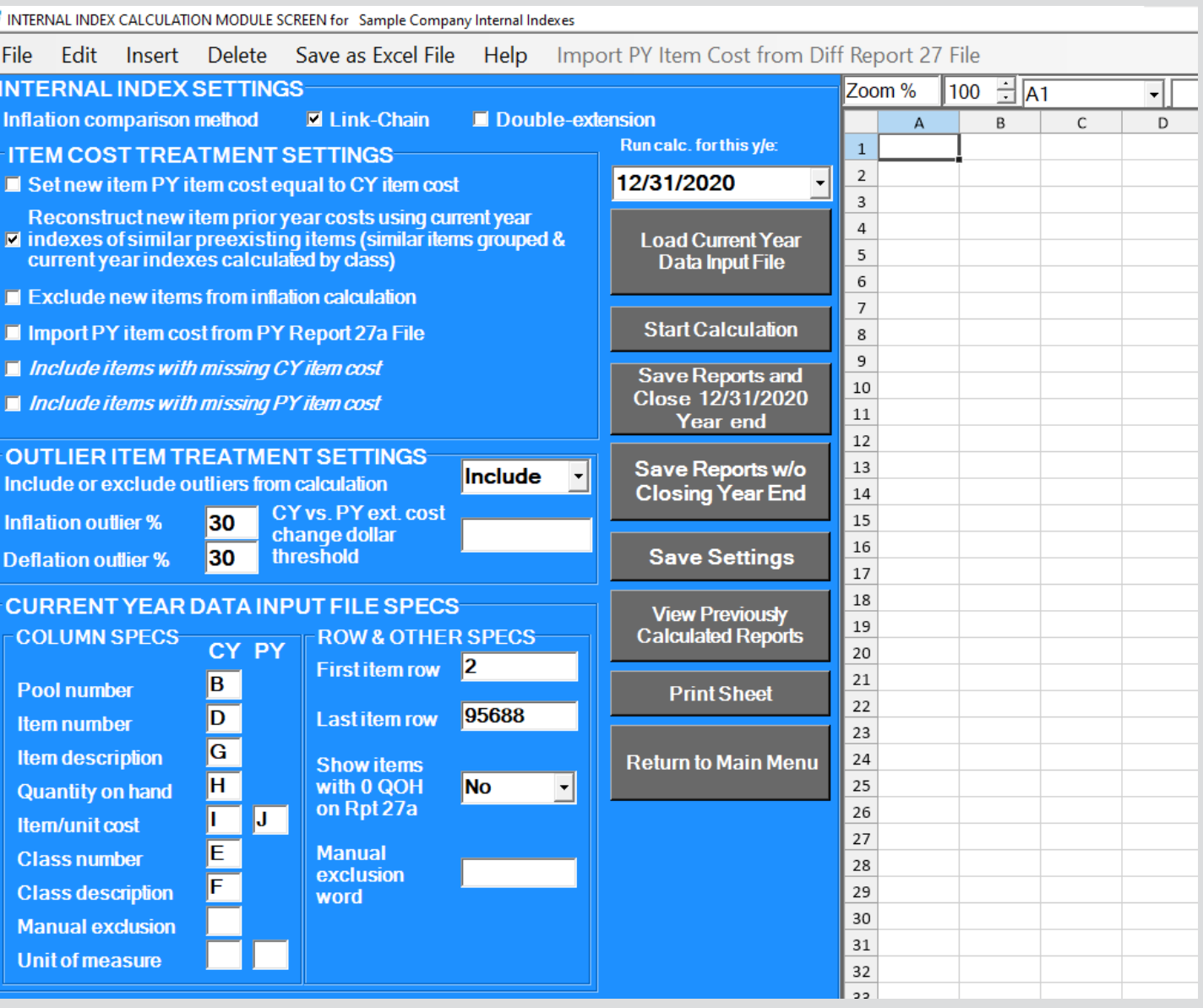

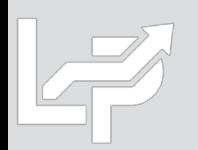

- **Settings:**
	- **Inflation comparison method:** Link-chain (current vs. prior year cost) or Double-extension (current vs. base year cost) or
	- **Item cost treatment:**
		- **Set new item PY item cost = to CY item cost:** New item current & prior year item costs are set to equal one another, effectively giving new items an inflation index of 1.0 (0 inflation)
		- **Reconstruct new item PY/BY cost using CY indexes of similar preexisting items:**  If selected, class codes/descriptions loaded into the software are used to calculate CY index by class for preexisting items. Resulting index is matched to new items by class & PY/BY cost is calculated by dividing CY item cost by the CY index of the matching class. Can use any type of item grouping including item class, product line, department, stage of production/material type or profit center
		- **Exclude new items from inflation calculation:** only preexisting items will be used to calculate the current year inflation index
		- **Import PY item cost from PY Report 27a File:** For users whose accounting system only tracks current year item costs. Software automatically maps prior year item cost to current year data input file using prior year LIFO calculation
		- Include items w/ missing PY/CY item cost
	- **Outlier treatment settings:** Analysis report generated based on user-defined inflation/deflation percentages/dollars & will also exclude these items from index calculation if "Exclude" option is selected
- **Specifications:** Users specify the column locations of the input data to be used for the current year index calculation if a single file & sheet will be loaded. A separate multi sheet specifications file is prepared by user & automatically loaded by software if multiple sheets  $\mathbb{R}$  e used. User can also manually exclude items from index calculation as needed.

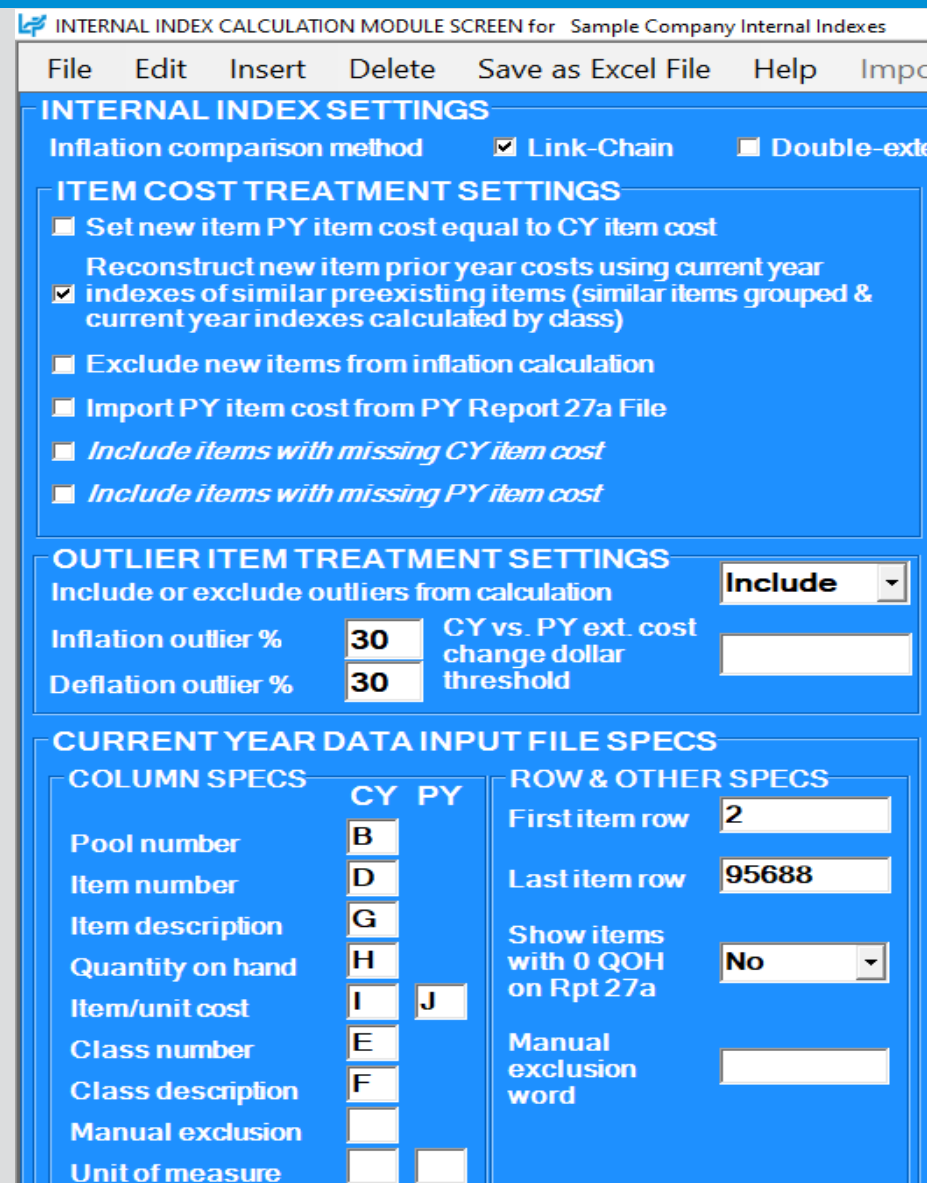

#### • **User selects Load button, selects file & specifies data column/row specs if current year input data is in a single file & sheet**

#### INTERNAL INDEX CALCULATION MODULE SCREEN for Sample Company Internal Indexes

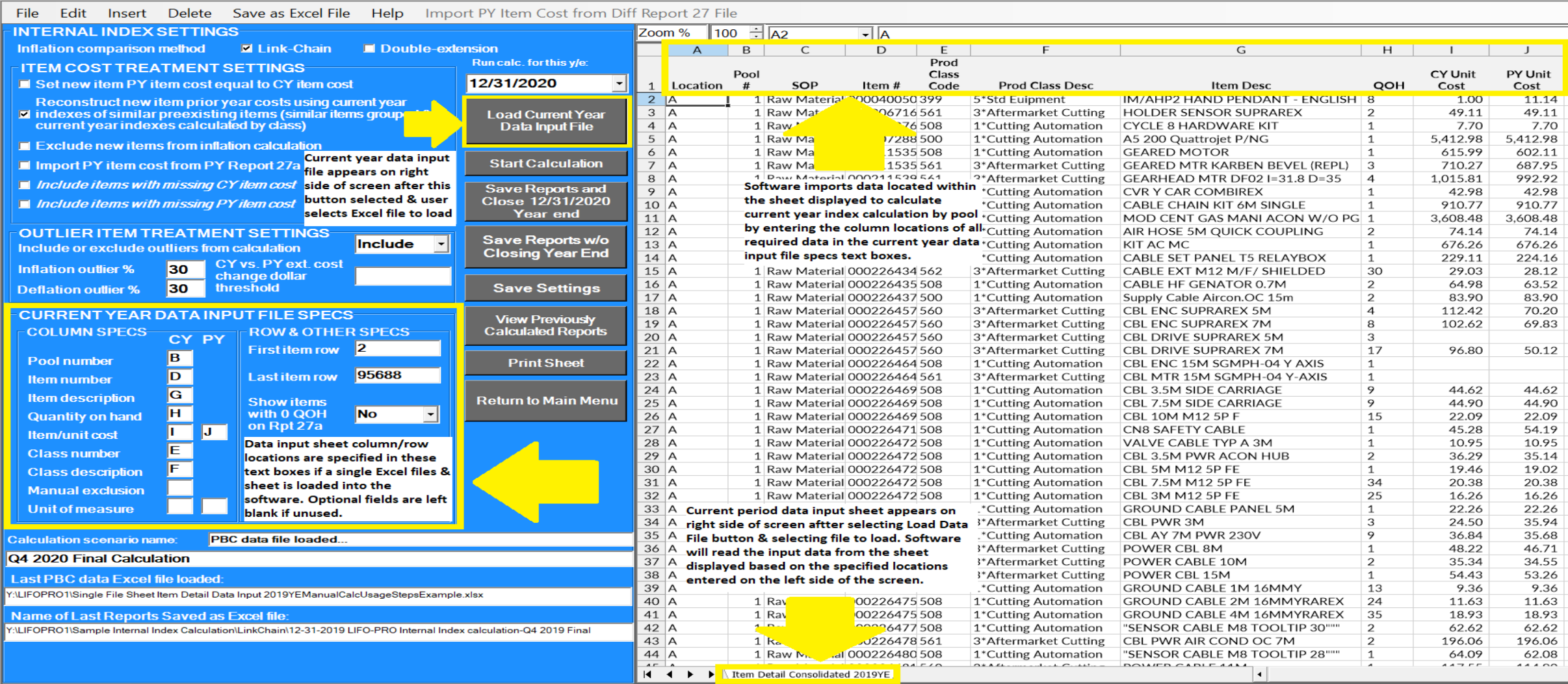

#### • **Software automatically loads multi sheet specifications file & displays on right side of screen if multiple sheets will be loaded**

#### INTERNAL INDEX CALCULATION MODULE SCREEN for Sample Company Internal Indexes

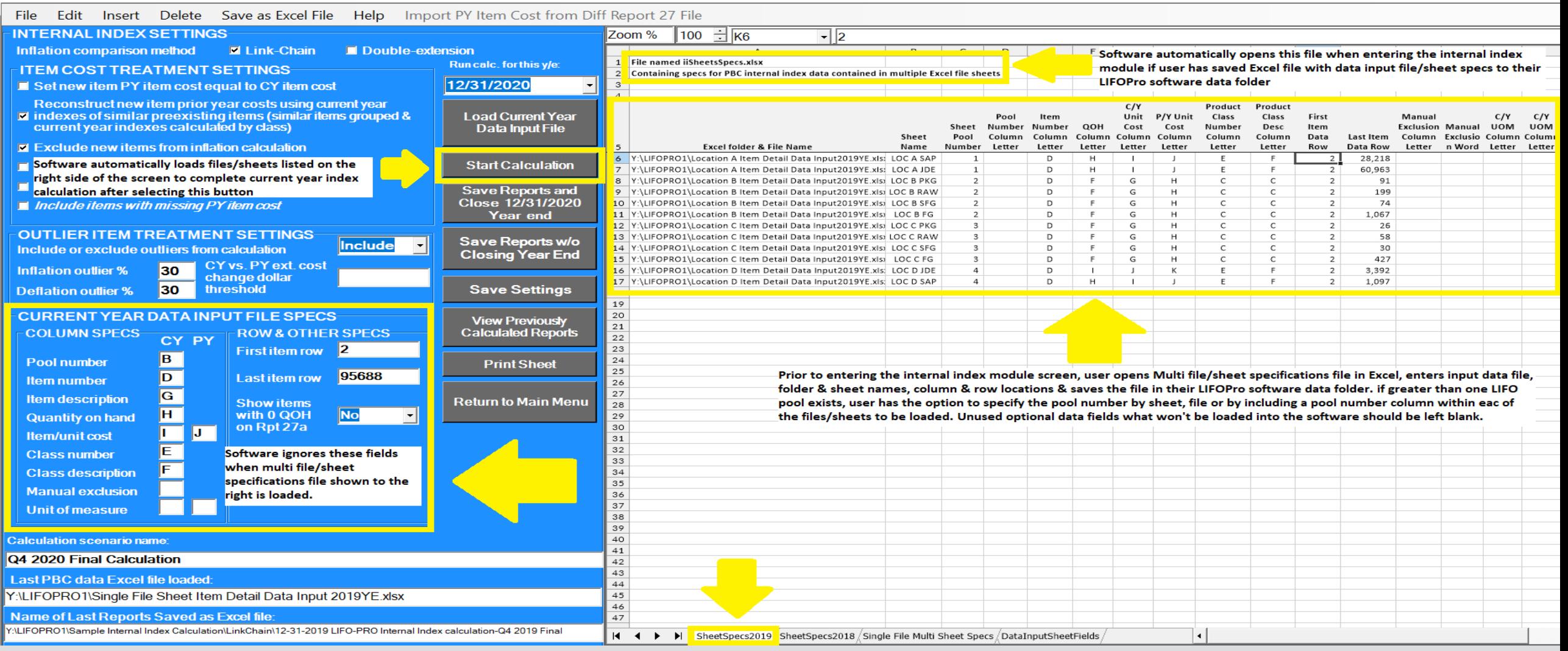

$$
\mathbb{F}
$$

巾

### Menus & Screens: Screen 3

- **Allows for current year inventory balances & indexes that were manually calculated by user outside of software (front -end inputs) to be entered to complete the back -end of LIFO calculation (cumulative index, inventory at base, increase/decrease at base/cost, LIFO inventory & reserve balances & current year LIFO expense/income)**
- **Current year LIFO calculation documentation & software LIFO history database file updated to include front -end inputs & back -end calculation results after required inputs are entered & close period end button is selected**
- **Front-end Input Fields:** highlighted in orange in version 6 & in blue in version 5 of the software.
- **Non-input Fields all non-highlighted cells & are** organized as follows:
	- **Prior year data –** shown to the left of two input fields
	- **Current year data (back-end outputs) –** shown to the right of index input field; amounts
		- automatically calculate after entering/updating input cell values and the contract of the contract of the contract of the contract of the contract of the contract of the contract of the contract of the contract of the contract of the contract of the contract of the cont

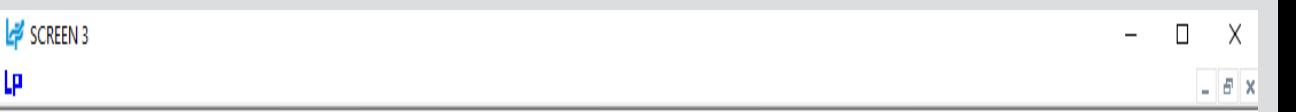

File Edit Save Report 3 as Excel File Global Var Help

Lд

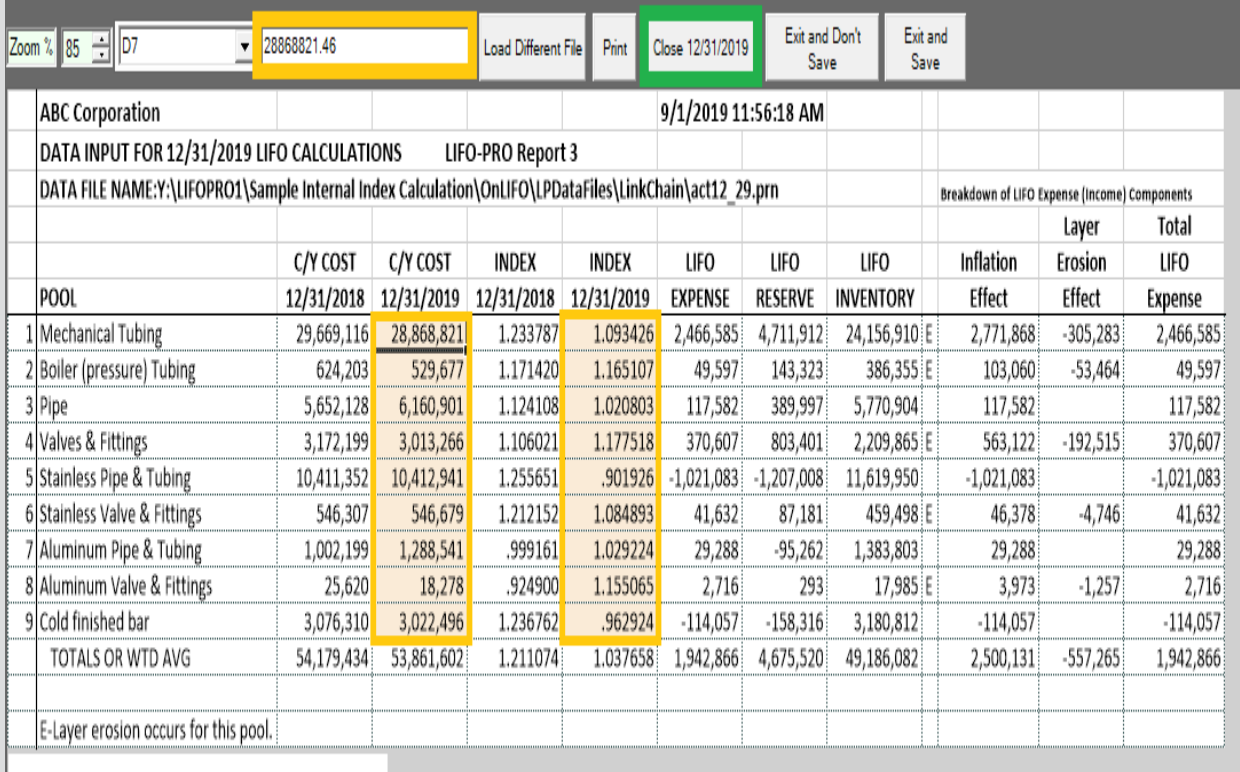

**Input Boxes & Fields** 

**Calculate Command Button** 

# Usage Steps Summary

### **Preparation & Inputs**

### **Calculation & Reporting**

- **Preparation:** User prepares data input sheet(s) within Excel file(s) containing the following applicable fields to be loaded into the software & used for current year index calculation:
	- Item number and/or description
	- **•** Quantity on hand or weight
	- Current & prior/base year item/unit cost (PY/BY cost optional; software can lookup PY/BY costs & match them to data loaded by user for CY index calculation)
	- Class code and/or description (optional; used to 1) calculate preexisting item CY index by class 2) reconstruct new item PY/BY cost 3) Create CY index by class report)
	- CY and/or PY/BY unit of measure (optional)
	- Pool number (if user has more than one LIFO pool)
- **Inputs:** User organizes data in one of the following formats:
	- **Single file & sheet:** User enters data input field locations in internal index module after loading file into software.
	- **Multiple files or sheets:** User enters file name, folder path, sheet names & data input field locations in multi sheet specifications file that's automatically loaded by the software upon entering Internal Index Module

#### **Calculation**

- User opens software & enters Internal Index Module
- User loads data input file & enters data input sheet field locations on left side of screen if a single file & sheet will be used
- Software automatically loads multi sheet specifications file if more than 1 data input sheet will be used
- User selects desired item cost, analysis & calculation settings
- User selects Start Calculation button, software reads data input sheet(s) & completes CY index calculation
- Internal index summary report appears on screen & user enters general ledger balances by pool if data input sheet Total CY extended cost balance does not tie to general ledger totals
- User selects Save Reports & Close Year End button to save calculation results to software database file & update reports
	- User can unclose/reclose year end unlimited times to re-run calculation or to perform interim estimates
- **Reporting:** Internal index calculation summary, detail & analysis reports automatically saved as Excel file after closing year end. LIFO calculation summary/detail reports can also be printed, or saved as Excel/PDF file from Main Menu screen.

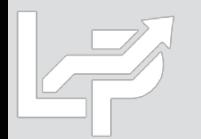

## Calculation Summary: Automated vs. Manual Index Calculations

- The LIFOPro Software automates both of the following steps required to complete internal index LIFO calculations:
	- **Front-end:** Current year indexes are calculated by pool by extending quantity on hand to current and prior/base year item/unit cost to calculate current & prior/base year extended costs
	- **Back-end:** Front-end values are plugged into software LIFO database file to calculate CY inventory at base year costs, increase/decrease at base costs, priced increase/decrease (i.e. LIFO increment/decrement), CY LIFO inventory balance, CY LIFO reserve & CY LIFO expense (income)
- **Internal Index Module:** Used to automatically complete both the front & back end of LIFO calculation (upon user loading data input sheet(s) required to complete CY index calculation; also automates item cost treatment, analysis, exceptions/outliers, new items etc.). Also automates closing year end & saving software LIFO database file
- **Screen 3:** Used to complete the back end of the LIFO calculation automatically (user manually completes front end of index calculation outside of the software & enters year end inventory balances at cost & CY indexes by pool in order to automatically complete the back end of the LIFO calculation & save software LIFO database file).
- Internal Index Module used to make interim LIFO estimates
- Screen 3 can be used to make interim LIFO estimates & projections manually

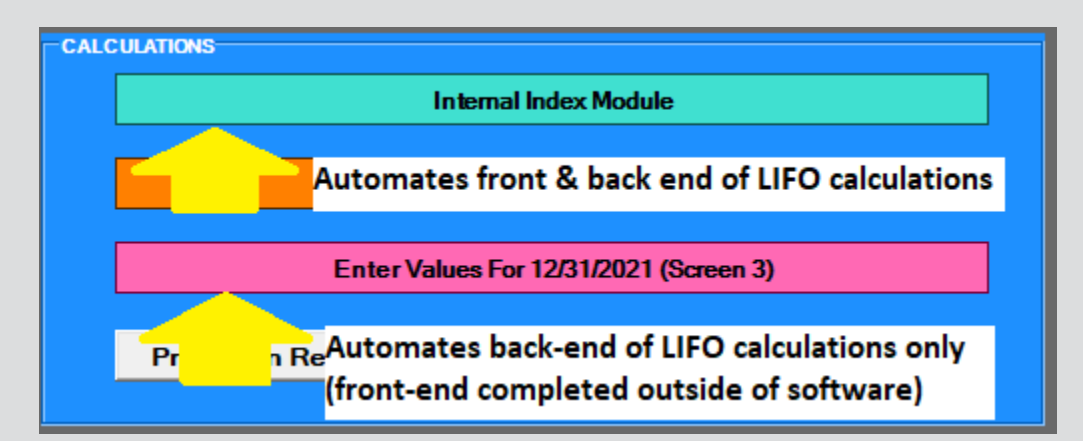

### Preparation & Inputs: Auto Index Calculation – Data Input Sheet

- **User generates data input file containing the required fields listed below**
- **Data input fields can be arranged in any order as user specifies column/row locations separately**
- **Single or multiple Excel file(s)/sheet(s) can be loaded into the software**
- **Data field column/row locations specified in internal index module screen if single file & sheet will be loaded**
- **Data field column/row locations specified in multi sheet specifications Excel file if multiple sheets will be loaded**

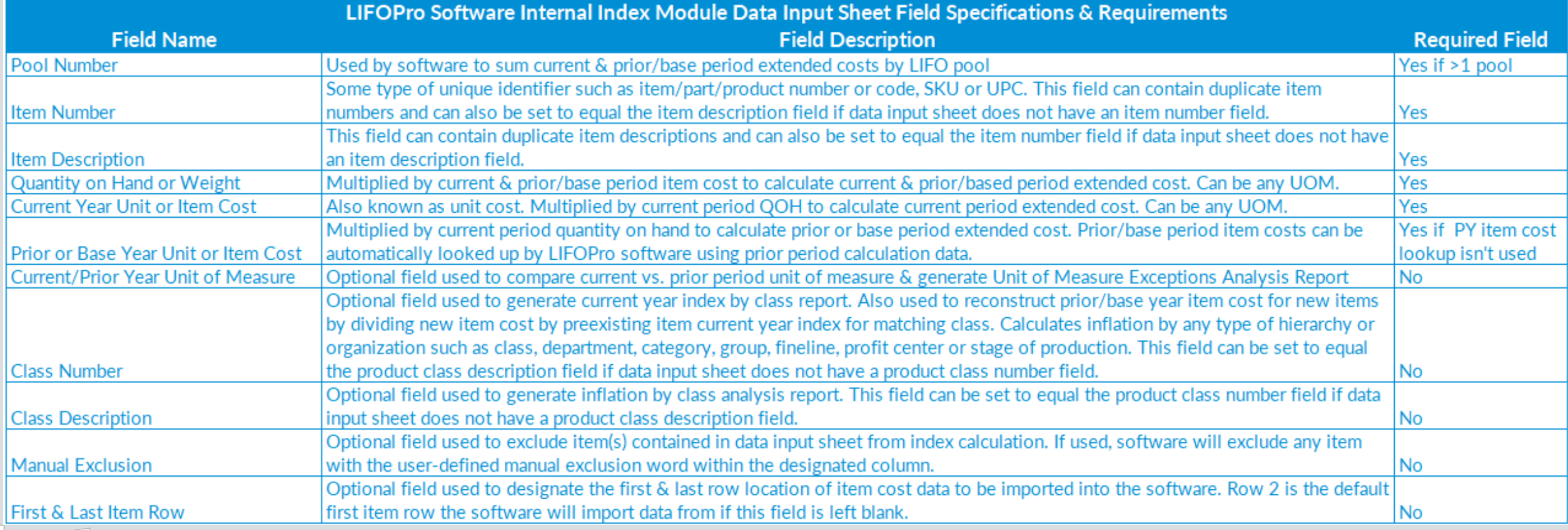

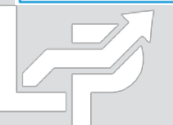

### Preparation & Inputs : Auto Index Calc – Single Data Input Sheet

- **All items to be included in LIFO calculation should be contained in this sheet**
- **Data can be arranged in any order as user specifies input data column/row location in internal index module screen**
- **Non-required fields that will not be used for the LIFO calculation can be included & need not be removed**
- **Items that are in the report but need to be excluded from the LIFO calculation can be excluded by inserting a manual exclusion field & entering the user-defined exclusion term into the manual exclusion cell of the items to be excluded from the index calculation (software will automatically exclude these items)**
- **Pool number column only required for companies with more than 1 LIFO pool**

#### **Sample Data Input Sheet – All data within a single Excel sheet (example below is company with multiple pools)**

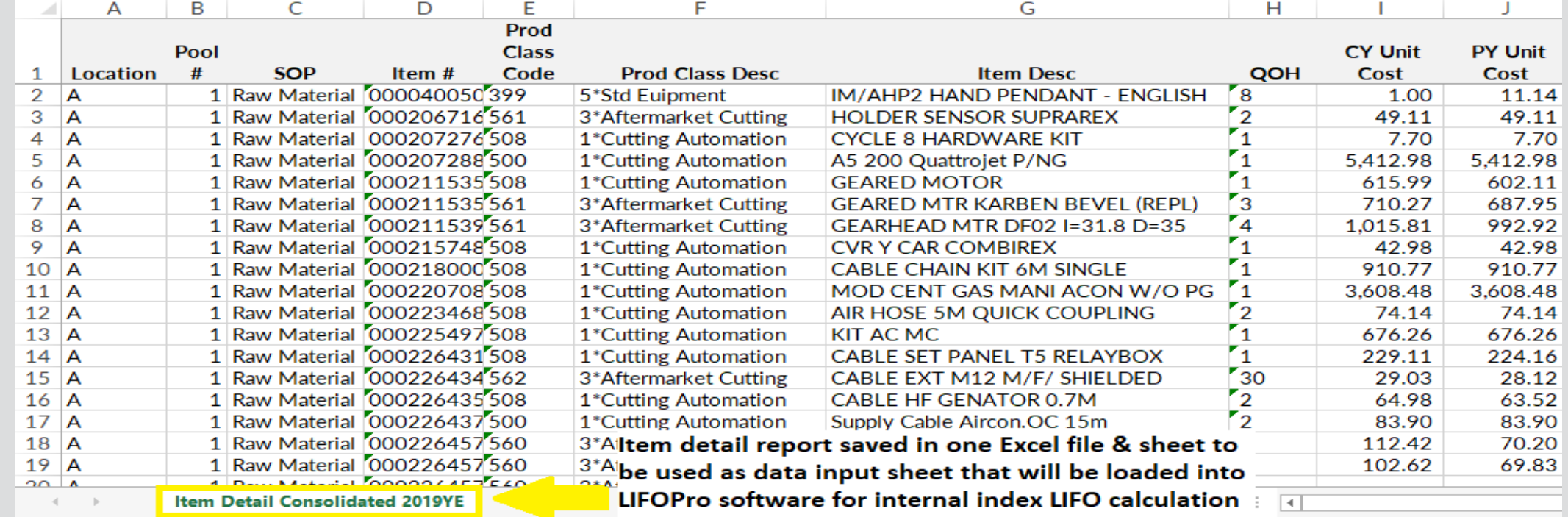

### Preparation & Inputs: Auto Index Calc – Multiple Data Input Sheets

- **LIFOPro software will load internal index input data from multiple sheets of an Excel file**
- **Data can be arranged in any order as software reads a multi sheet specifications file containing input data column/row location to determine the appropriate data input sheets & fields to import for the calculation**
- **For companies with multiple LIFO pools, pool numbers can be specified as follows:**
	- **One pool per sheet:** user enters each sheet's pool number in multi sheet specifications file (no pool number field required within the data input sheets)
	- **Multiple pools per sheet:** user inserts a pool number field into each of the data input sheets & enters each sheet's pool number column in multi sheet specifications file (pool number field required within each sheet)

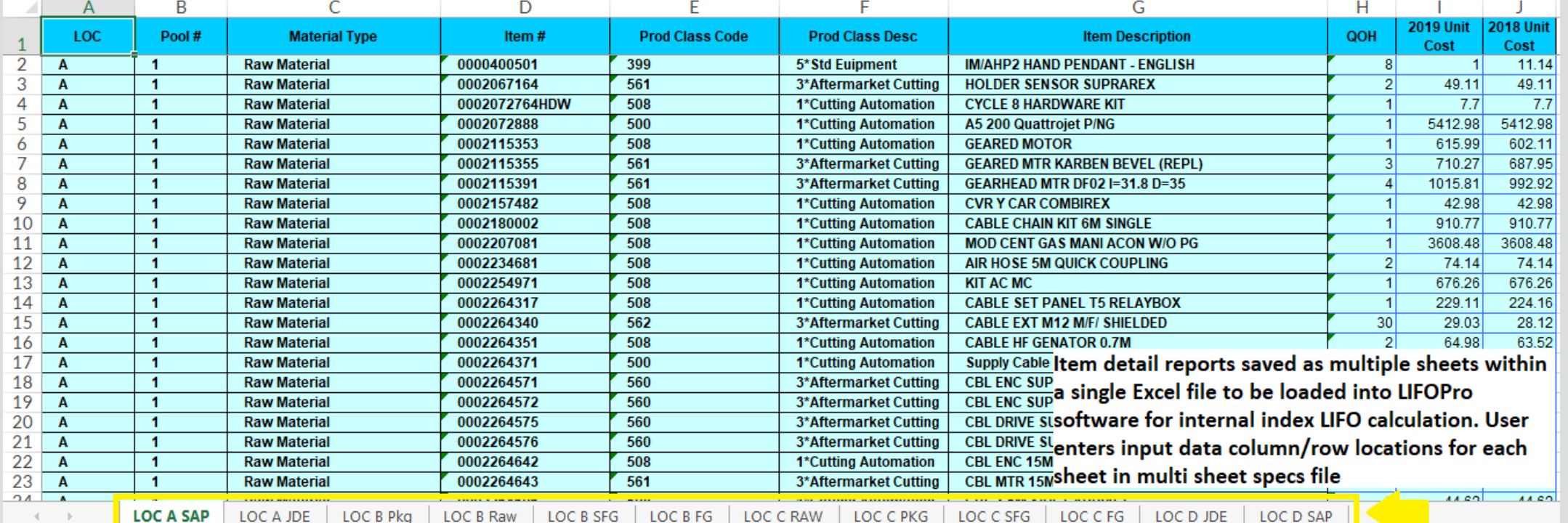

16

### **Sample Data Input Sheet – One File, Multiple Sheets**

### Preparation & Inputs: Auto Index Calc – Multiple Data Input Sheets

- **User opens internal index calculation data input files/sheets to be loaded into the LIFOPro software**
- **User opens LIFOPro software multi sheets specifications file & enters folder paths, file names & input data locations starting on row 6 & saves to LIFOPro software folder**
- **LIFOPro software will automatically load this file upon entering Internal Index module**

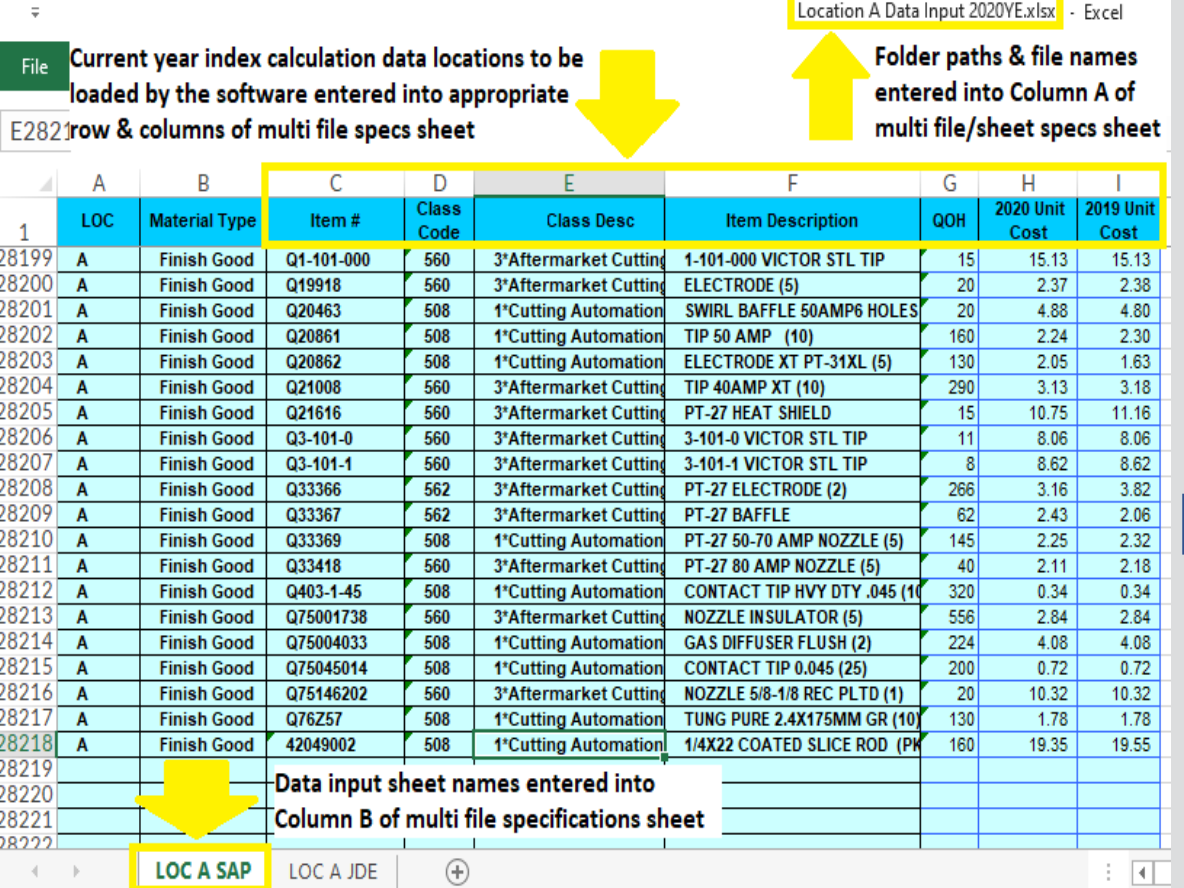

iiMultiSheetSpecs.xlsx - Excel User enters internal index calculation data input sheet folder paths, file names & input data locations starting on row 6 of multi file/sheet specifications sheet (software multi file/sheet specs Excel template file provided to users). Multi file/sheet specs file is saved to LIFOPro data folder & software will automatically load this file when entering Internal Index module.

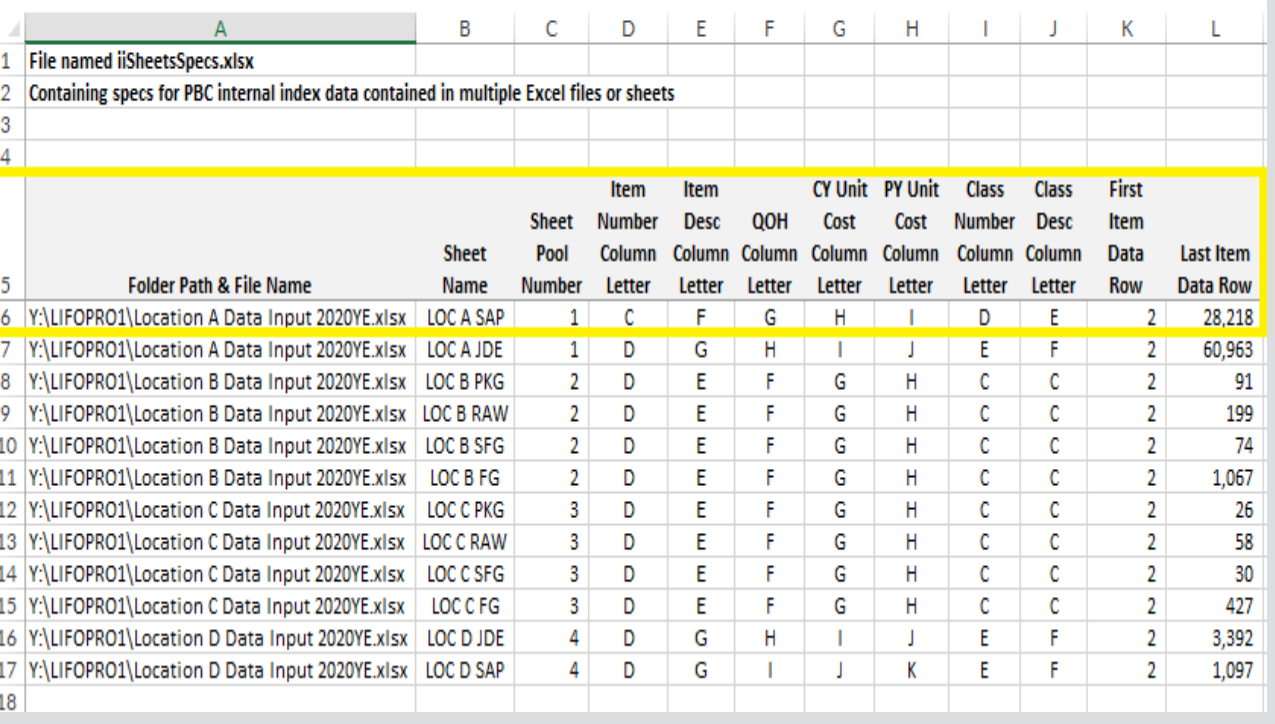

### Preparation & Inputs: Manual Index Calculation – Link-chain

- **User generates item detail report to calculate current year inflation index by LIFO pool; typically includes:**
	- **Pool number if there are multiple LIFO pools**
	- **Quantity on hand or weight**
	- **Current year item or unit cost**
	- **Prior year item or unit cost**
	- **Current year extended cost: Current year QOH \* Current year item cost**
	- **Prior year extended cost: Current year QOH \* Prior year item cost**

**Item Detail Consolidated 2019YE** 

• **Any other fields used for analysis to be performed outside of the software**

 $\bigoplus$ 

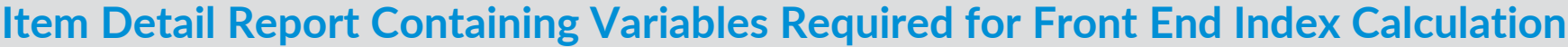

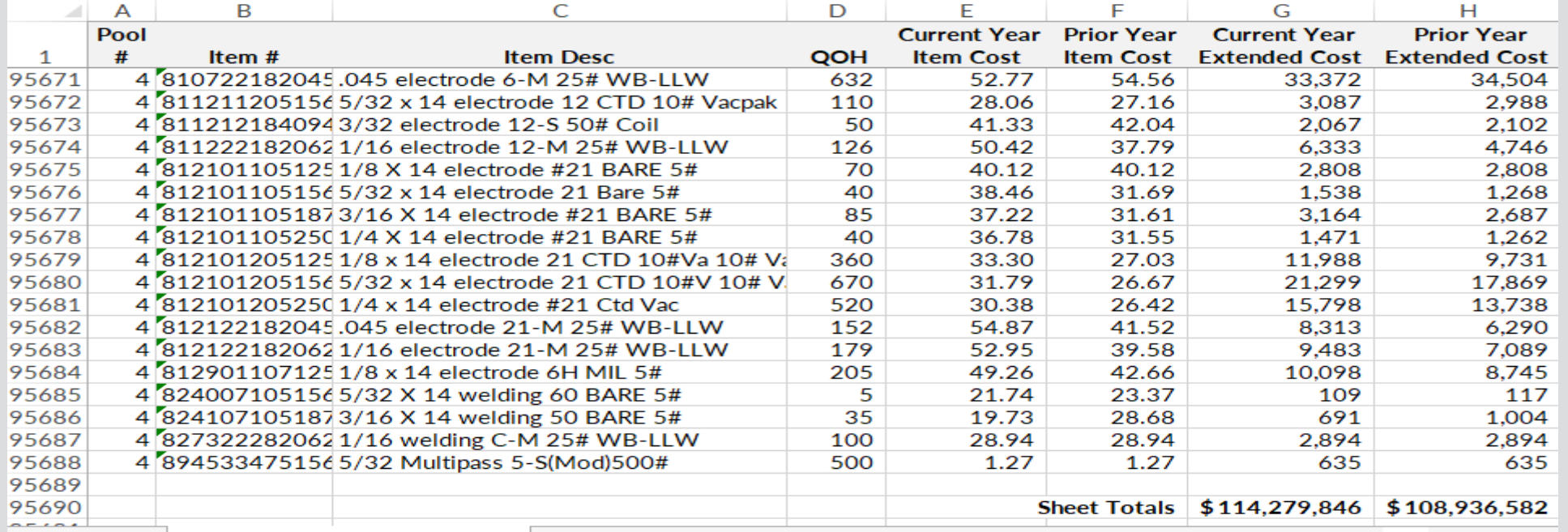

18

 $\vert \cdot \vert$ 

## Preparation & Inputs: Manual Index Calculation – Link-chain

- **User creates summary table in item detail report sheet to calculate the following values:**
	- **Current year extended cost by LIFO pool: Current year QOH \* Current year item cost**
	- **Prior year extended cost by LIFO pool: Current year QOH \* Prior year item cost**
	- **Current year inflation index by LIFO pool: Current ÷ Prior year extended cost by LIFO pool**
- **Current year inflation indexes by pool are entered into software to complete back-end of LIFO calculation (cumulative indexes, increase/decrease @ base/cost, LIFO inventory, reserve & expense (income) values)**

### **LIFO-PRO Software Input Values Summary Schedule**

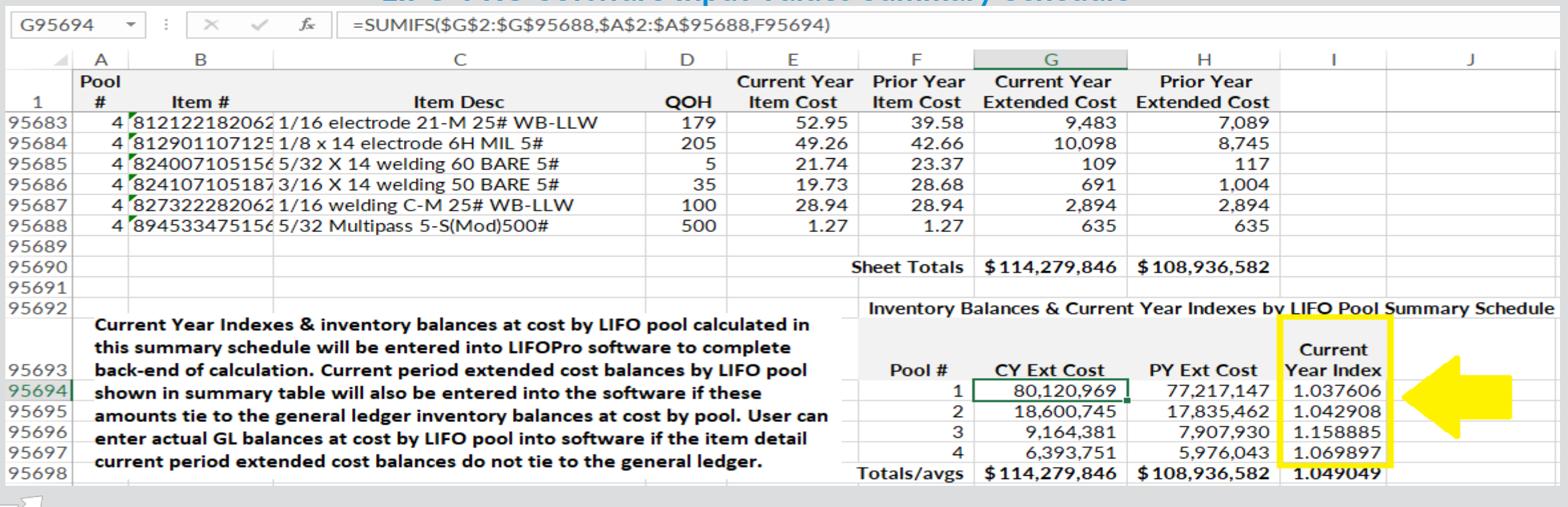

### Preparation & Inputs: Manual Index Calculation – Double-Extension

- **User generates item detail report to calculate current year inflation index by LIFO pool; typically includes:**
	- **Pool number if there are multiple LIFO pools**
	- **Quantity on hand or weight**
	- **Current year item or unit cost**
	- **Base year item or unit cost**
	- **Current year extended cost: Current year QOH \* Current year item cost**
	- **Base year extended cost: Current year QOH \* Base year item cost**
	- **Any other fields used for analysis to be performed outside of the software**

#### **Item Detail Report Containing Variables Required for Front End Index Calculation**

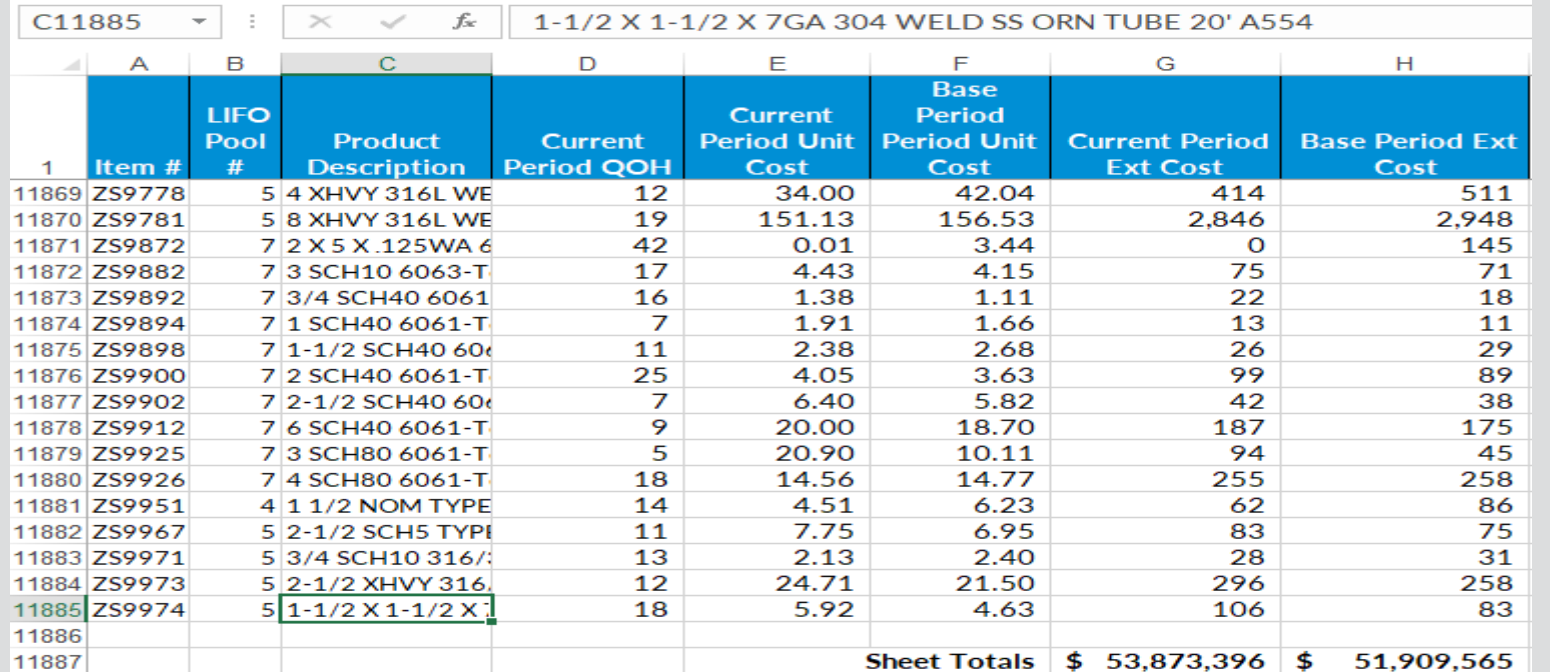

### Preparation & Inputs: Manual Index Calculation – Double-Extension

**User exports Report 18 containing prior year cumulative indexes from software to item detail report Excel file**

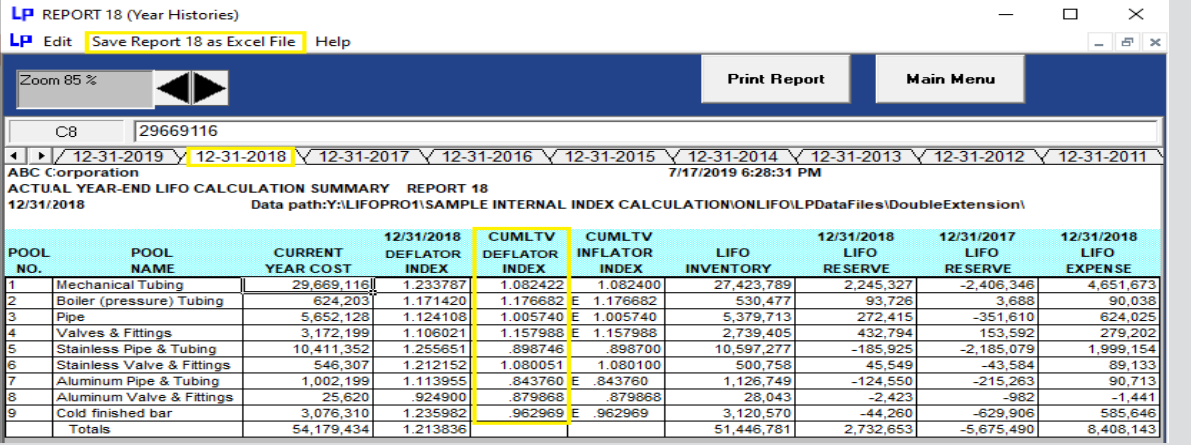

#### LIFO-PRO Software prior year Report 18 **Report 18 Report 18 exported as Excel file from software**

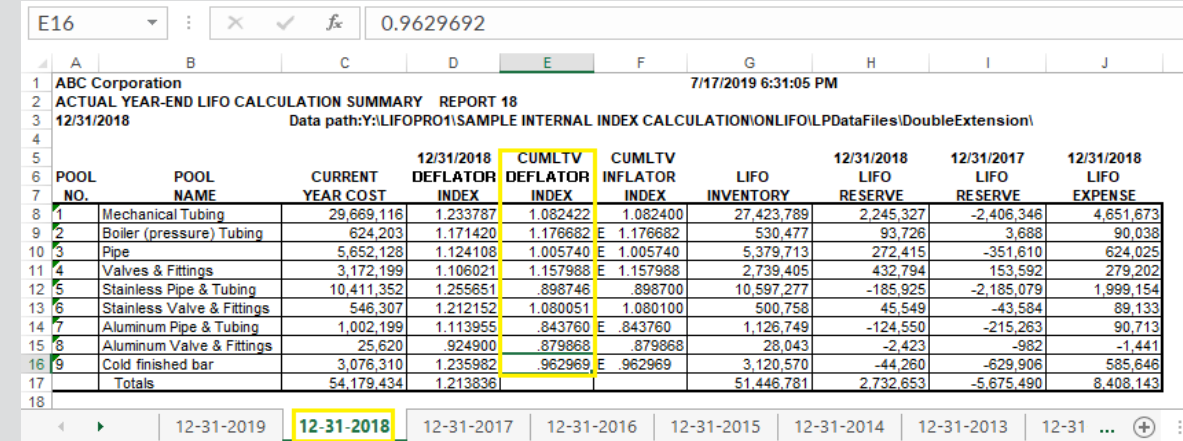

#### **Prior year Report 18 sheet moved to item detail report file**

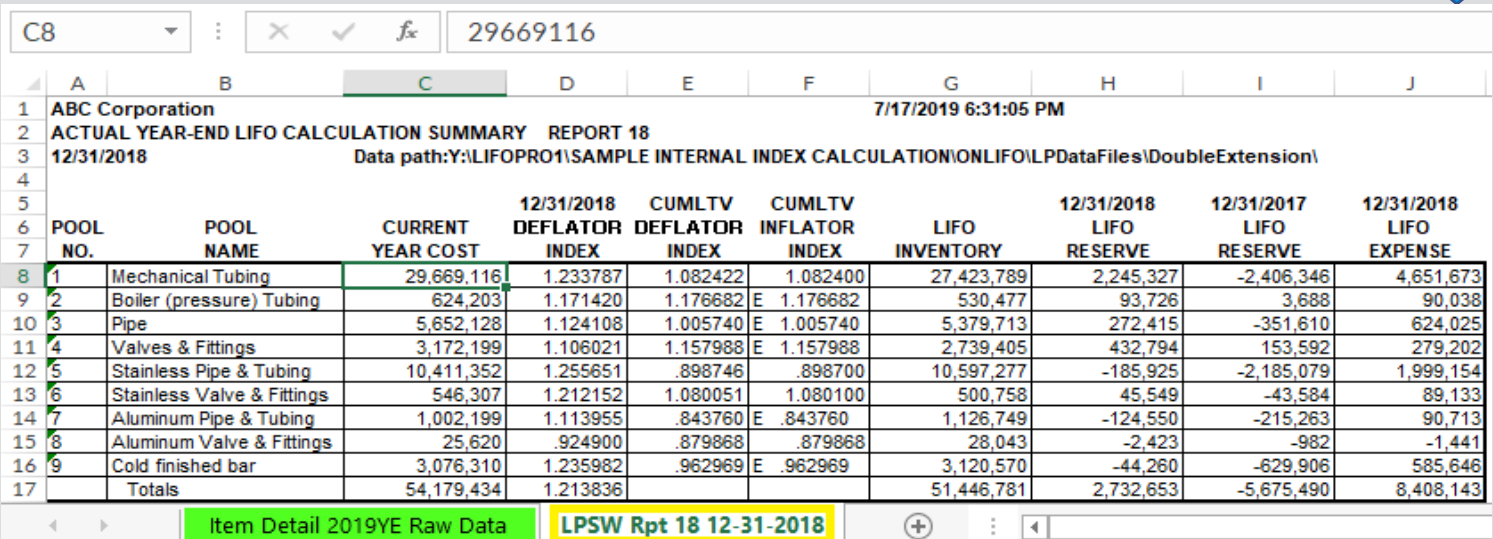

### Preparation & Inputs: Manual Index Calculation – Double-Extension

- **User enters prior year cumulative inflation index by LIFO pool from prior year end LIFOPro Report 18 file into summary table**
- **User creates summary table in item detail report sheet to calculate the following values:**
	- **Current year extended cost by LIFO pool: Current year QOH \* Current year item cost**
	- **Base year extended cost by LIFO pool: Current year QOH \* Base year item cost**
	- **Current year cumulative inflation index by LIFO pool: Current ÷ Prior year extended cost by LIFO pool**
	- **Current year deflator index by LIFO pool: Current ÷ Prior year cumulative index by LIFO pool**

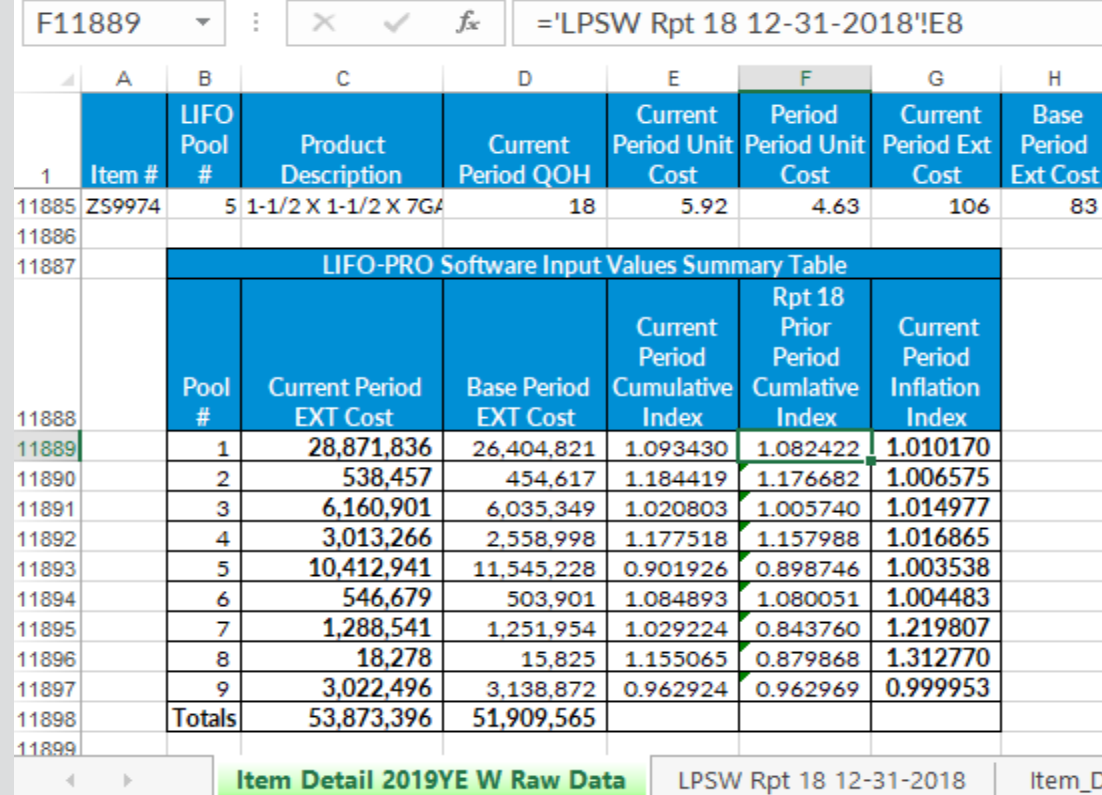

#### **LIFO-PRO Software Input Values Summary Schedule**

# Auto Index Calculation: Internal Index Module

- **From the Main Menu, user enters the Internal Index Module by selecting the tealcolored button on the upper-right side of Main Menu screen**
- **Last internal index settings saved by user automatically loaded on the left side of screen**
- **Specifications text boxes used to enter data input field locations (software reads this data from multi sheet specs file if >1 sheet)**

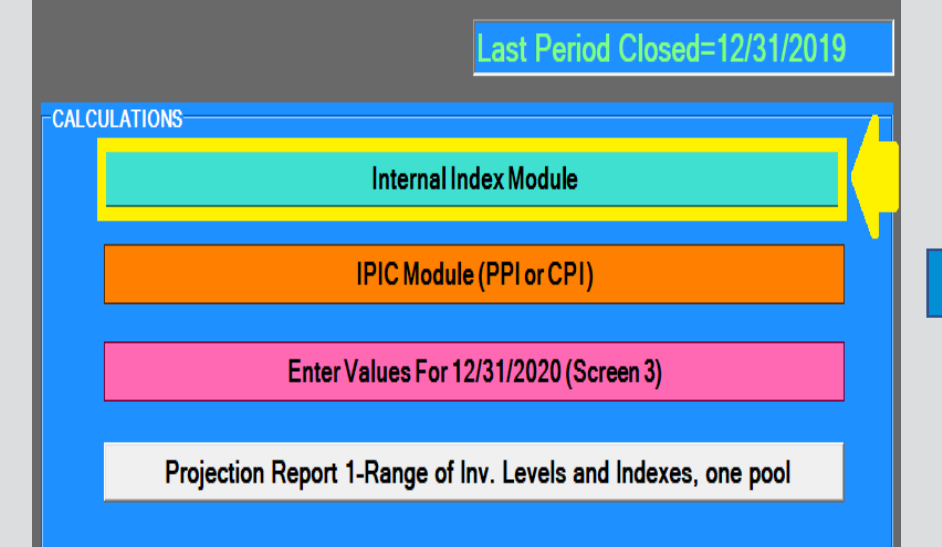

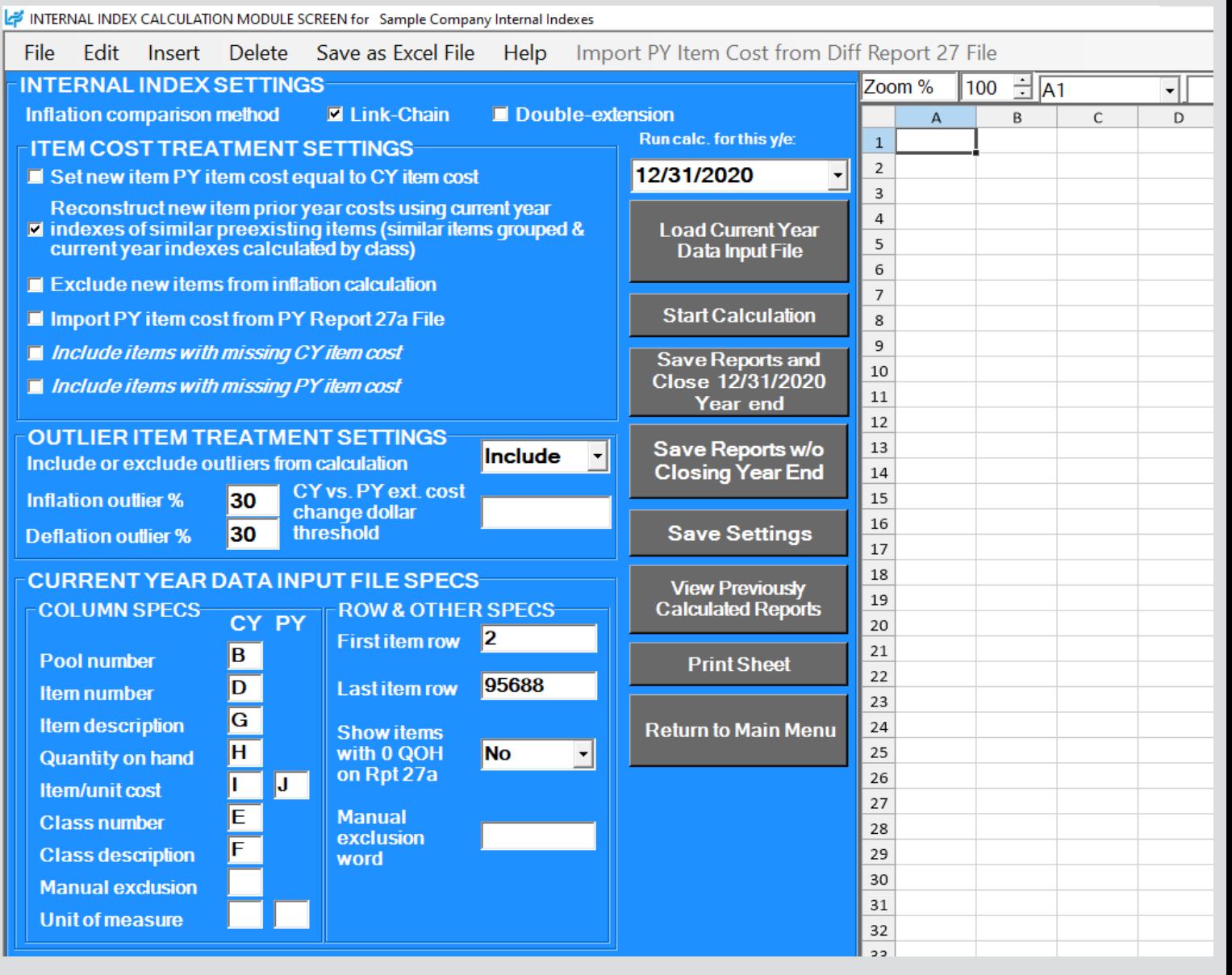

## Auto Index Calculation: Internal Index Module – New Item Settings

- **Software considers a new item to be any item with a missing prior/base year item/unit cost**
- **User can select for the software to apply any of the following settings to new items:**
	- **Set prior/base year item/unit cost equal to current year item/unit cost:** New items are effectively given a current year index of 1.0 or 0% by setting the CY item/unit cost equal to PY/BY item/unit cost
	- **Reconstruct prior/base year item/unit cost:** Software creates a unique list of user-defined classes identified in data input sheet(s), calculates each classes CY index based on the sum of the CY & PY extensions of all items within each class & sets the CY index for new items equal to the CY index of its matching class
	- **Exclude new items from current year index calculation:** Only items with both current & prior/base year item/unit costs will be used to calculate the CY index. Also known as setting new item PY/BY item/unit cost equal to the index of the non-new or preexisting items.
	- **Import PY item cost from PY Report 27a file:** Software loads data input file & uses item number or description to lookup CY item/unit cost from software's prior year Internal Index Calculation Detail Report & set that cost equal to the PY item/unit cost for all new items.

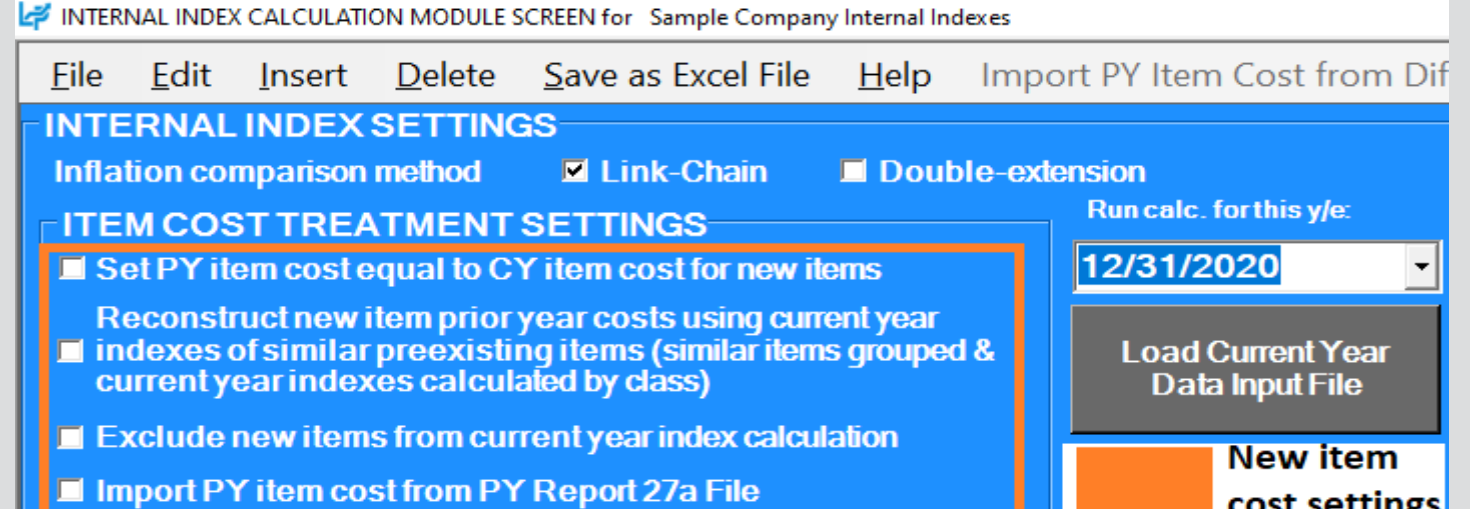

### Auto Index Calculation: Internal Index Module – New Item Cost Reconstruction

- **Software loads data input sheet & creates Internal Index Calculation Detail Reports (Report 27a/27b)**
- **Software locates item class for all preexisting items contained in Report 27a & creates Current Year Index by Class Report (Report 30) containing a unique list of classes by pool**
- **Software calculates CY & PY/BY extended cost by class for preexisting items in Report 30**
- **Software automatically assigns CY index of its matching class to new items**
- **New item PY/BY item/unit cost calculated by dividing new item CY item/unit cost by CY index of its matching class**
- **User can choose to apply the following settings to new items with no class assignment or those with class assignments that don't match to a preexisting item class:**
	- **Set CY item/unit cost = to PY/BY item/unit cost**
	- **Exclude from index calculation**

### **Preexisting Item CY Index by Class Report created by LIFOPro software**

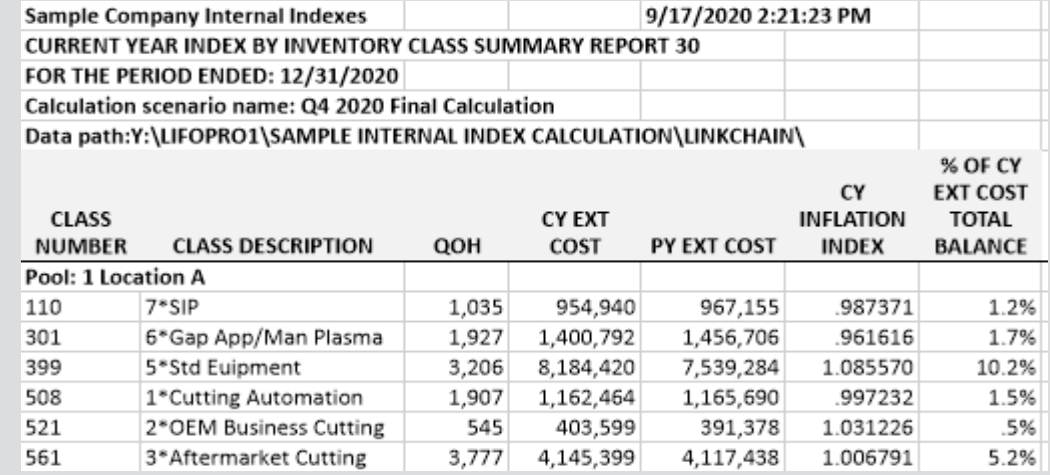

### **Rpt. 27b CY index for new items set = to Rpt. 30 CY index of matching class**

**Sample Company Internal Indexes** 

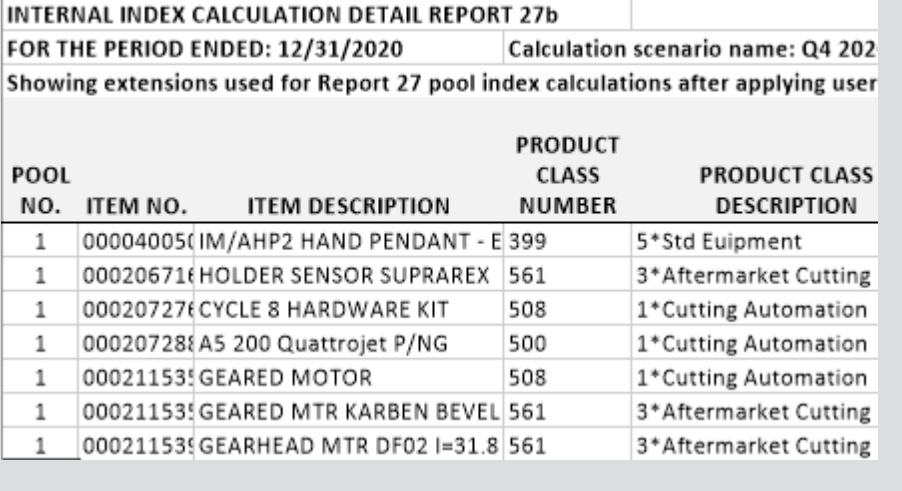

### Auto Index Calculation: Internal Index Module – Prior Year Item Cost Lookup

- **Software loads data input sheet & creates CY Internal Index Calculation Detail Reports (Report 27a/27b)**
- **Software loads prior year Report 27b file containing item cost data, identifies items from PY file that match to CY Report 27b sheet items & sets PY Report 27b's CY item/unit cost equal to CY Report 27b's PY item/unit cost**
- **User can choose to apply the following settings to new items whose PY/BY unit cost could not be matched:**
	- **Set CY item/unit cost = to PY/BY item/unit cost**
	- **Exclude from index calculation**

### **Software PY Report 27b sheet used to lookup PY/BY Cost & match them to items in CY Report 27b sheet**

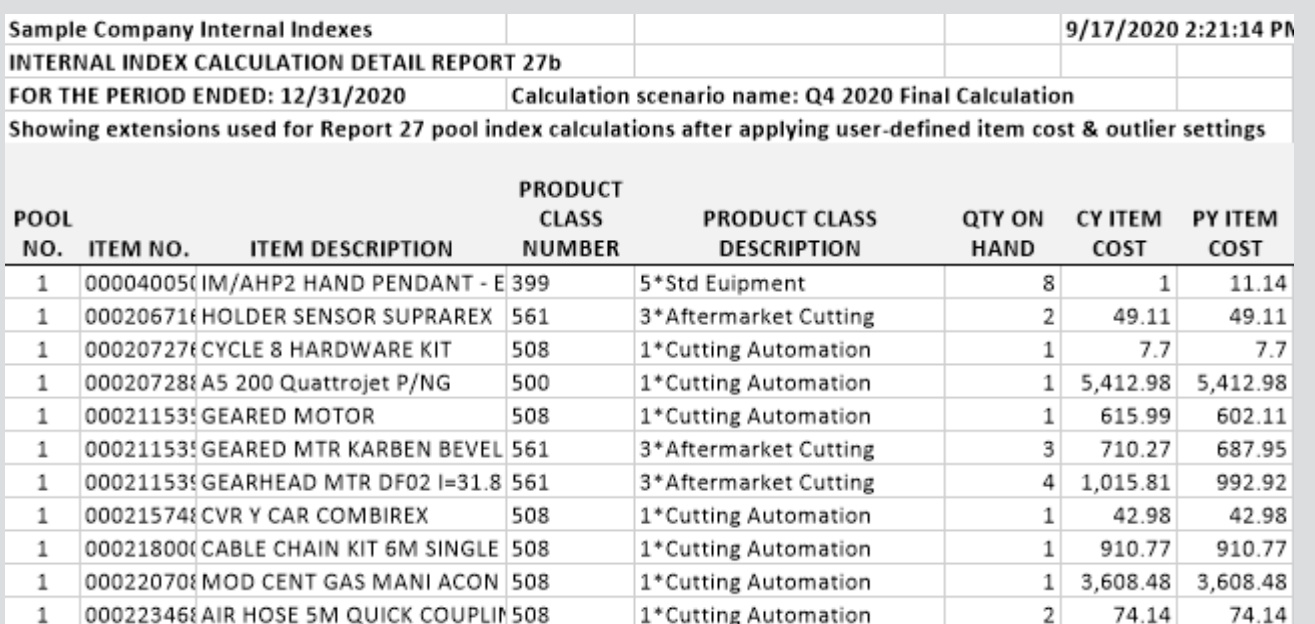

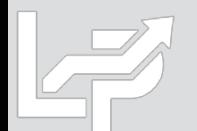

- **User selects Load Current Year Data Input File button & selects file to load from Load File dialogue box**
- **Current year data input sheet displayed on right side of screen**

#### INTERNAL INDEX CALCULATION MODULE SCREEN for Sample Company Internal Indexes

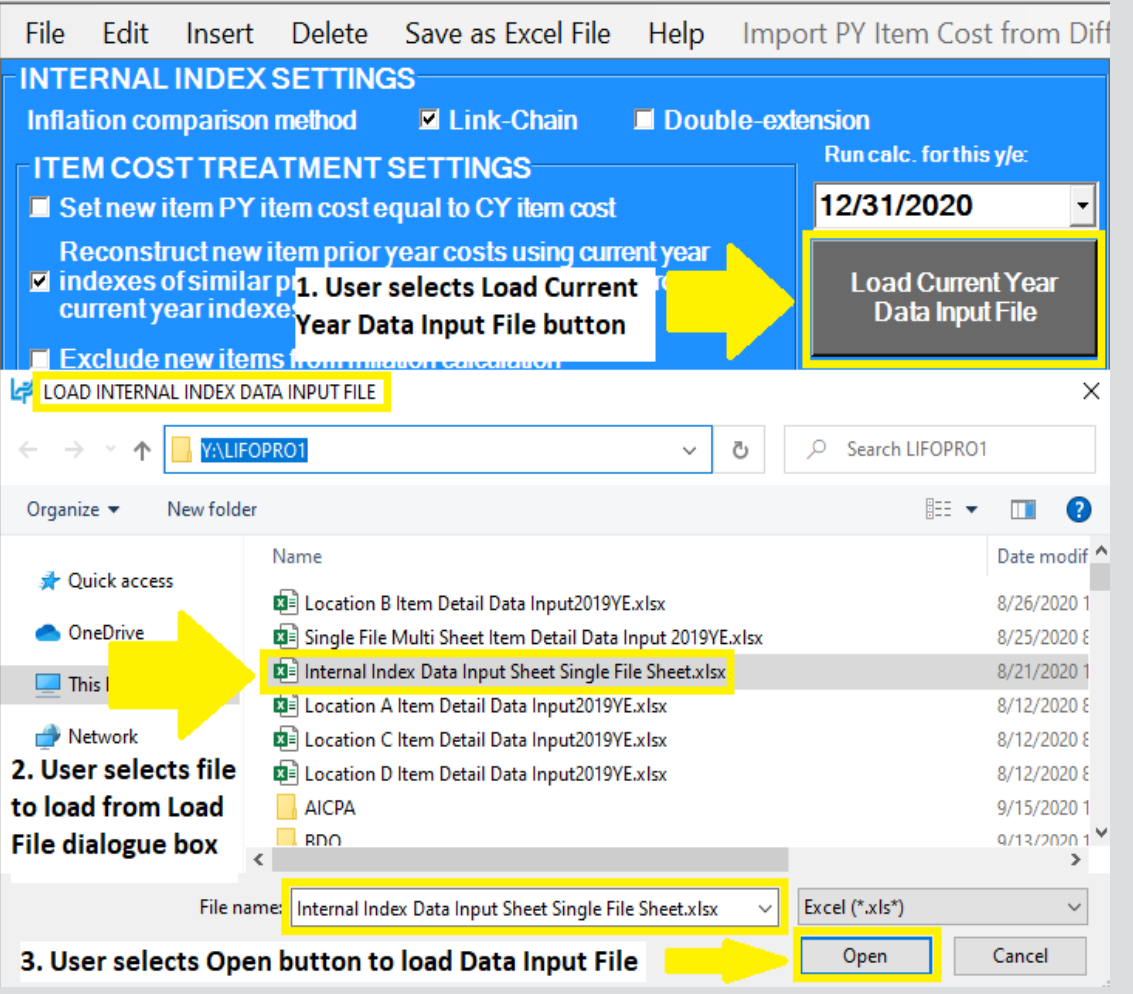

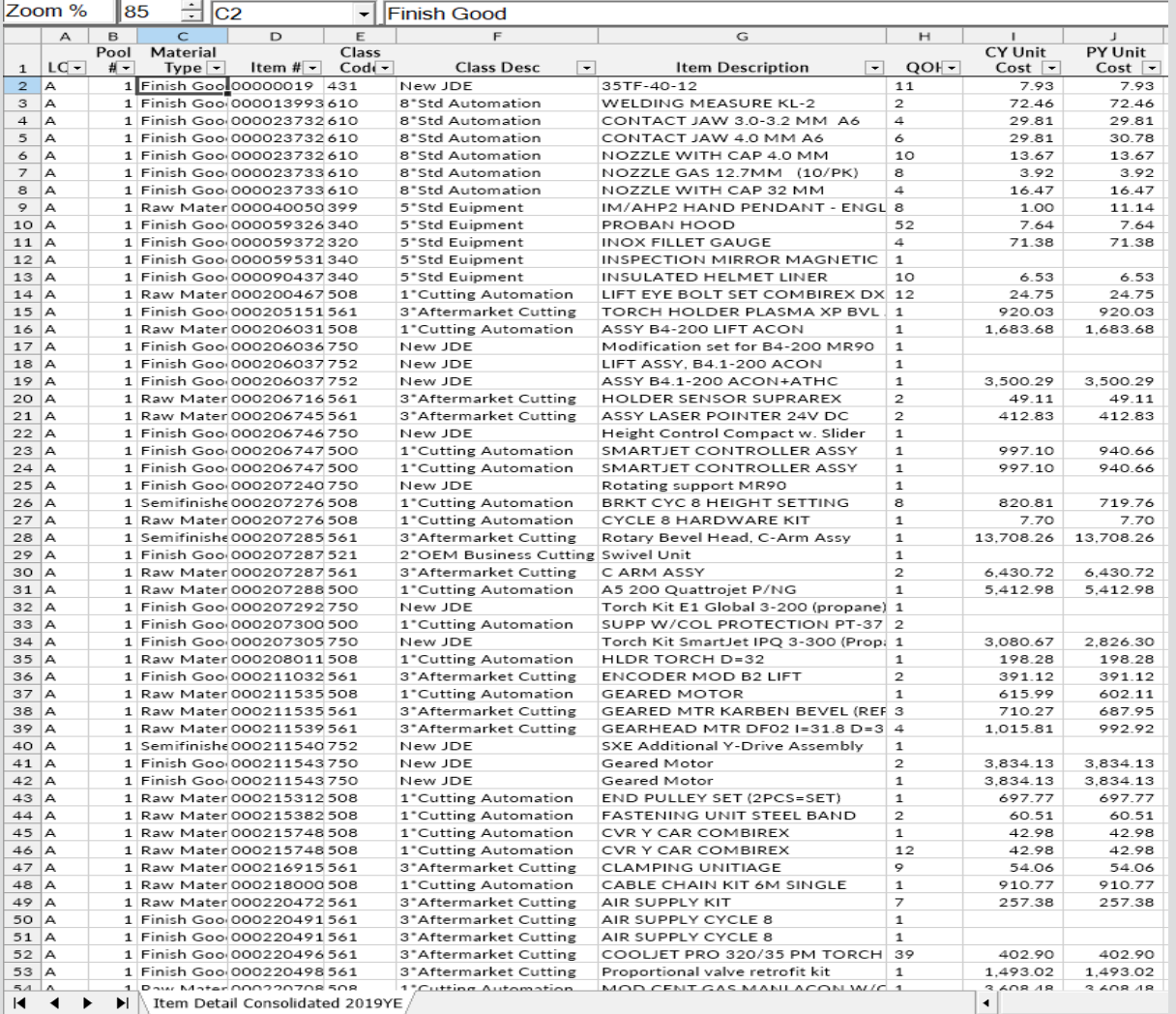

- **User selects inflation comparison method, item cost & outlier treatment settings on top half of the screen**
- Item cost treatment settings can be selected to match new item treatment (i.e. set CY = to PY cost, set CY index = to index of similar preexisting items, exclude or include all items)
- **User enters the following required data input column locations on the bottom half of the screen:**
	- Pool number (if more than 1 LIFO pool)
	- Item number and/or description
	- Quantity on hand
	- Current year item cost (& PY item cost if auto PY item cost import feature will not be used)
- **First & last item rows should be entered if:**
	- First item is not on row
	- Non-item cost data present below last item row
- **Class # & description text boxes used to create inflation by class analysis report & to reconstruct prior/base year item cost**
- **Optional unused specs text boxes left blank**
- **All settings & specs will appear next time entering internal index module by selecting save settings button**

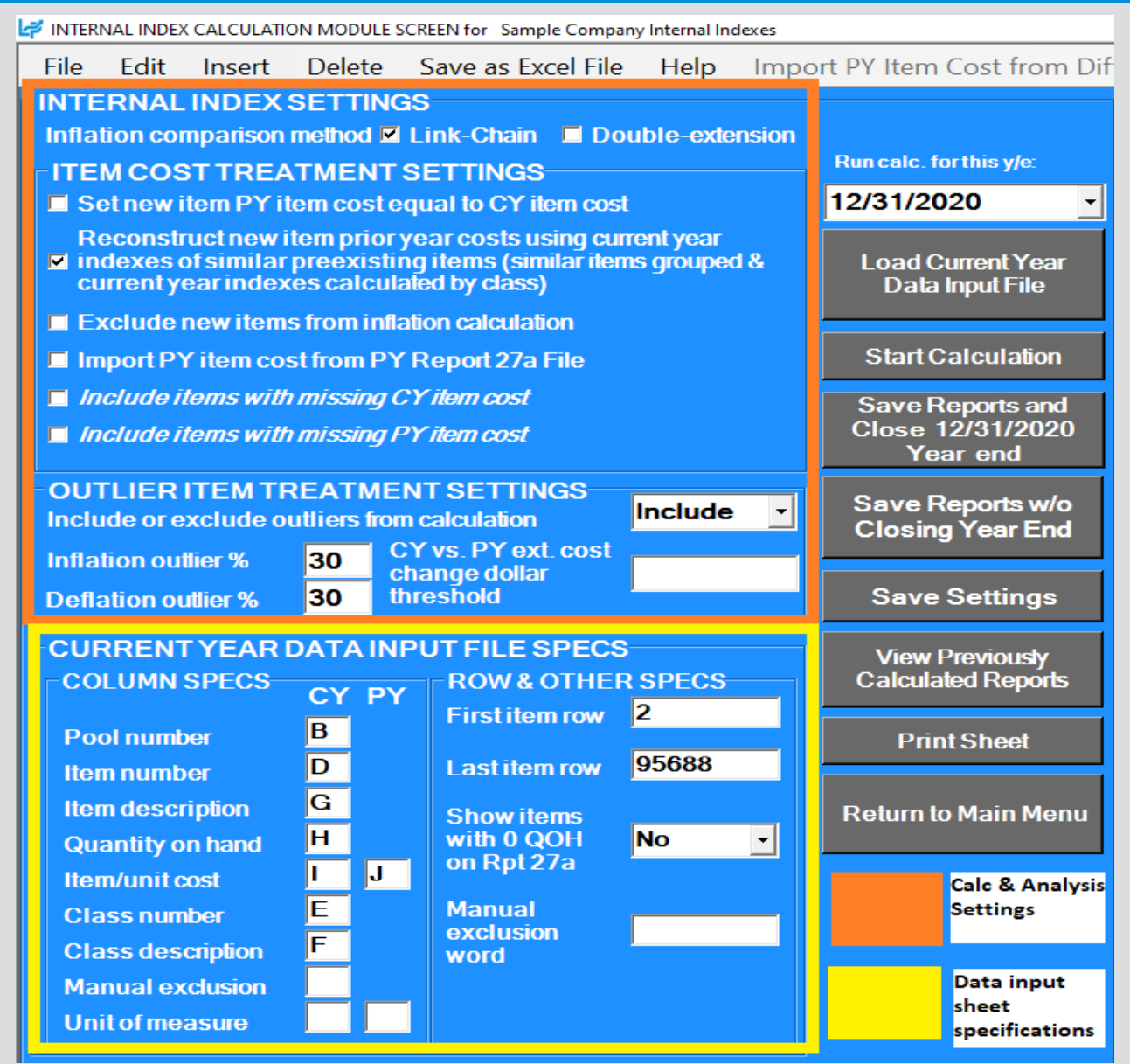

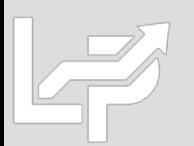

- **User selects Start Calculation button to run current year LIFO calculation & generate internal index reports**
- **Progress bar on bottom right shows calculation status prior to reports appearing on the screen**
- **Internal Index Summary Report appears on right side of screen once calculation has completed**

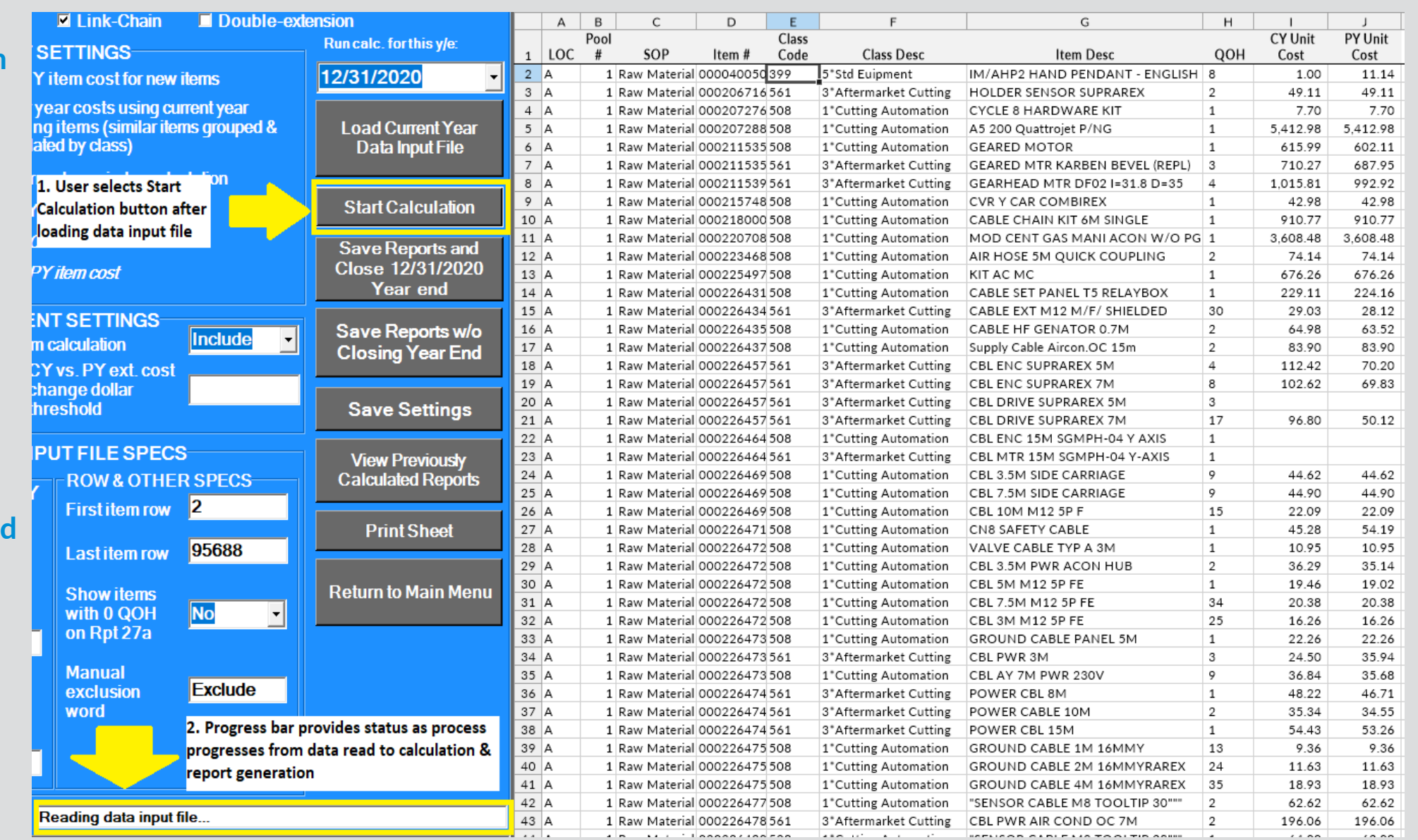

- **Internal index calculation summary report appears on right side of screen after calculation has completed (Rpt. 27)**
- **Report 27a – 30 sheets contain calculation detail, exceptions/outliers & analysis reports incl. inflation by class**
- **Total Current Year Cost field used to enter general ledger inventory balances at cost by pool (if applicable)**
- **User selects Save Reports and Close Year End button to update LIFO history DB file & advance year end**

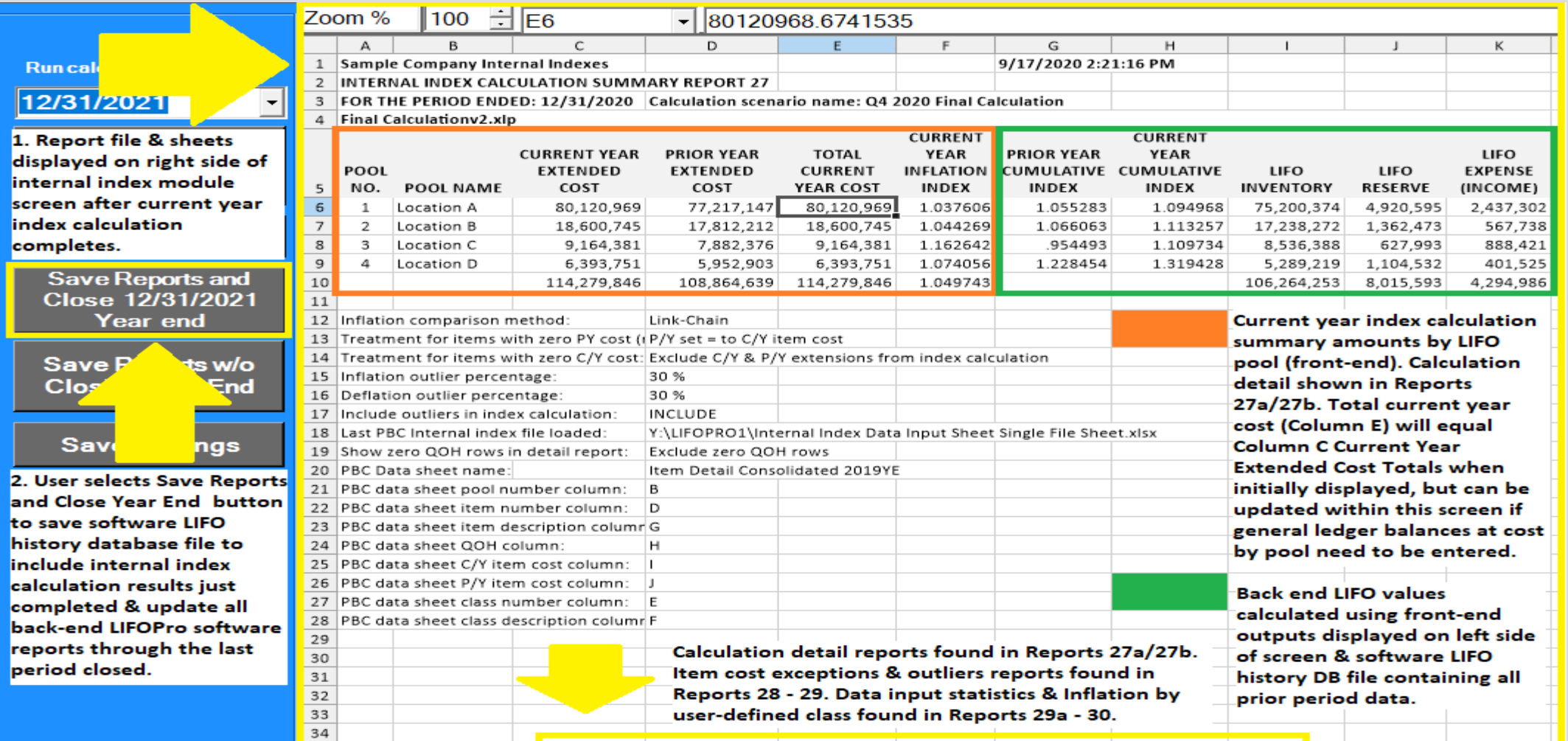

 $\blacktriangleright$   $\blacktriangleright$   $\blacktriangleright$  Report27 Report27a / Report27b / Report28a / Report28b / Report28c / Report29 / Report29a / Report30

- **User returned to the Main Menu screen after selecting the Close & Save button in Internal Index Module screen**
- **Last period closed shown on top right of screen updated to match date of LIFO calculation just completed**
- **All back-end reports now include results of last period closed**

#### ast Period Closed=12/31/2020

Last period closed shown on top right of Main Menu screen advanced to same period of calculation just completed in Internal Index Module

#### MAIN MENU

Specify Top Level Data Path Print Standard Reports Auto

#### **Sample Company Internal Indexes**

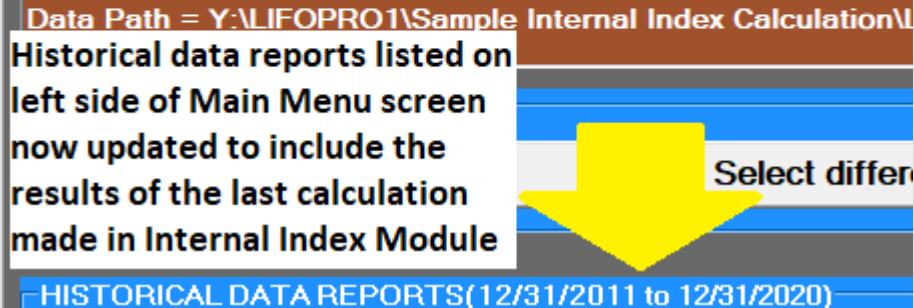

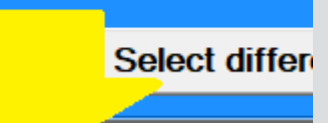

#### **Current Year Index Calculation Summary Report (Front End)**

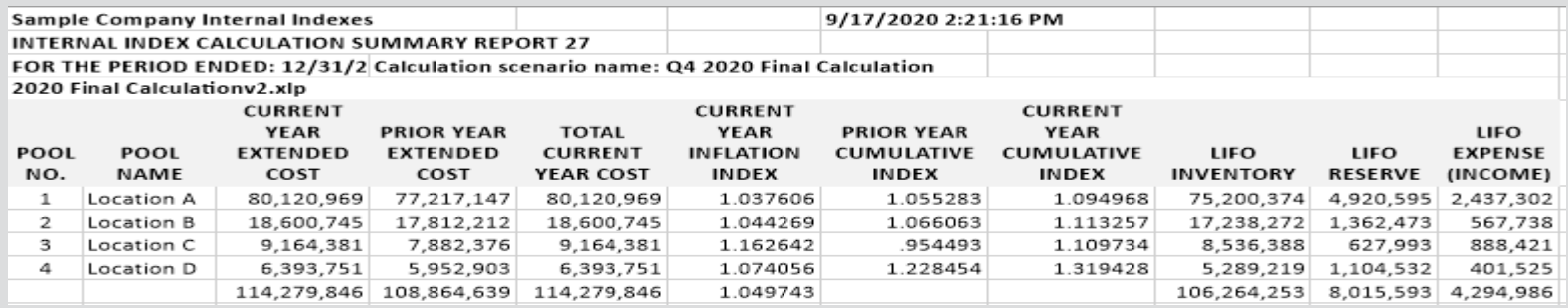

### **LIFO Inventory History Schedule Report (Back End)**

#### REPORT 16(Pool Histories)

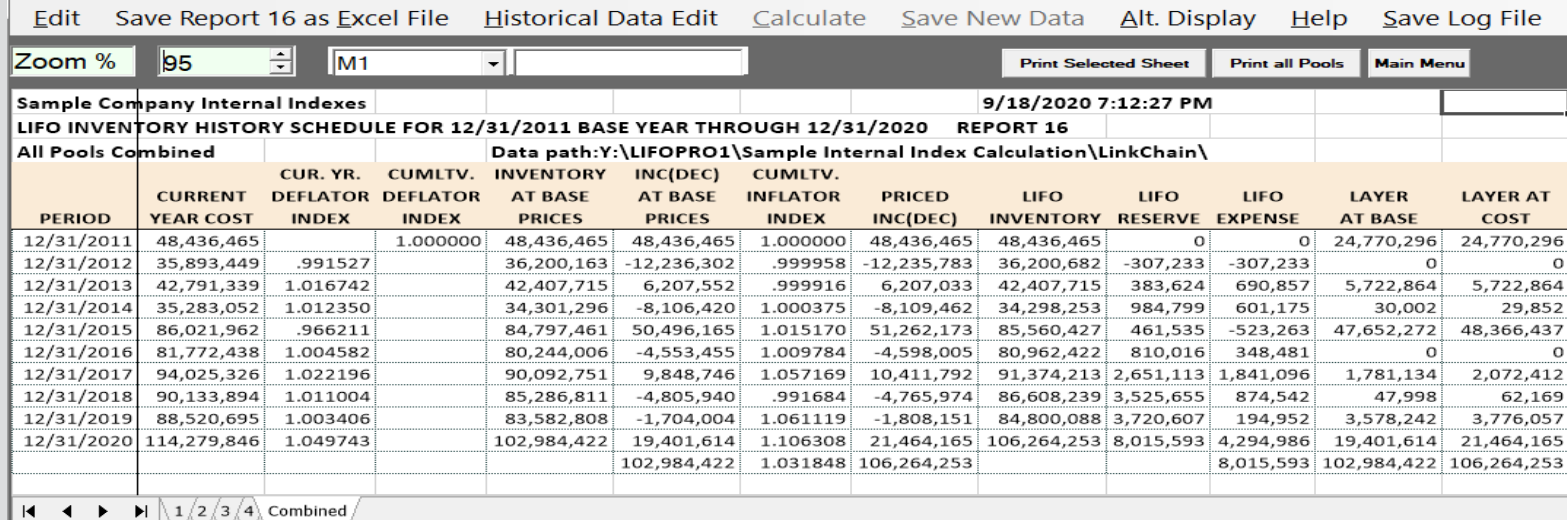

- **User selects teal-colored button located on the top left side of Main Menu Screen to enter Internal Index Module**
- **Multi sheet specs file saved by user containing data input sheet specs to be loaded by software displayed on right side of screen**
- **User selects desired internal index calculation settings listed on left side of screen & selects Save Settings button**
- **User selects Start Calculation button to load data input sheets listed on right side of screen**

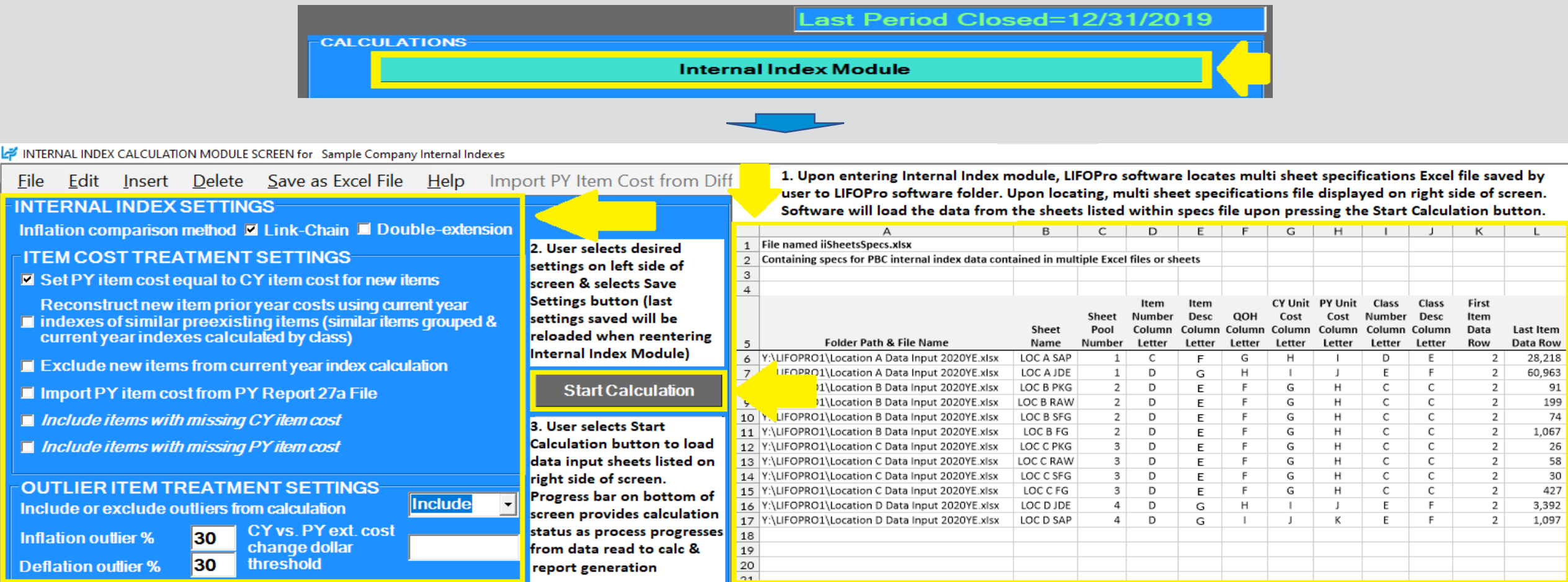

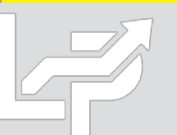

- **Internal index calculation summary report appears on right side of screen after calculation has completed (Rpt. 27)**
- **Report 27a – 30 sheets contain calculation detail, exceptions/outliers & analysis reports incl. inflation by class**
- **User selects Save Reports and Close Year End button to save calculation results to software database file**

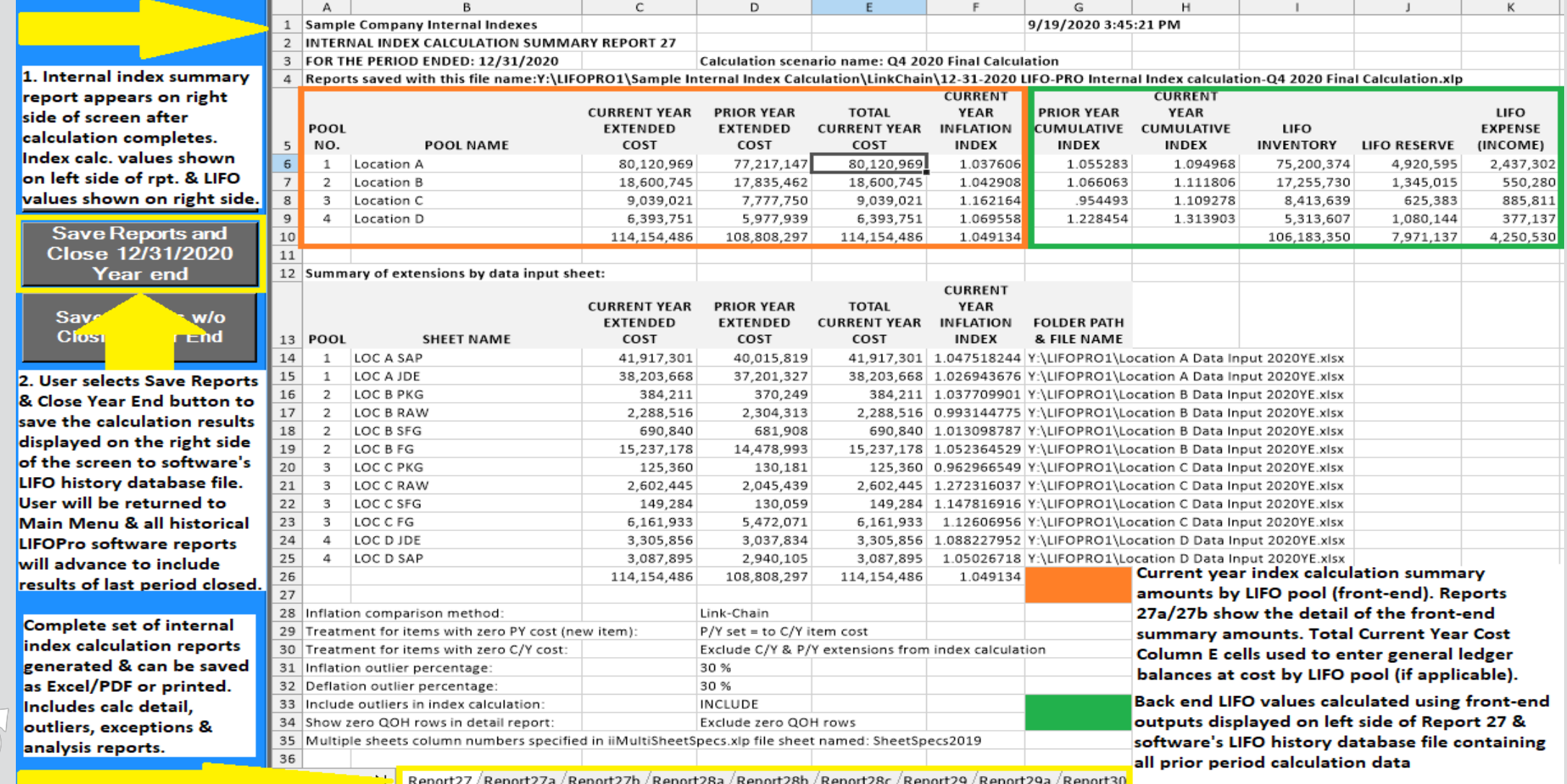

- **User returned to the Main Menu screen after selecting the Close & Save button in Internal Index Module screen**
- **Last period closed shown on top right of screen updated to match date of LIFO calculation just completed**
- **All back-end reports now include results of last period closed**

#### Last Period Closed=12/31/2020

Last period closed shown on top right of Main Menu screen advanced to same period of calculation just completed in Internal Index Module

MAIN MENU

Specify Top Level Data Path Print Standard Reports Auto

#### **Sample Company Internal Indexes**

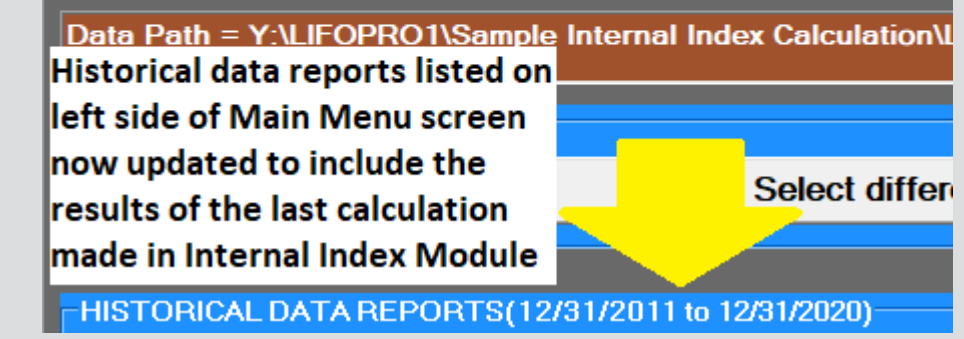

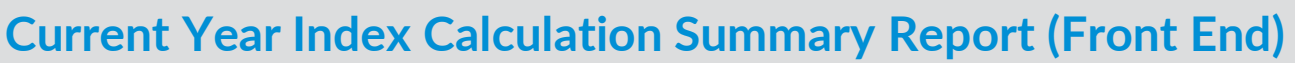

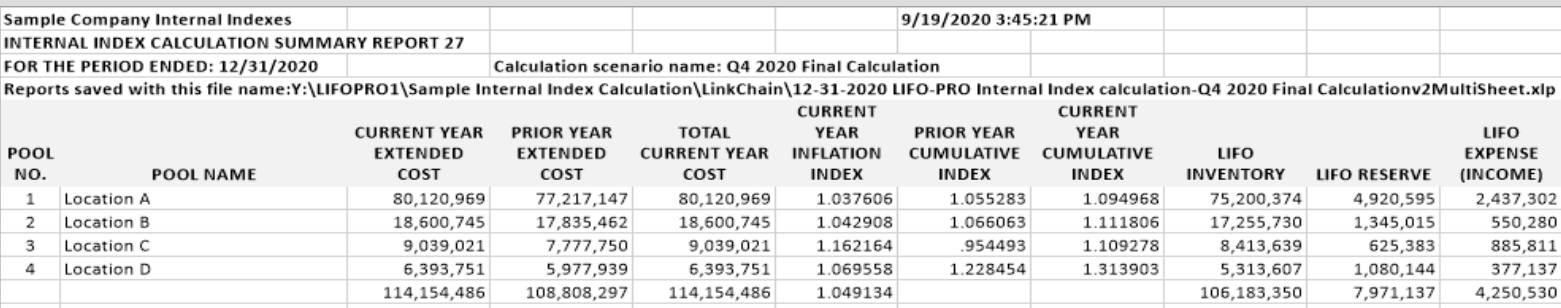

### **LIFO Inventory History Schedule Report (Back End)**

#### REPORT 16(Pool Histories)

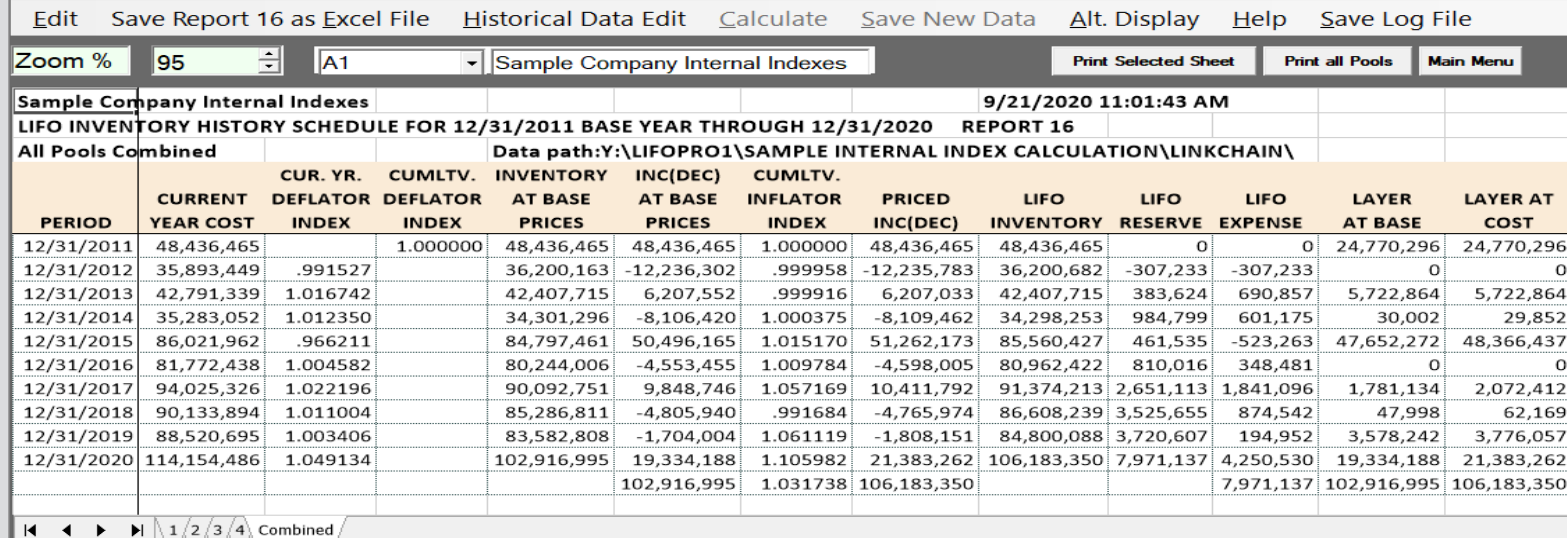

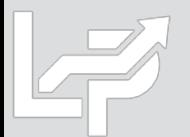

### Auto Index Calculation - Updating Total Current Year Cost

- **LIFO calculation can be updated to tie to general ledger balances at cost (i.e. FIFO, average cost, standard cost) by pool if Column C Current Year Extended Cost Totals shown on screen do not tie to GL balances**
- **User enters GL balances by pool into Column E Total Current Year Cost cells & LIFO Inventory, Reserve & Expense (Income) amounts shown in Columns I:K automatically update**
- **Front-end output amounts remain unchanged after updating Total Current Year Cost values**
- **User selects Save Reports & Close Year End button to save calculation results to software database file**

### **Internal Index Calc Summary Rpt. Before Entering General Ledger Inventory Balances by Pool**

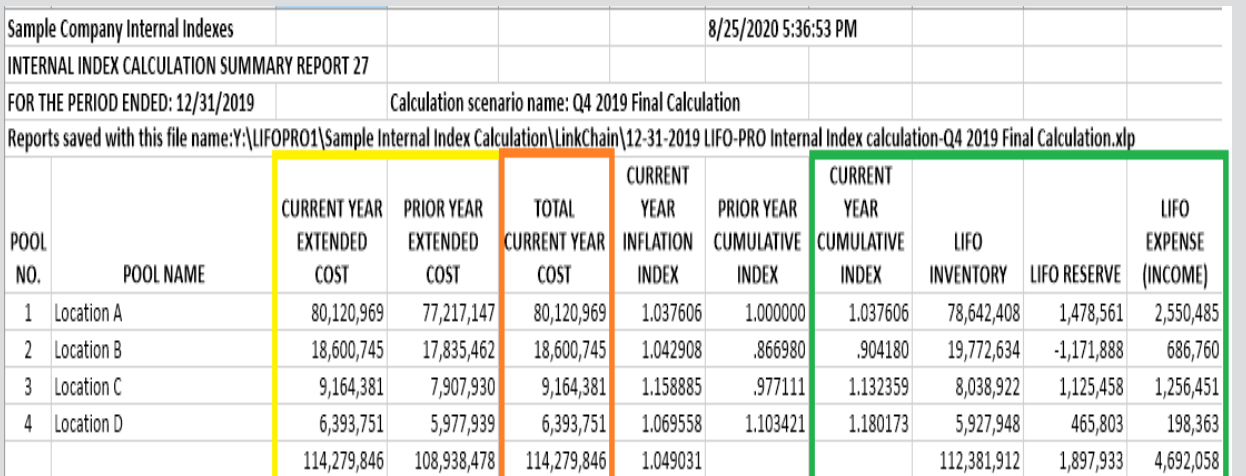

Current & prior period extensions calculated using data input sheet (current  $\div$ prior period extension = current period inflation index)

Total Current Year Cost is the general ledger inventory balance at cost (i.e. FIFO, average cost, standard cost, earliest acquistions). The Current Year Extended Cost & Total Current Year Cost amounts shown in this report will remain the same if the data input sheet totals tie to the general ledger inventory balance at cost.

### **Internal Index Calc Summary Rpt. After Entering General Ledger Inventory Balances by Pool**

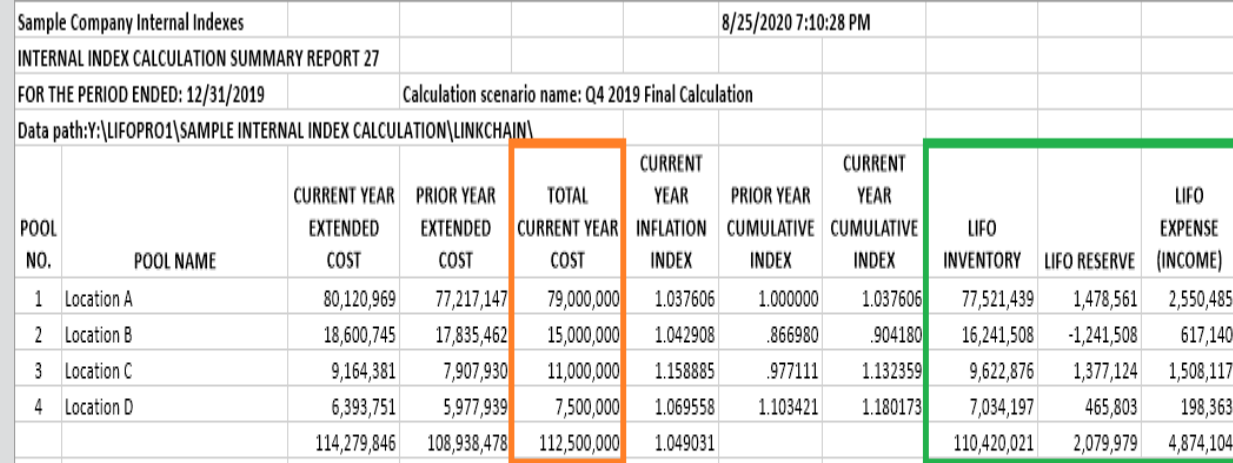

Total Current Year Cost amounts updated by user to equal general ledger inventory balances by pool at cost. **Current & Prior Year Extended Cost & Current Year** Inflation Index front-end calculation output values remain unchanged as a result of the change.

Software automatically updates LIFO Inventory, LIFO Reserve & LIFO Expense (Income) back-end calculation output values after entering general ledger inventory balances by pool at cost.

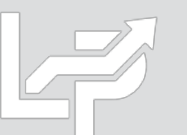

# Manual Index Calculation: Link-chain

- **User Selects Screen 3 button in Calculation Box located on the top right side of Main Menu Screen**
- **User copy/pastes front-end calculation values into peach-shaded cells of LIFO-PRO software calculation screen**
- **Software automatically updates back-end calculation outputs after entering front-end index values**

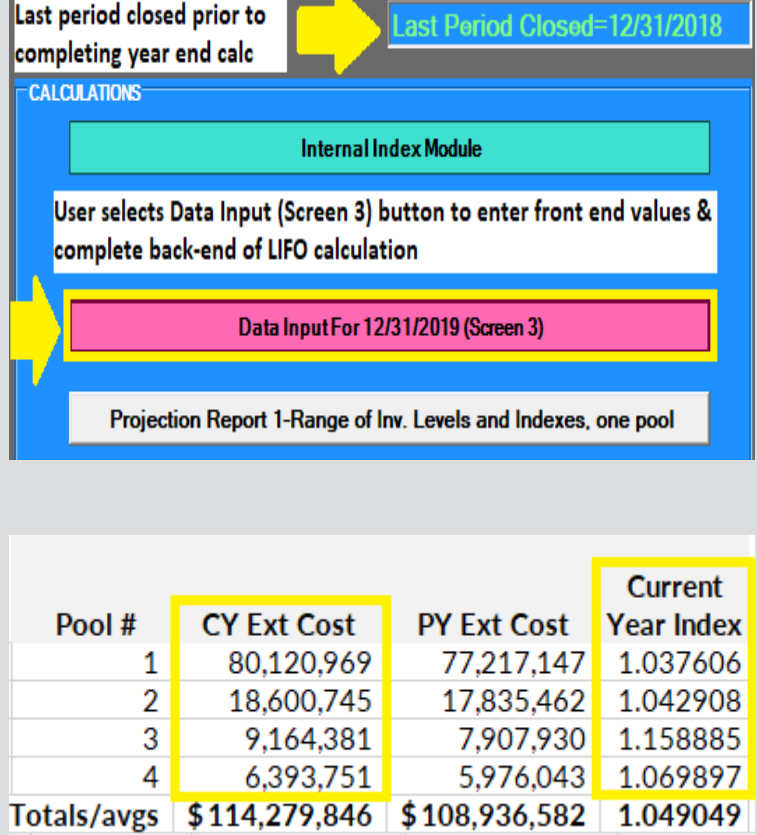

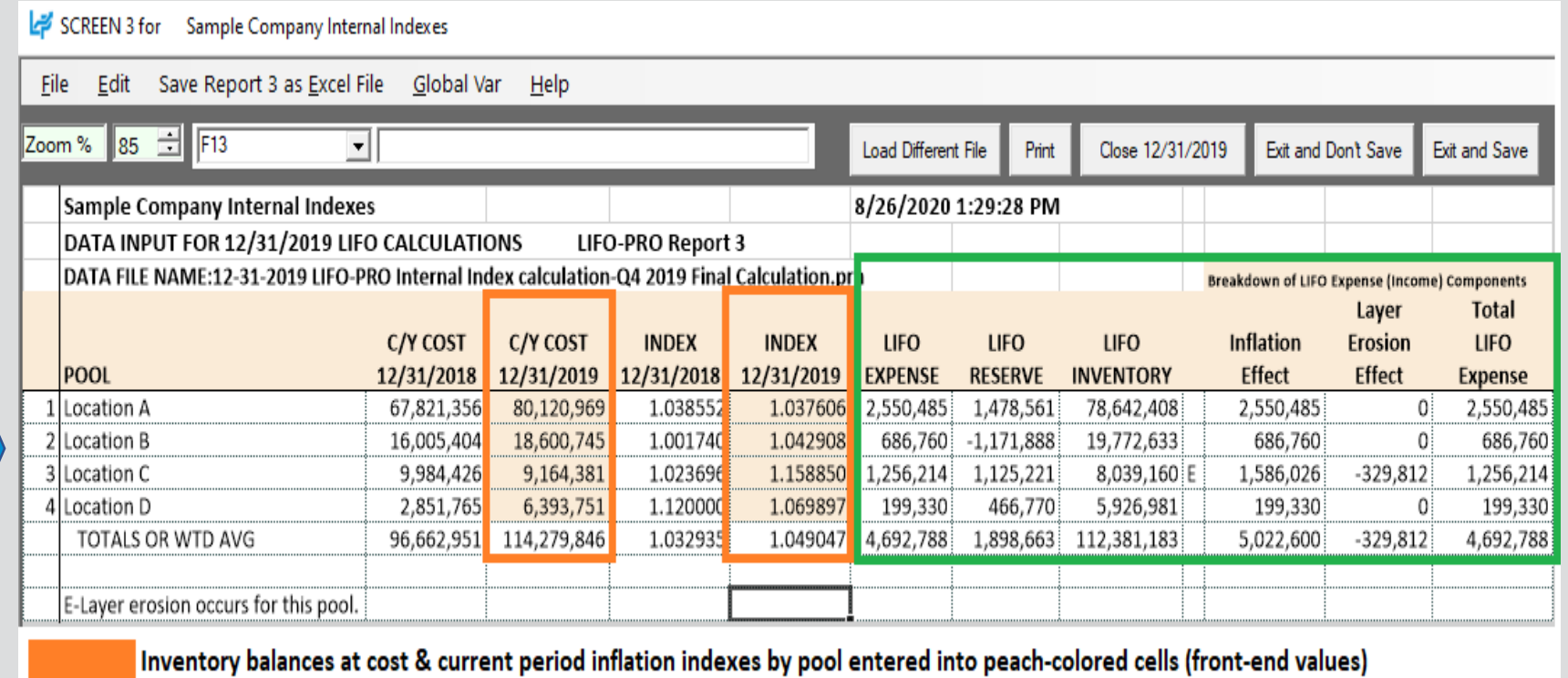

Back-end calculation outputs automatically update after user enters values into front-end input cells

# Manual Index Calculation: Link-chain

- **User selects Close period end button to update software history database file to include front & back end calculation results from the current year being closed**
- **Software advances last period closed & updates all back-end reports**

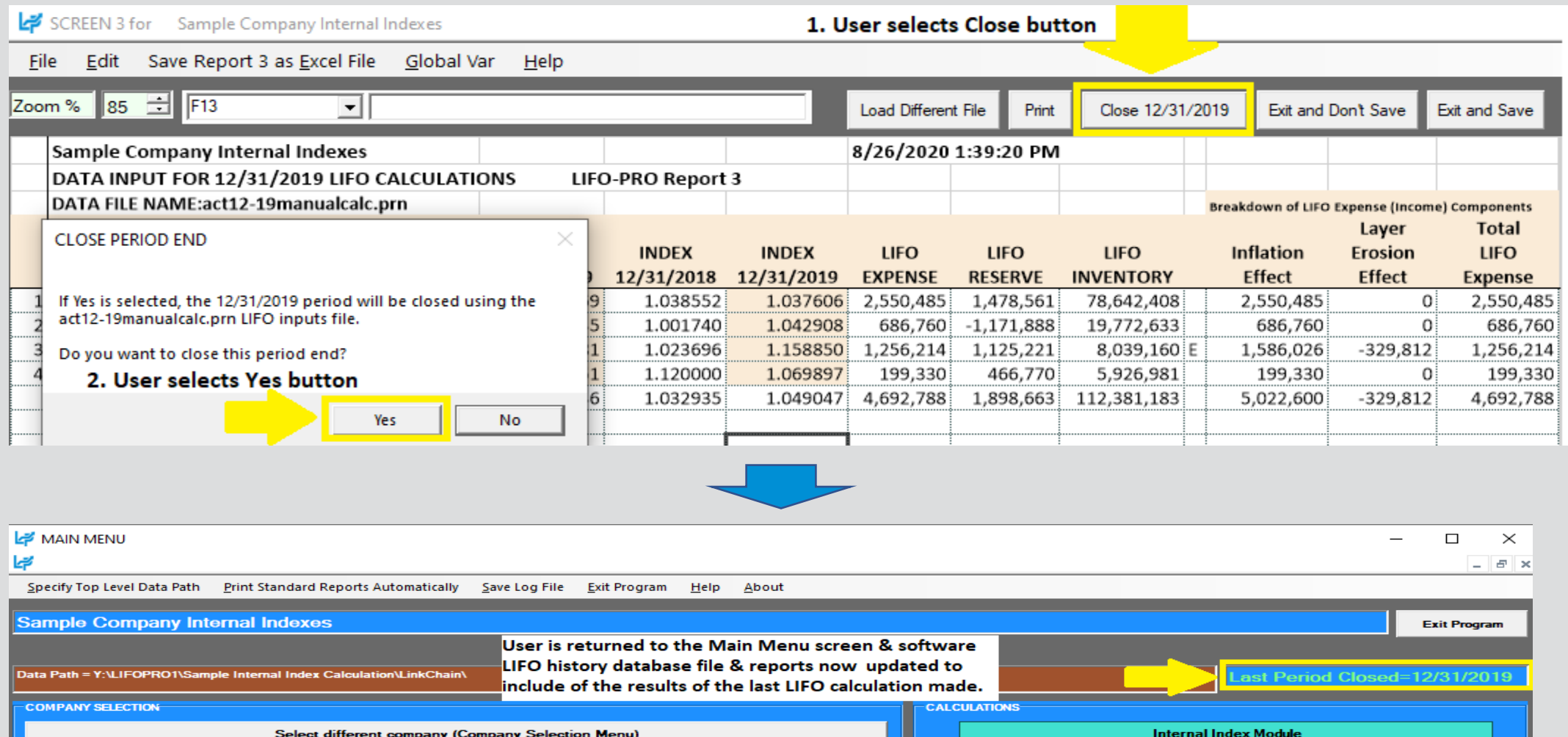

different company (Company Selection Menu)

**IPIC Module (PPI or CPI)** 

# Manual Index Calculation: Double-extension

- **User selects Data Input (Screen 3) button from software Main Menu Screen**
- **User copy/pastes summary schedule input values into LIFO-PRO software calculation screen**

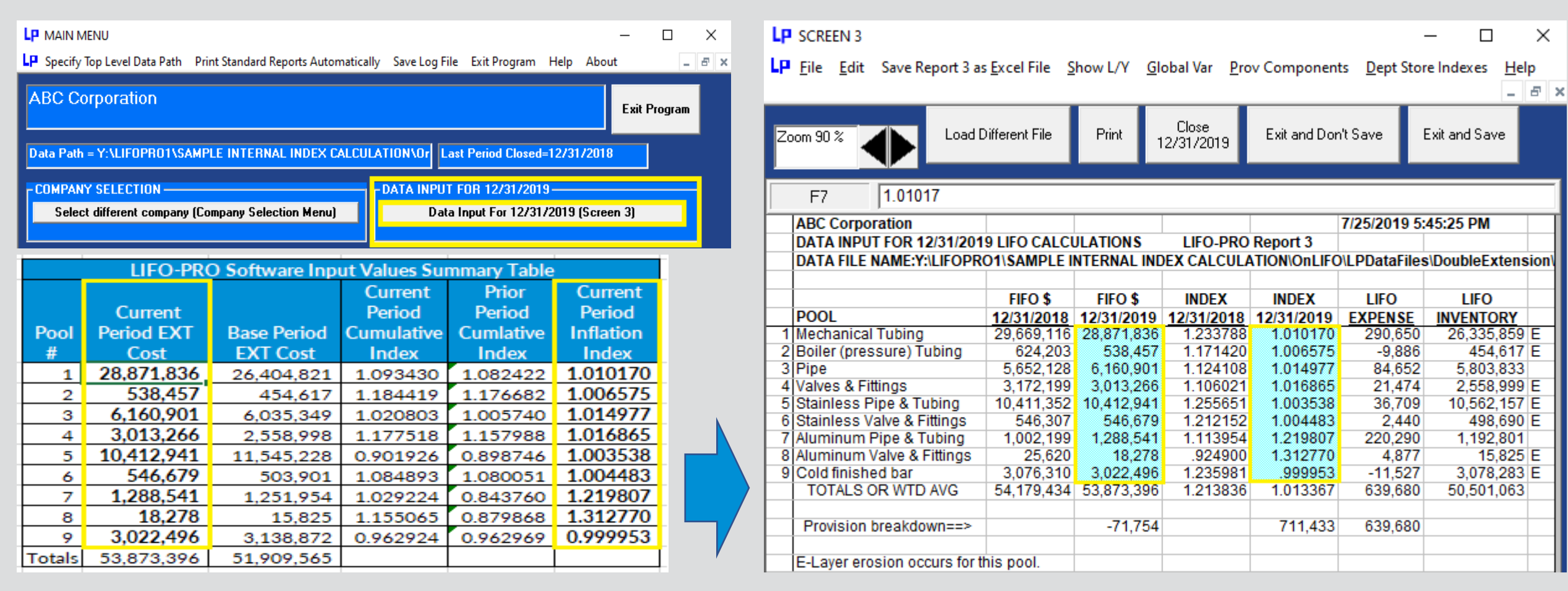

## Manual Index Calculation: Double-extension

- LIFO expense & inventory balances automatically update in Screen 3 after entering software input values
- Close period end button selected & LIFO calculation documentation stored in software database file
- Software advances last period closed & updates reports

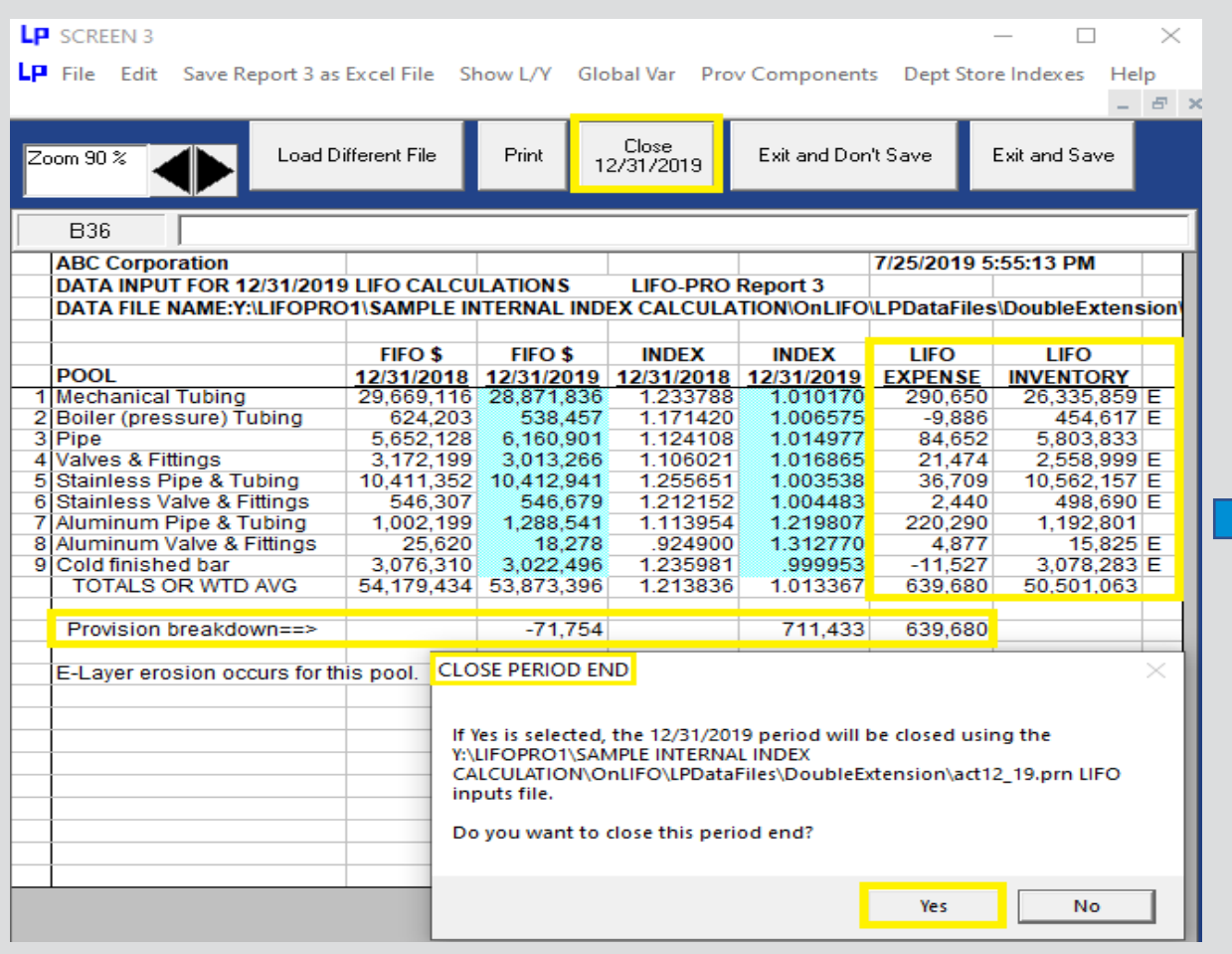

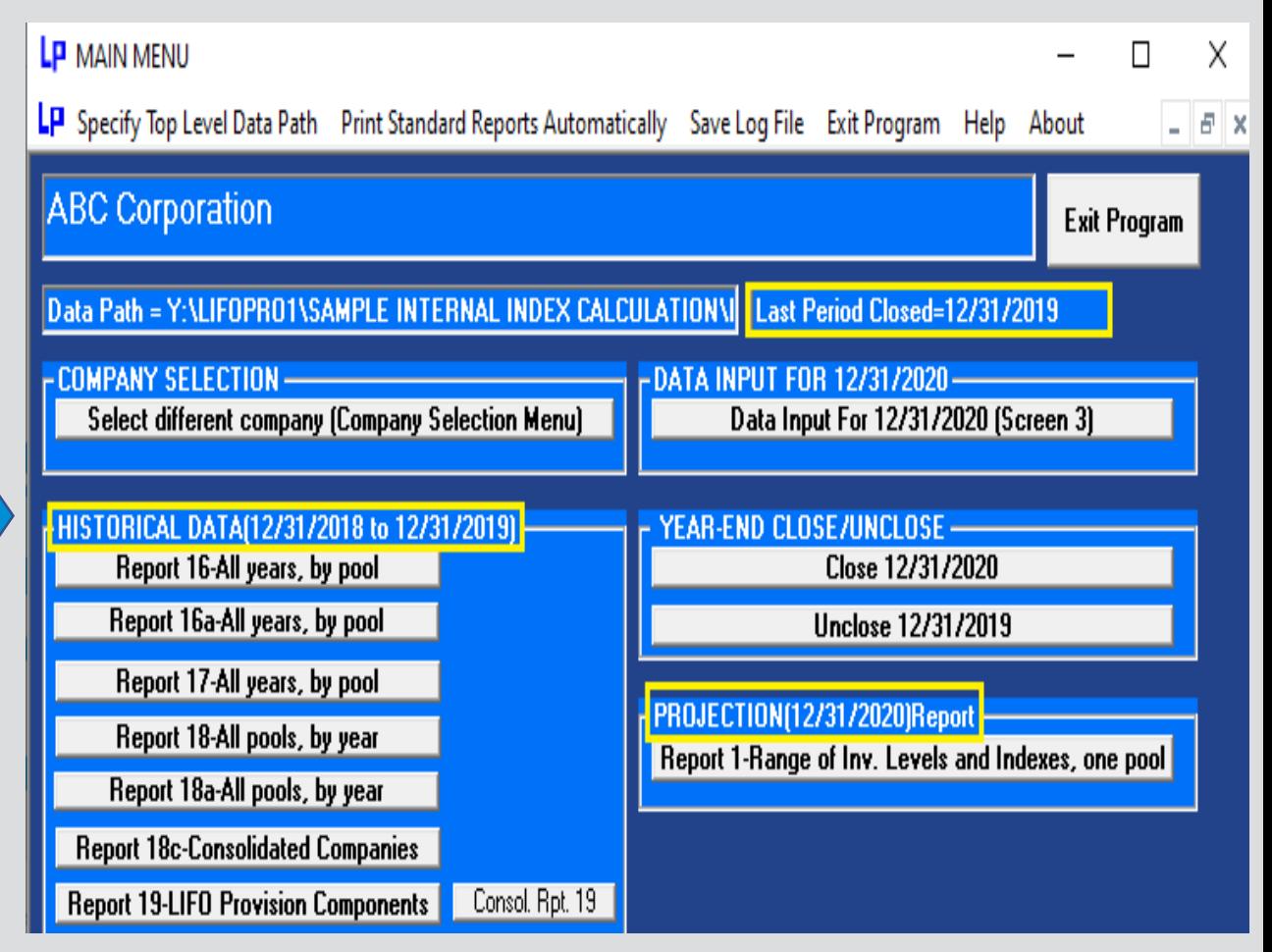

## **Estimates**

- User performs same steps year end calculation steps to make interim estimates, including closing year end
- To make a subsequent estimate or year end LIFO calculation, user selects Unclose button on Main Menu screen
- Historical LIFO results stored in software DB file remain intact & are unchanged after unclosing YE following completing estimate
- For monthly estimates, amount to be booked will equal one of the following amounts:
	- **1st estimate after closing year end:** Estimated year end LIFO reserve Actual prior year end LIFO reserve
	- **2nd or later estimate after closing year end:** Most recent estimated YE LIFO reserve prior estimated YE LIFO reserve

### **Rpt. 16 After Completing 2021 Year End Estimate & Closing Year End**

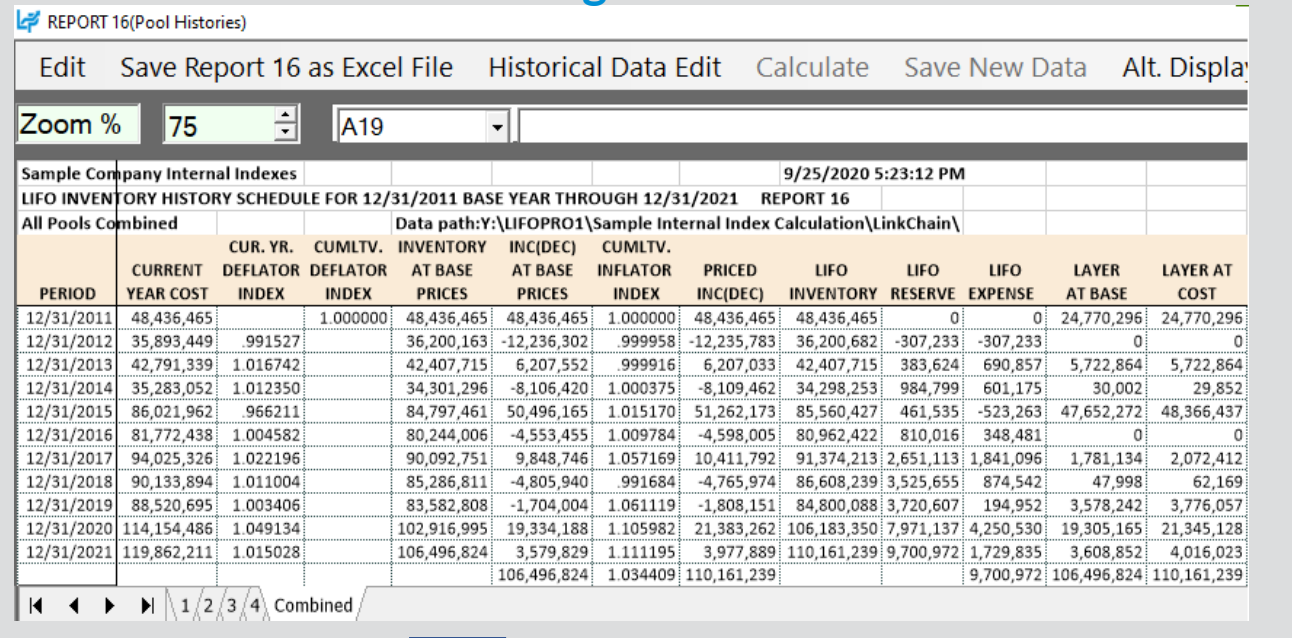

### **Rpt. 16 After Unclosing 2021 Year End in Order to Complete Subsequent Estimate/Calculation**

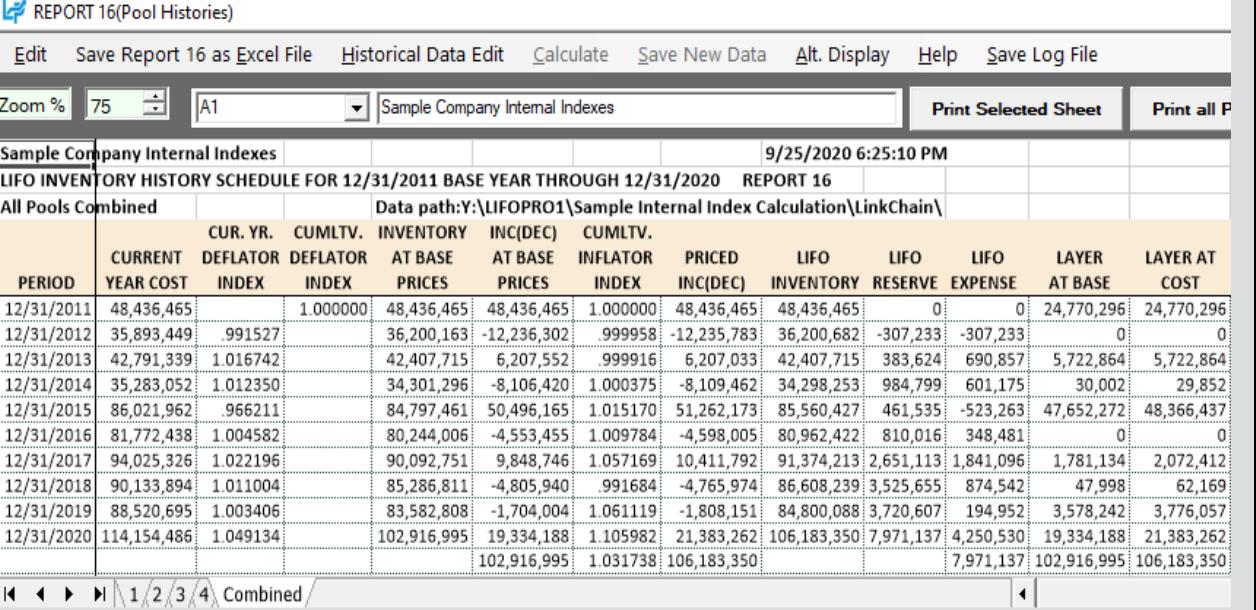

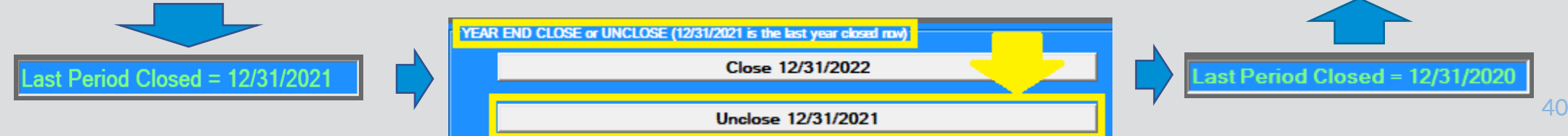

## Estimates & Projections

SCREEN 3 for Sample Company Internal Indexes

- Screen 3 can also be used to perform ad-hoc estimates & projections
- User enters estimated/projected CY Inventory balances @ cost & CY indexes by LIFO pool in peach-colored input cells (Columns D & F)
- User can also multiply input cells by prior year end values shown to the left of each cell for sensitivity analysis
- Back-end LIFO calculation amounts in Columns G:M automatically update after entering values in input cells

### **Before Entering Estimated/projected Values into Peach-colored Input Cells**

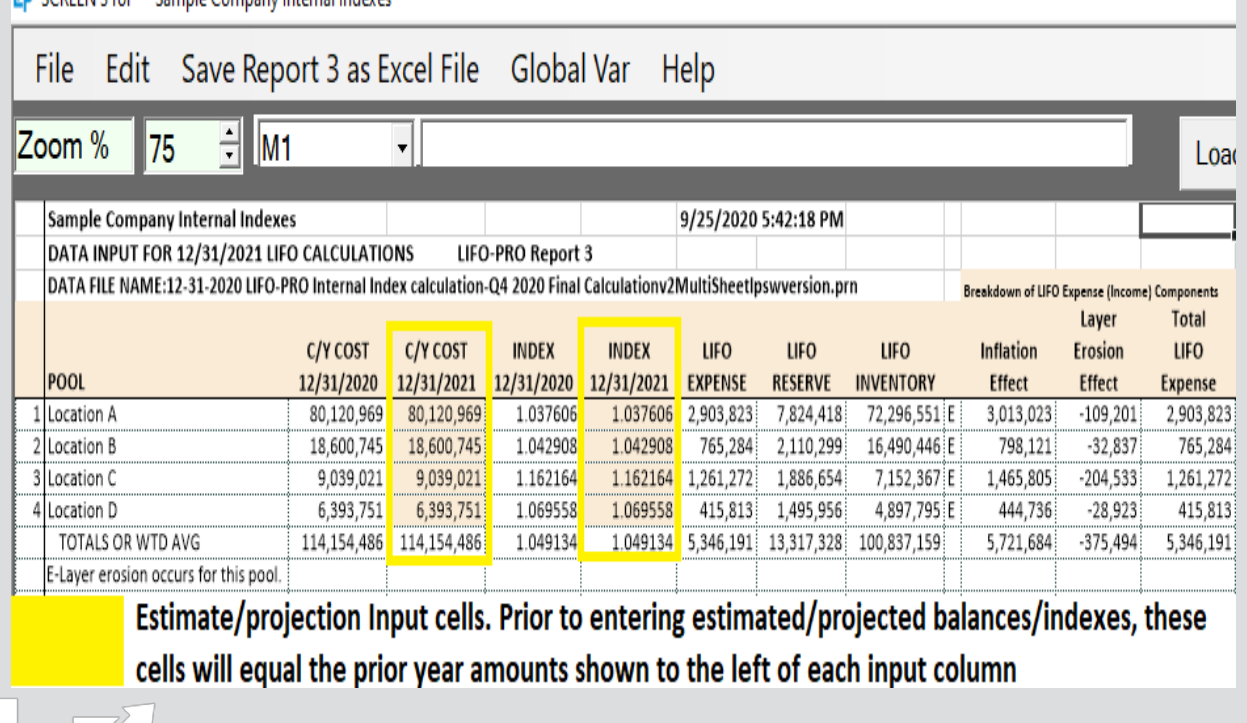

### **After Entering Estimated/projected Values into Peachcolored Input Cells**

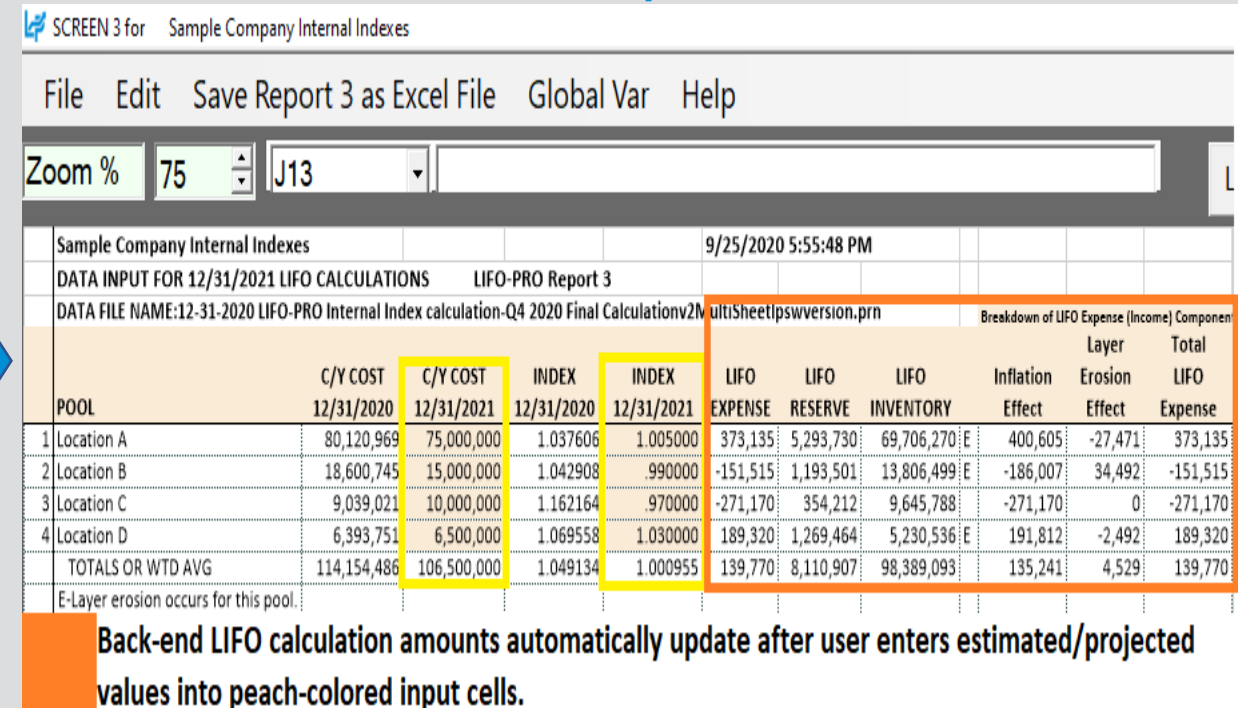

# Projections

- User can project a range of next year end's LIFO expense (income) amounts resulting from user defined range of inventory balances at cost (i.e. FIFO, avg./std. cost, EAC etc.) & inflation/deflation indexes
- The cell where the projected next year Column A inventory balance & Row 6 CY index represent the next year LIFO expense (income )
- User can also locate the first Column A inventory balance where the LIFO expense (income) amount remains unchanged
- Minimum balances required to avoid layer erosions represent the lowest inventory balance that can occur for the next year end prior to layer erosion LIFO income or expense occurring for the matching row 6 index value

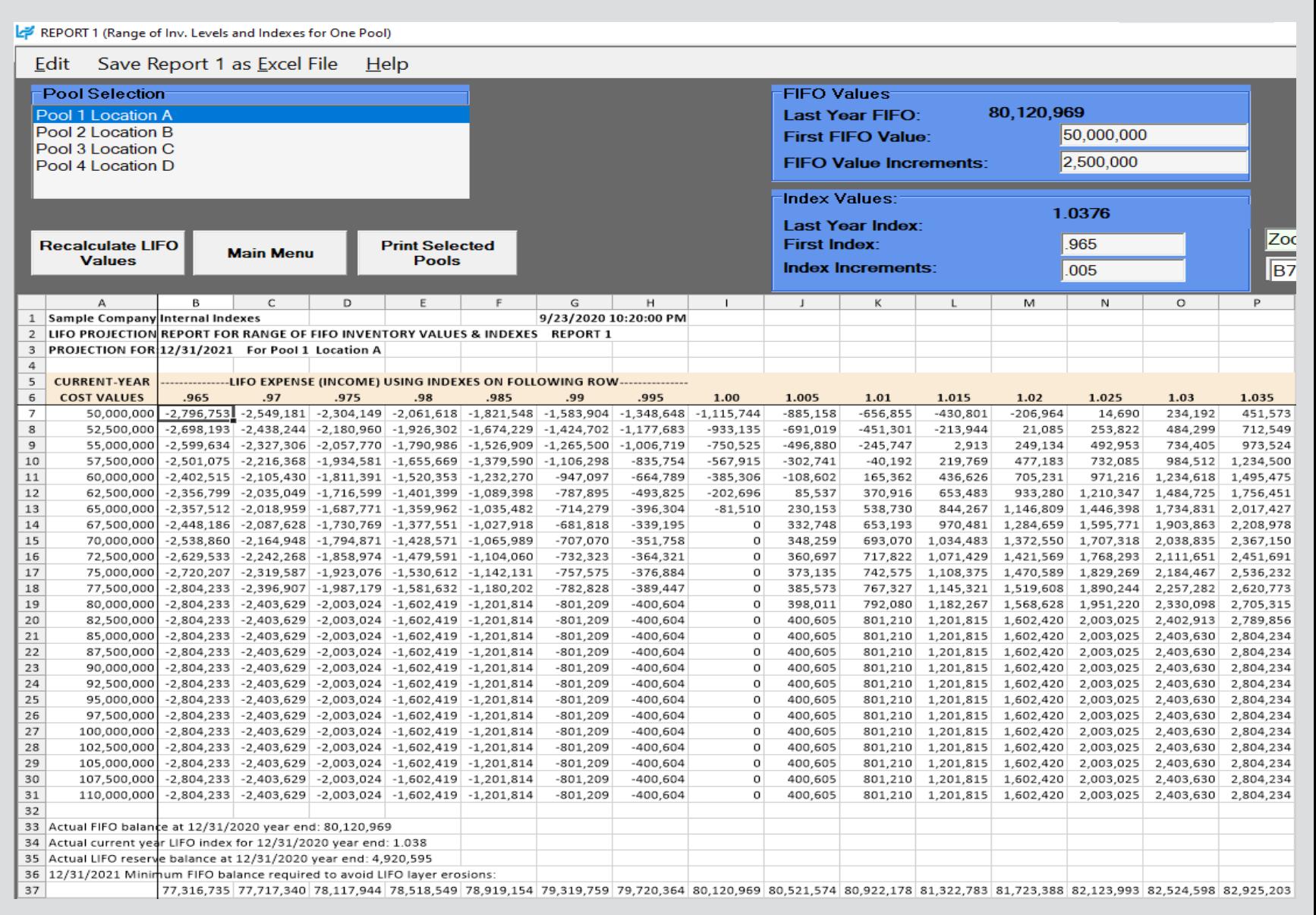

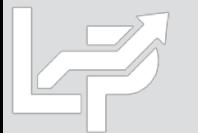

### Unclosing Last Period Closed

- **Last period closed can be unclosed for the following purposes:**
	- **Last calculation was an interim estimate & next estimate or year end calculation now needs to be made**
	- **Last calculation used preliminary data & final data is now available**
	- **Adjustments were required after reviewing calculation results or errors were found**
- **User selects Unclose button on the right side of the Main Menu screen**

### **Last Period Closed Before Unclosing Year End Last Period Closed After Unclosing Year End**

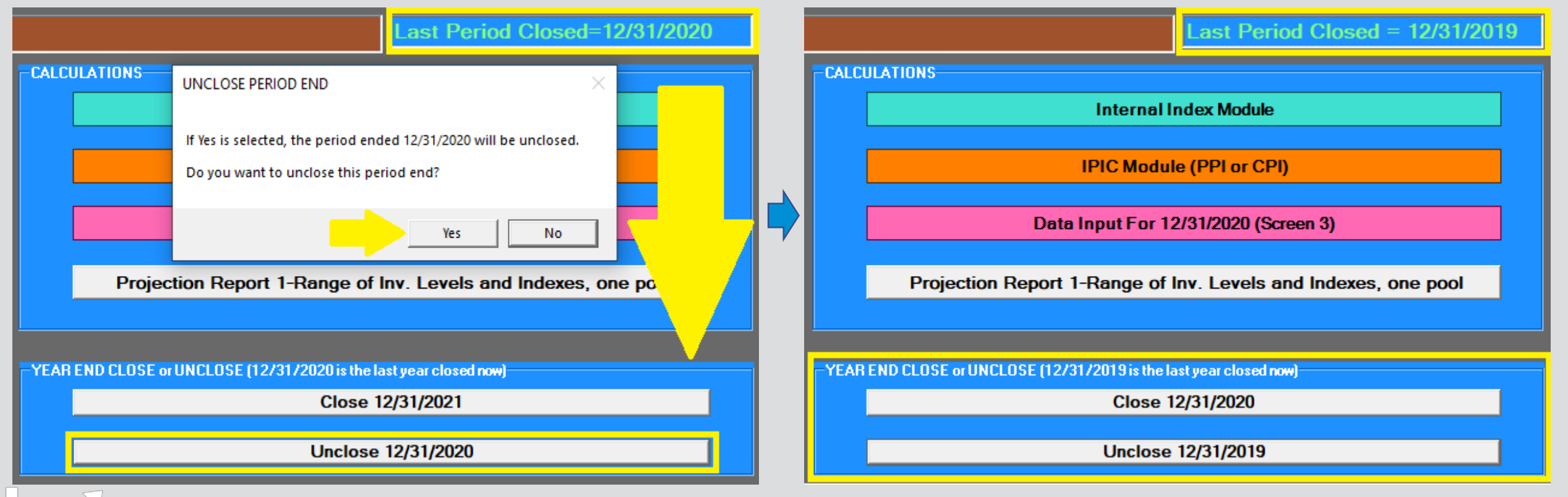

### Unclosing Last Period Closed

- **All reports now reflect last period closed shown on top left of Main Menu screen**
- **Results of all prior periods that are still closed remain intact & are unchanged after unclosing last period closed**

### **Rpt. 16 Prior to Unclosing 12/31/2020 Year End Rpt. 16 After Unclosing 12/31/2020 Year End**

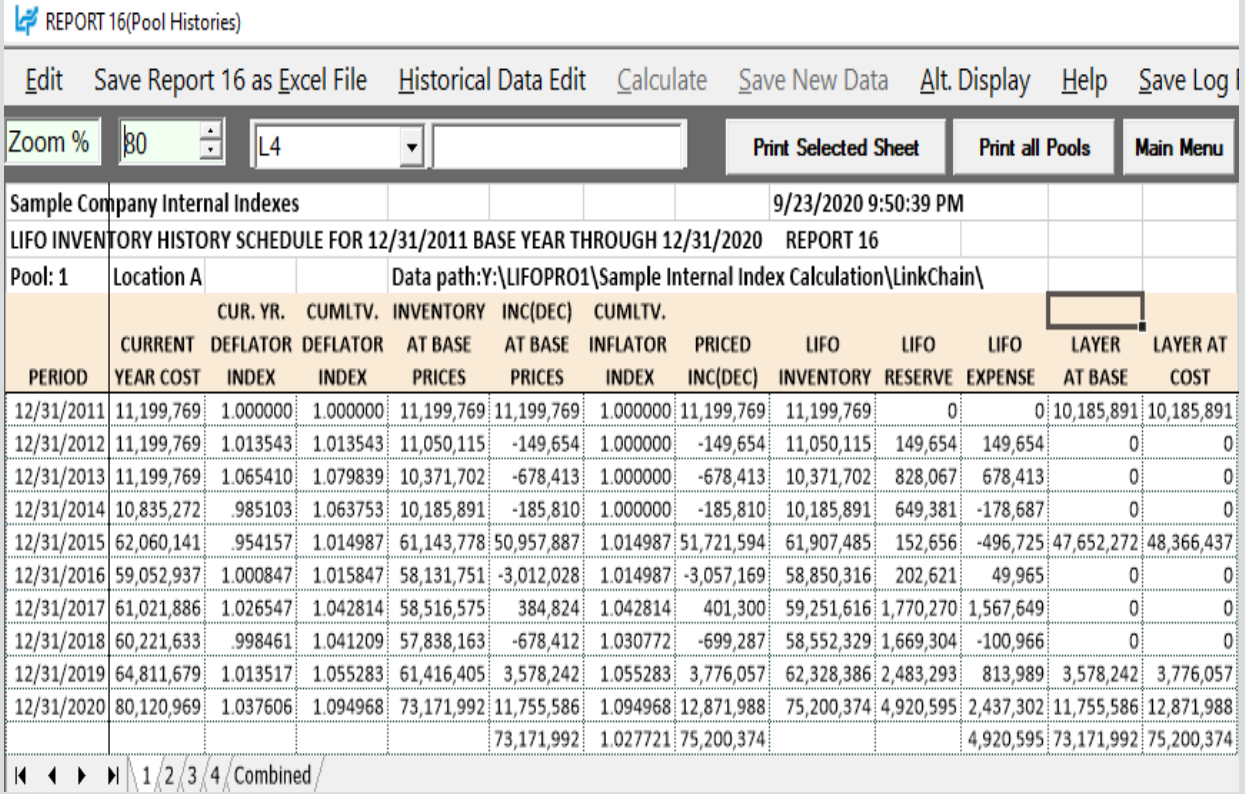

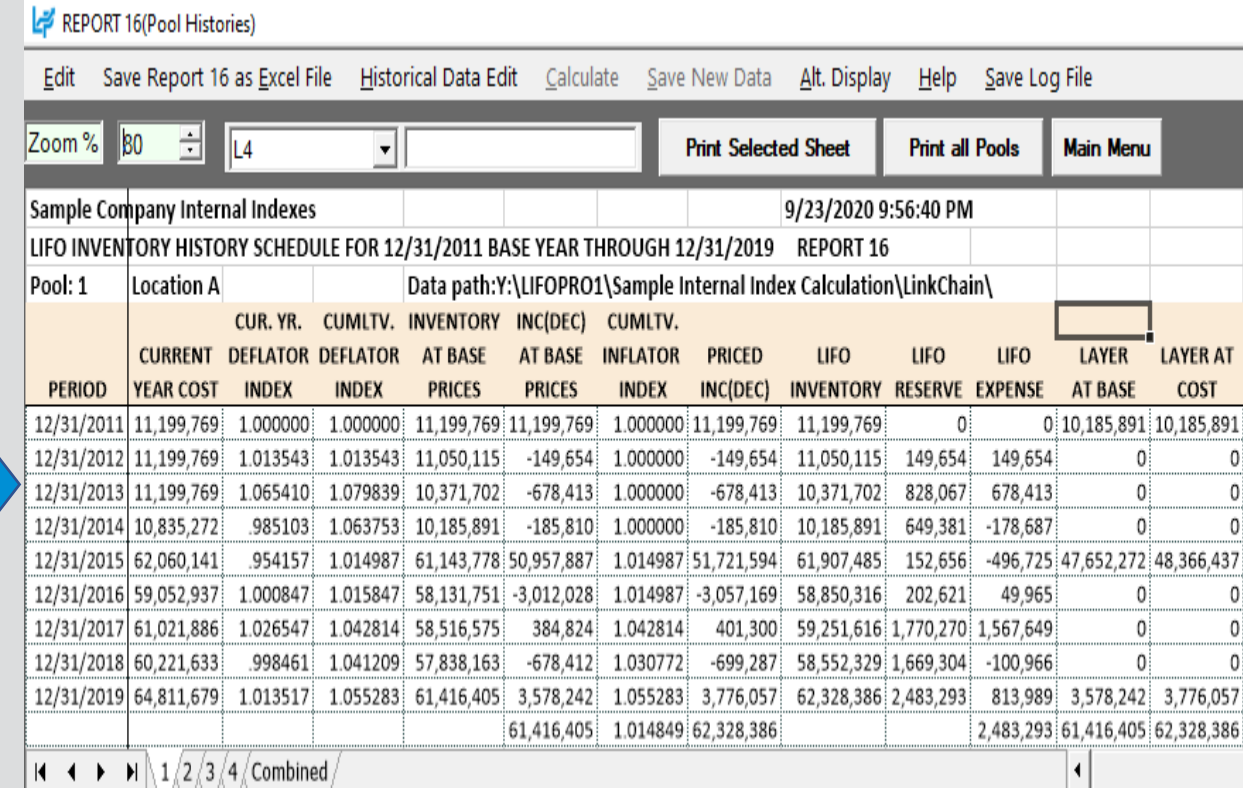

# Reports

- **All reports can be viewed, printed or saved as Excel/PDF files by selecting report button on Main Menu screen**
- **Internal Index Calculation Reports 27 – 30 show current year index calculation summary & details (i.e. front-end. Rpt. 27 also shows CY LIFO inventory balance, LIFO reserve & LIFO expense (income) amounts by pool & in total)**
- **Reports 15 – 19 shows LIFO calculation results for current year only & all periods in summary & detail formats**

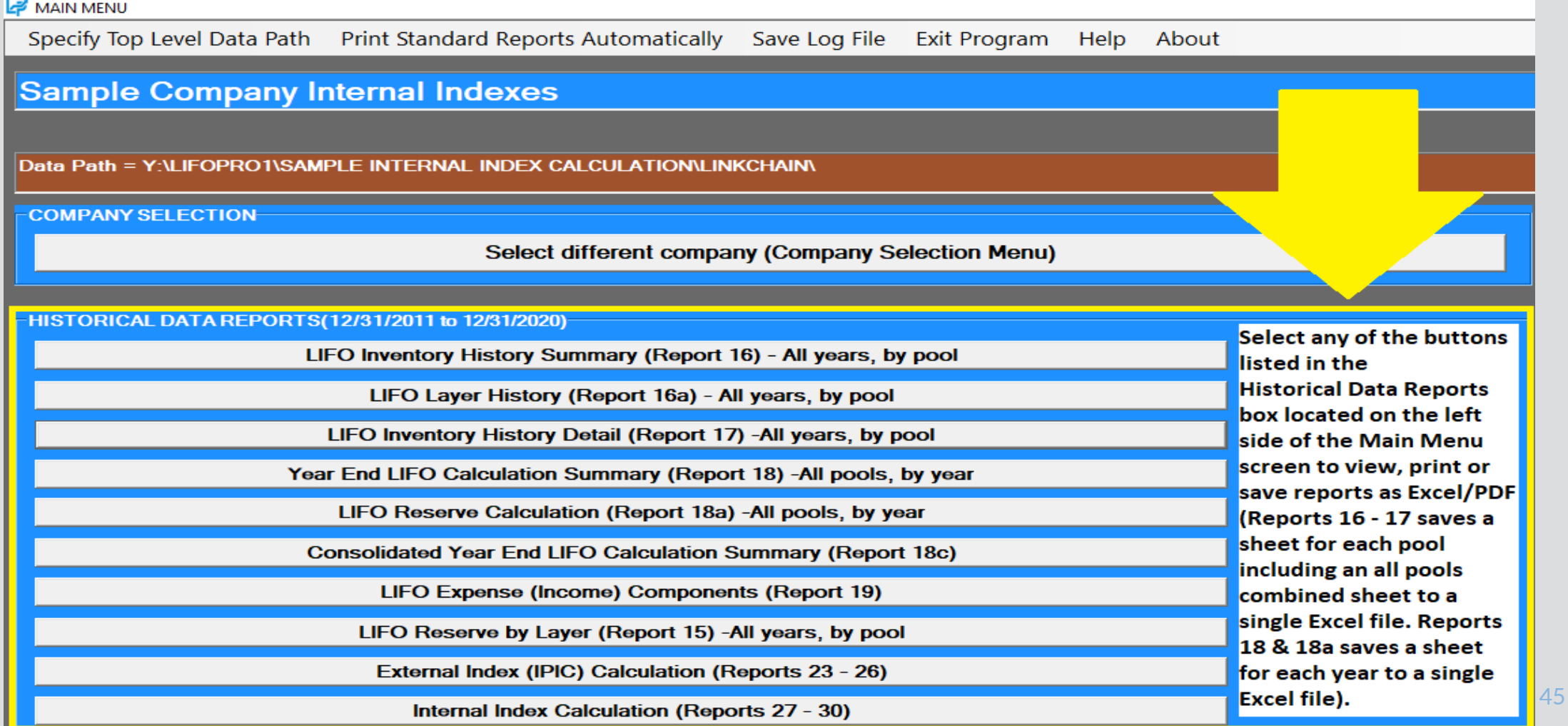

# Reports

- **Front End Reports:** Show current year index calculation documentation (CY & PY/BY ext. cost, Total CY Cost, CY index, etc.) based on CY data loaded into software by the user (Report 27 also shows CY/PY cumulative index, LIFO inventory, reserve & expense (income))
- **Back End Reports:** Show current & prior period LIFO calculation documentation (incl. increments/decrements, layers, LIFO inventory, reserve & expense (income)) based on CY front end calculation results & historical LIFO calculation data stored in software database file

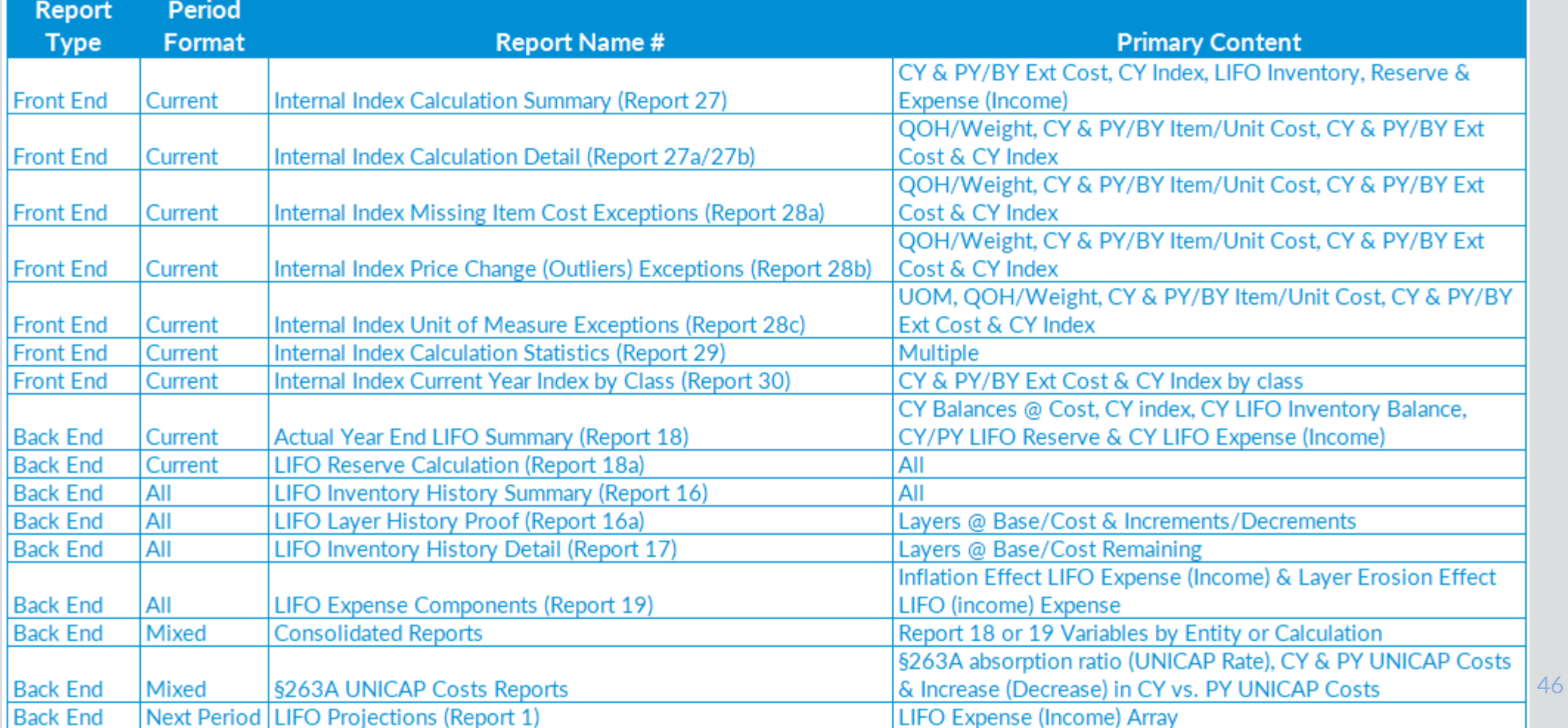

#### **LIFOPro Software Reports Table of Contents**

# Reports: Internal Index Calculation Summary (Report 27)

- Summary report by pool and in total showing:
	- Current year index calculated within Internal Index Module (detail shown in Reports 27a & 27b)
	- CY/PY extended costs
	- CY & PY cumulative indexes
	- CY LIFO inventory balance
	- CY LIFO reserve
	- CY LIFO expense (income)
- Internal index calculation settings
- Item cost treatment settings
- Data input show column & row locations

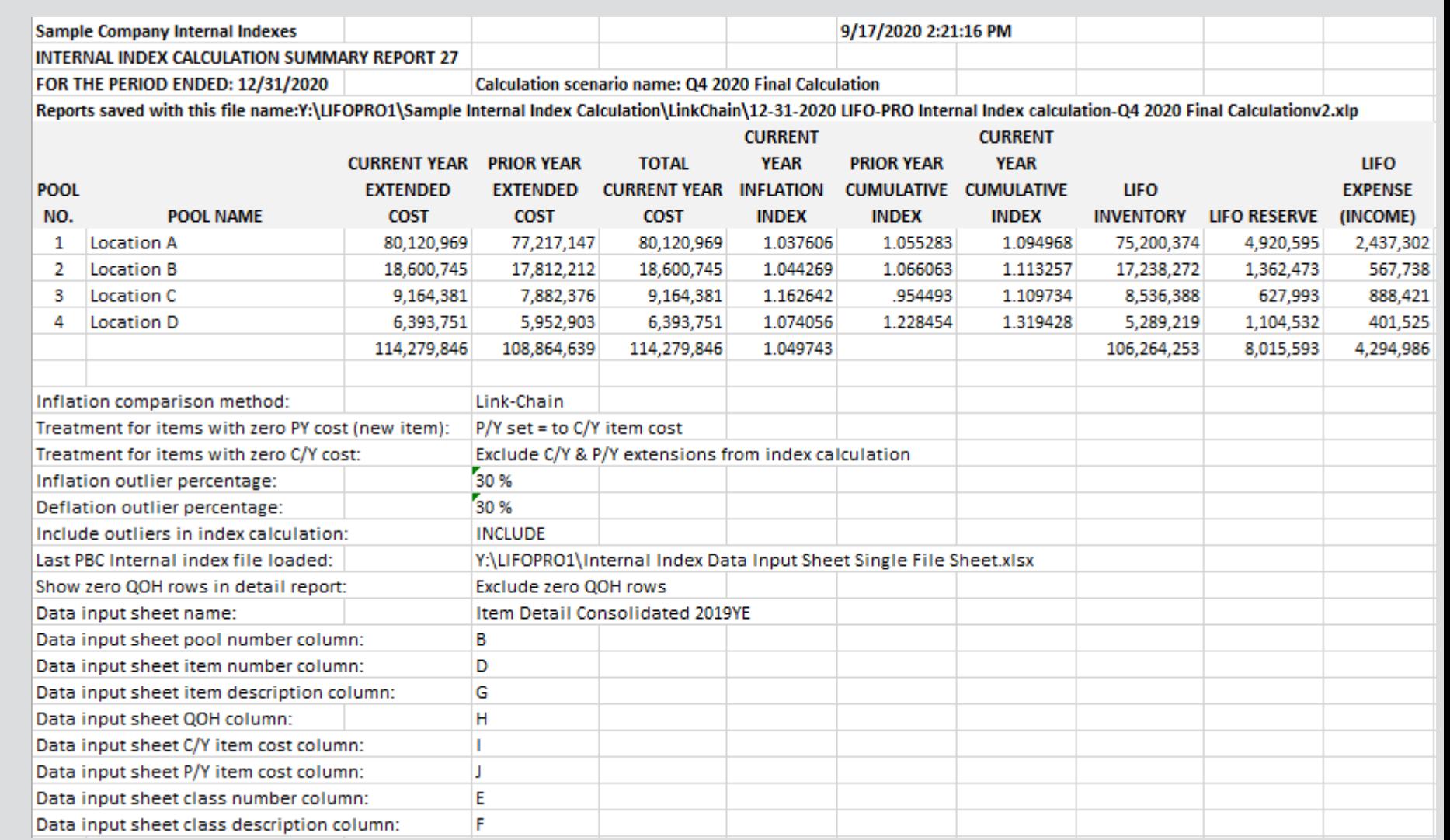

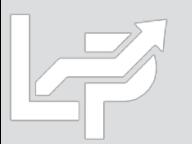

# Reports: Internal Index Calculation Detail (Report 27a)

- Lists all items loaded by user from data input sheet(s)
- Shows all extensions before applying user-defined item cost treatment, exceptions & outlier settings
- Shows totals by pool  $\&$ combined totals
- Includes fields to denote the following:
	- CY & PY Ext Cost
	- CY index
	- If item was missing CY or PY item cost
	- If item exceeded userdefined inflation/deflation percentages or dollar threshold
	- Data input sheet row #

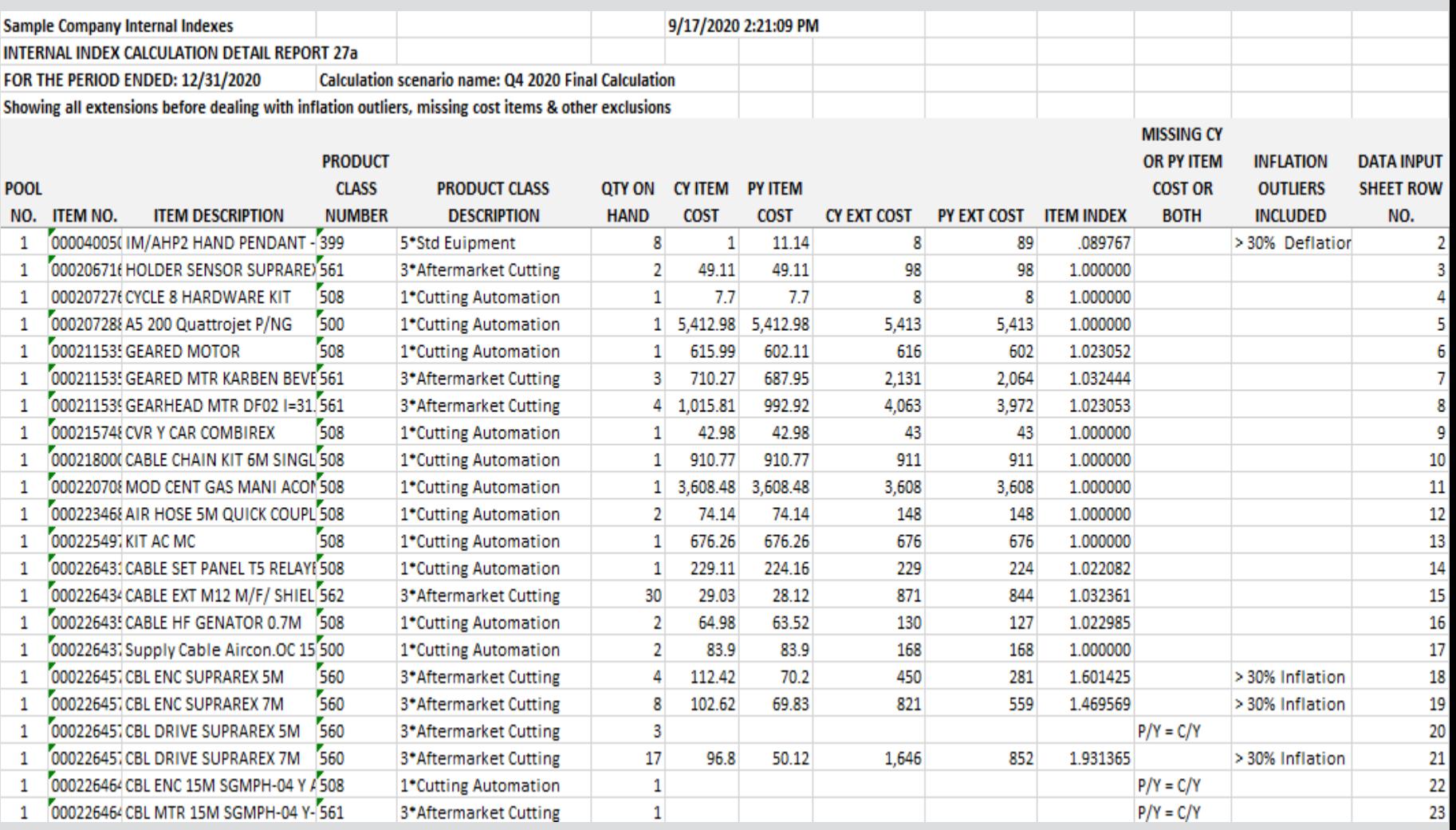

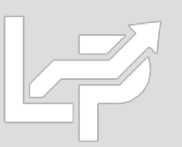

# Reports: Internal Index Calculation Detail (Report 27b)

- Lists all items loaded by user from data input sheet(s)
- Shows all extensions after applying user-defined item cost treatment, exceptions & outlier settings
- Shows pool & combined totals
- Includes fields to denote the following:
	- CY & PY Ext Cost
	- CY index
	- If item was missing CY or PY item cost
	- If item exceeded user-defined inflation/deflation percentages or dollar threshold
	- Also includes column indicating if the item was included or excluded from index calculation (based on user-defined item cost treatment settings)
	- Data input sheet row #

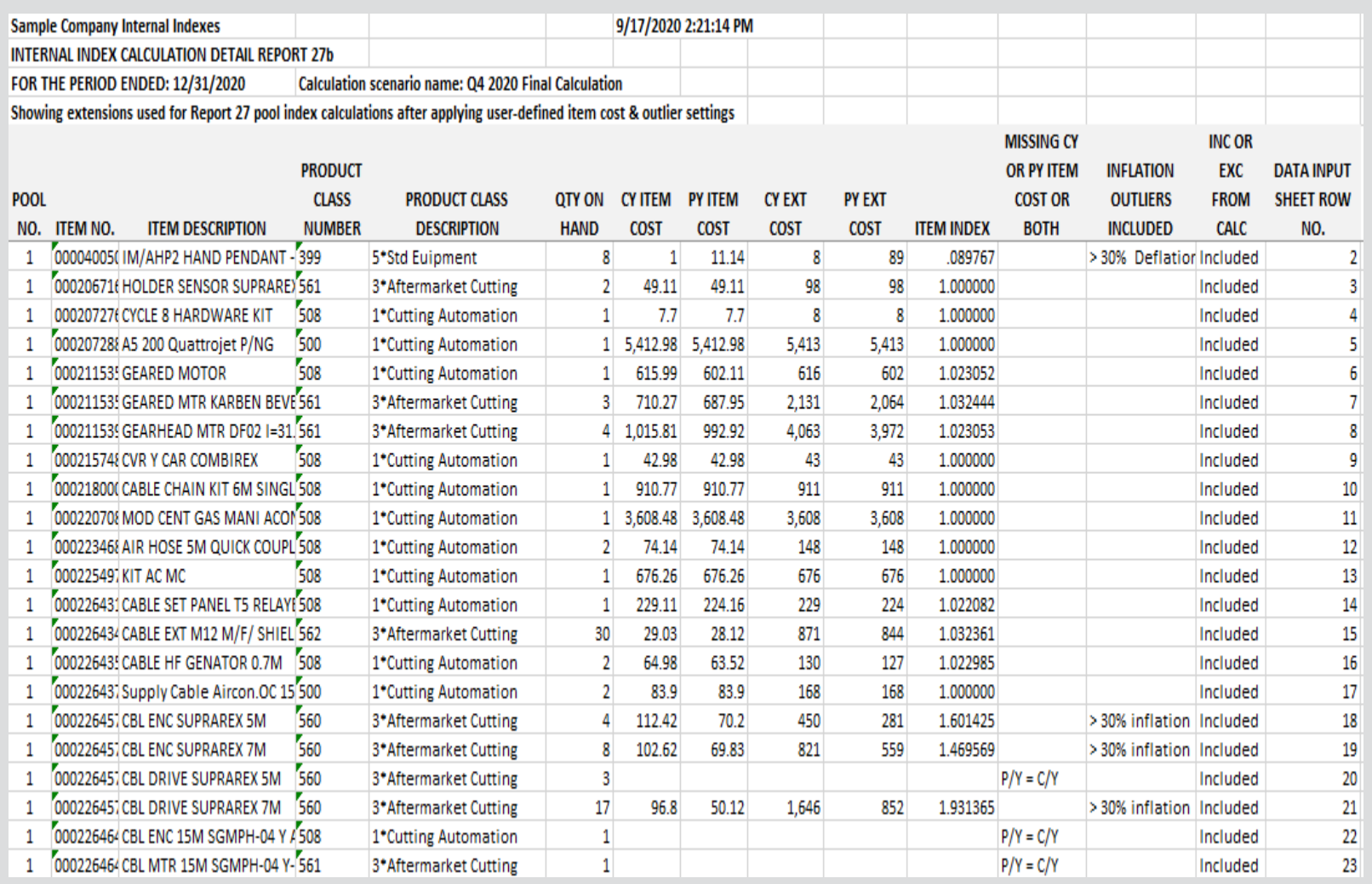

### Reports: Internal Index Missing Item Cost Exceptions Detail (Report 28a)

- Shows only items with missing current and/or prior/base year item costs
- Also shows any item cost treatment settings applied
- Also includes column indicating if the item was included or excluded from index calculation (based on userdefined item cost treatment settings)

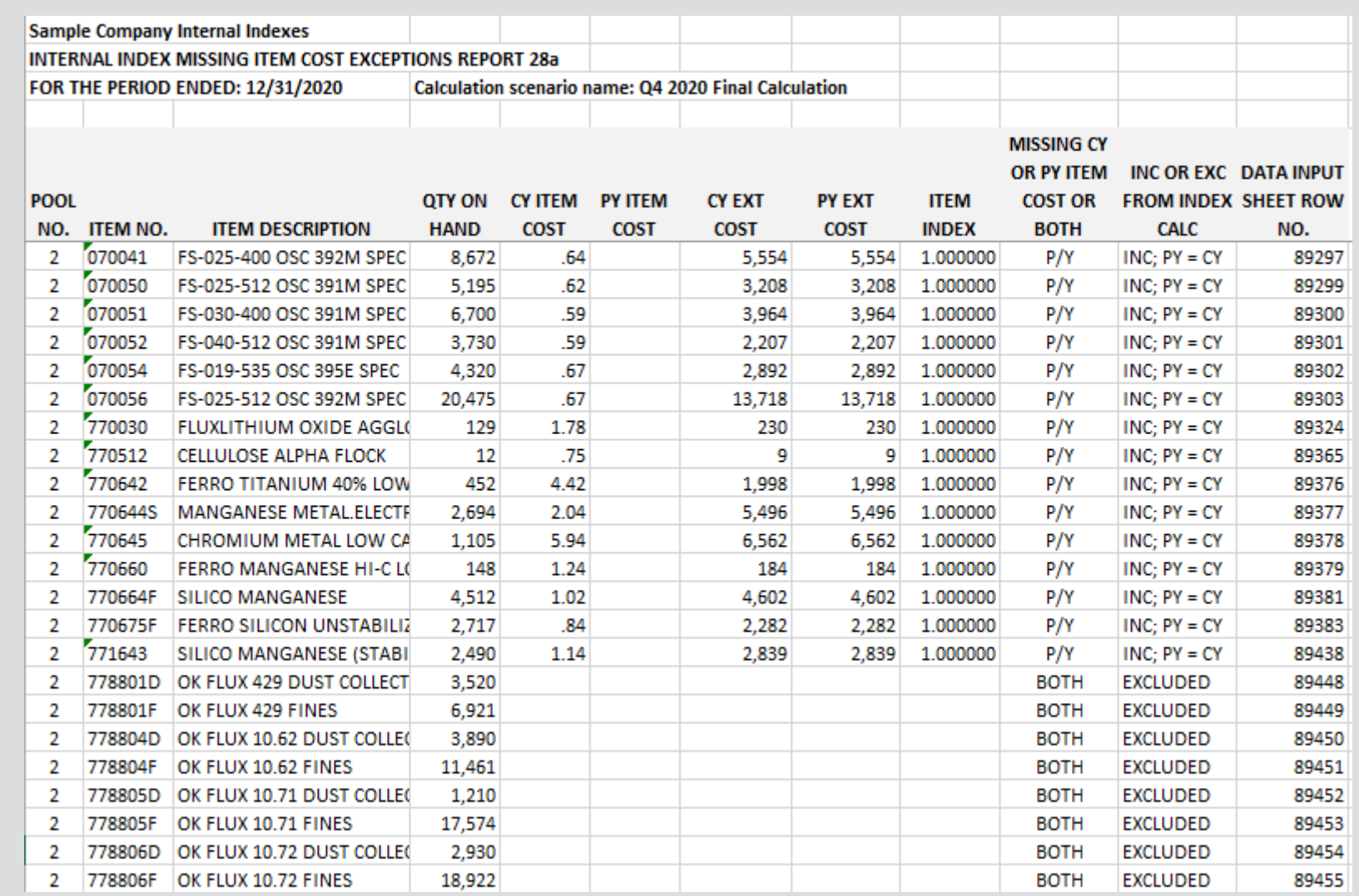

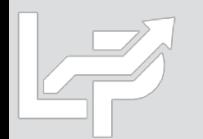

## Reports: Internal Index Price Change Exceptions Detail (Report 28b)

• Shows only items with current vs. prior/base year item cost change that exceed the user-defined inflation/deflation outlier percentages and/or dollar threshold

- Includes column indicating if item was an inflation or deflation outlier
- Also includes column indicating if the item was included or excluded from index calculation (based on user-defined item cost treatment settings)

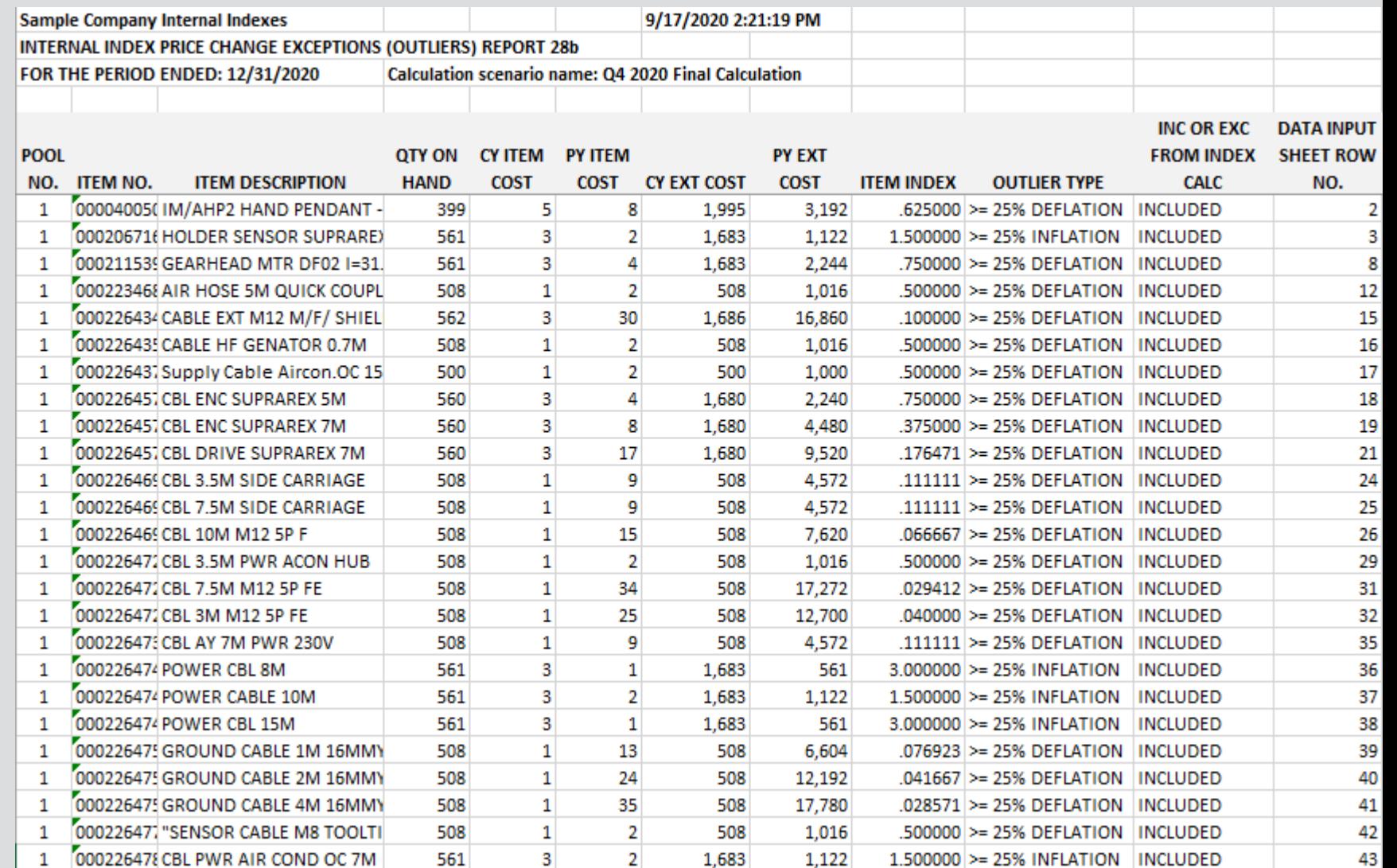

### Reports: Internal Index Unit of Measure Exceptions Detail (Report 28c)

- Optional report to assist with the identification of items with differing current vs. prior/base year units of measure
- Requires user to include both CY & prior/base year unit of measure (UOM) fields within the data input sheets to be loaded into the LIFOPro software
- Also includes column indicating if the item was included or excluded from index calculation (based on user-defined item cost treatment settings)

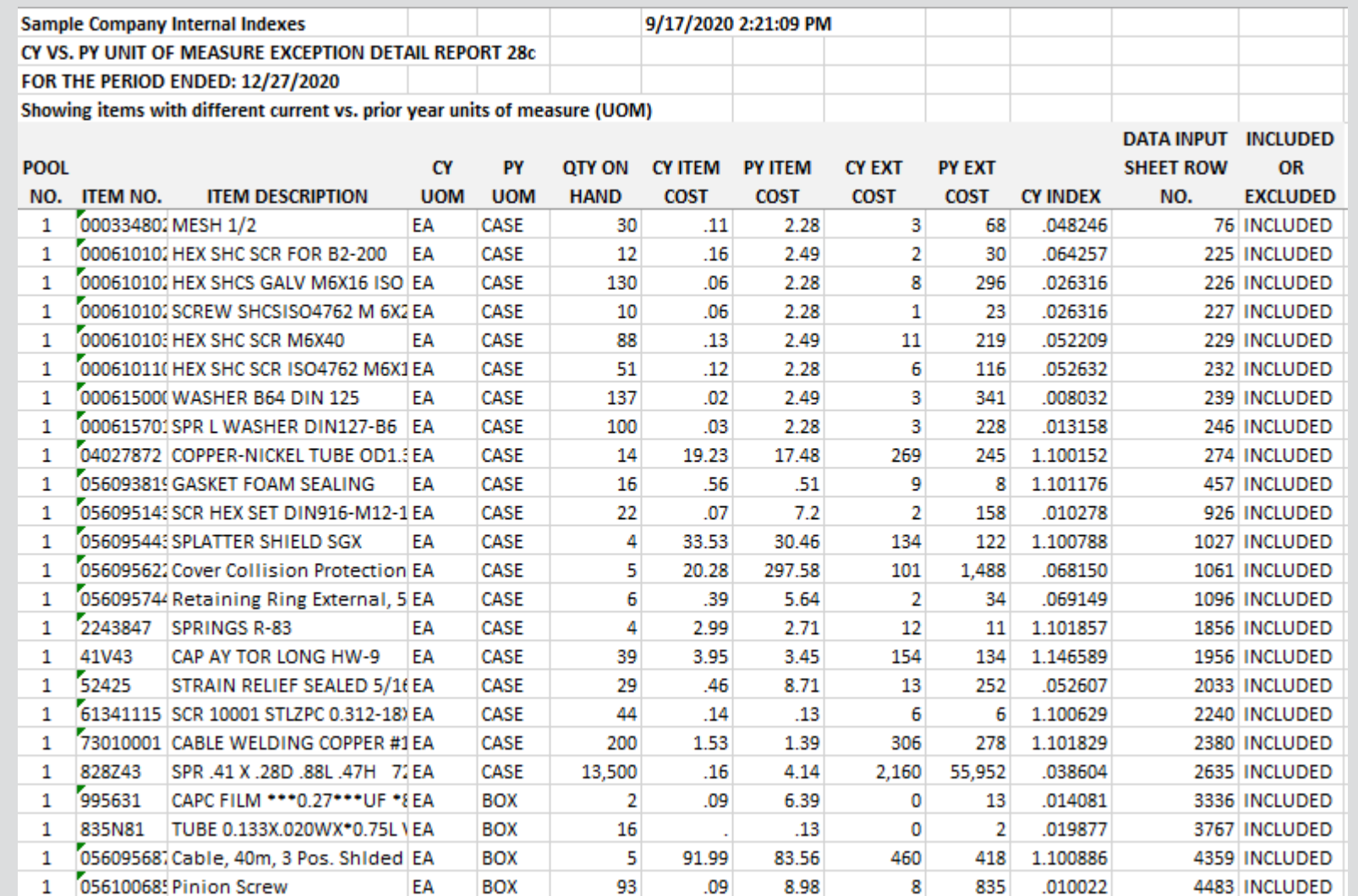

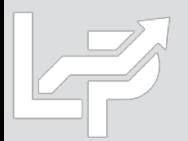

# Reports: Internal Index Calculation Statistics (Report 29)

- Item Count & Match Stats:
	- Data input sheet(s) item row count
	- Items included in index calculation
	- Items with no PY cost (new items)
	- New vs. preexisting item % of total
	- Items w/ missing CY cost only
	- Items missing both CY & PY cost
- Inflation & Deflation Outliers: Items with CY vs. PY item cost greater than user defined inflation or deflation percentage
- **Exclusions & Adjustments: shows** balances of items where user-defined item cost settings were applied to the following types of items:
	- New items
	- Items w/ missing CY cost only
	- Items w/ missing CY & PY cost

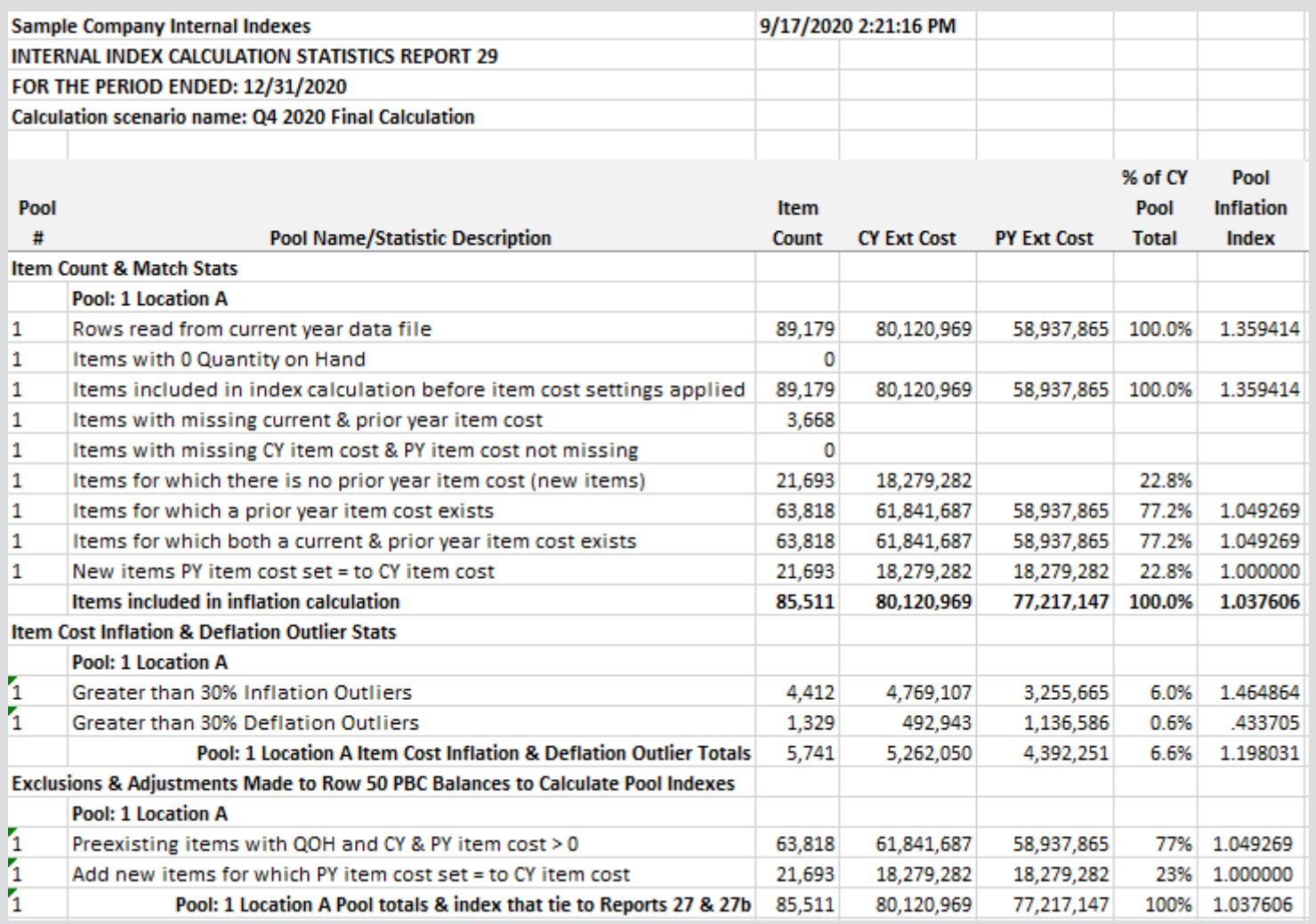

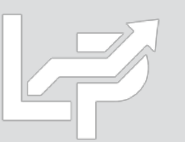

### Reports: Internal Index Current Year Index by Class Summary (Report 30)

- Optional report showing current year index by user-defined class for preexisting items (i.e. non-new items)
- Examples of product classes include category, department, product groups/lines, profit centers, material types or stage of production
- Also used to reconstruct new item prior/base year item cost using the following steps (if user selects this setting):
	- Current year index by class calculated for preexisting items in Report 30
	- New item's current year index is set equal to the matching class' preexisting item current year index
	- **New item prior/base year item cost = CY item cost ÷ matching class' preexisting item current year index**
- Requires user to include one of the following fields within their data input sheet (both fields can be used if desired):
	- Class code or number
	- Class description or name
- Indexes calculated by pool & in total
- User can concatenate multiple class fields into a single cell to include multiple classes within this report

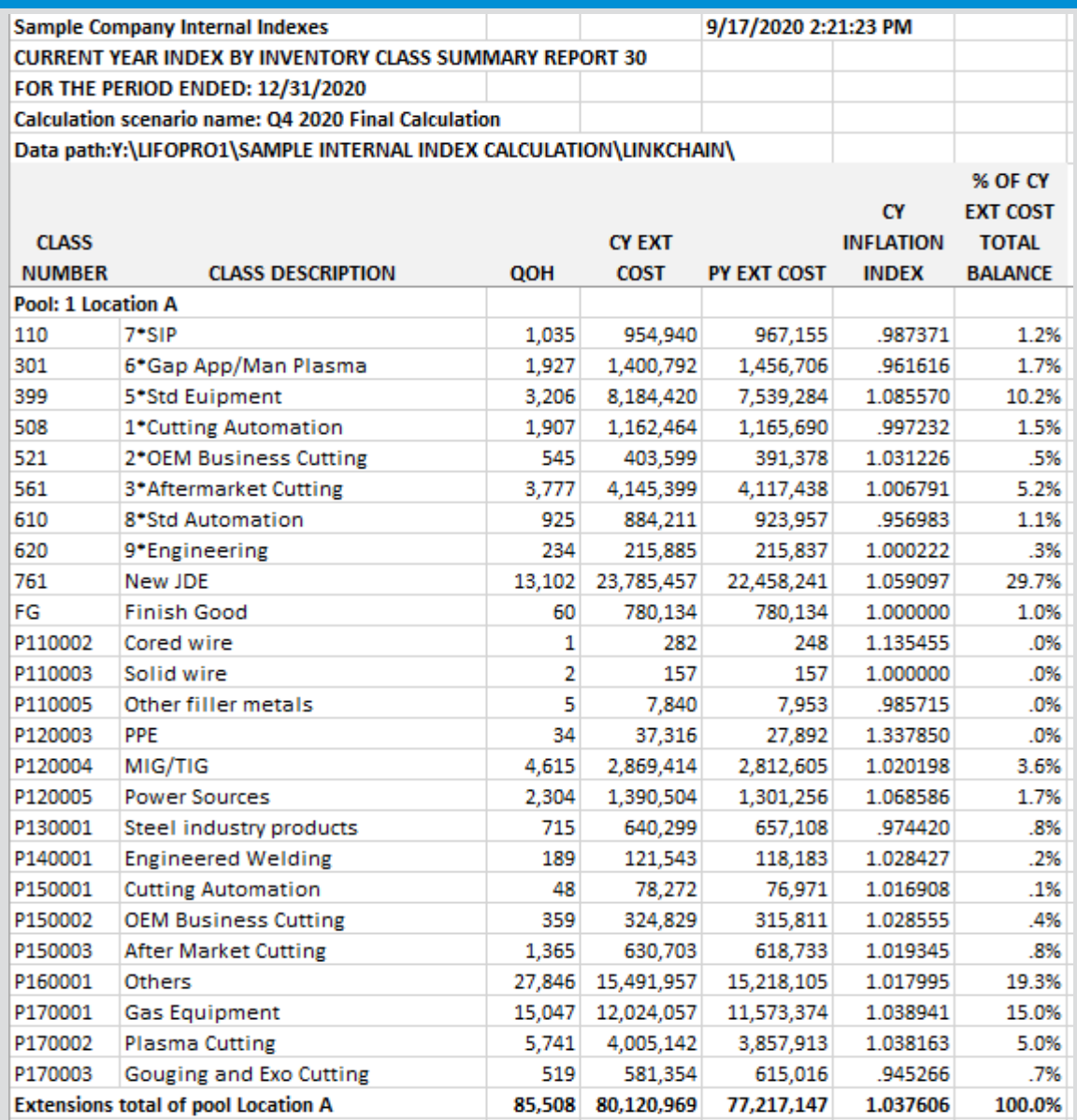

# Reports: LIFO Calculation Summary (Report 18)

- **Provides all amounts required to record LIFO-related general ledger journal & tax return entries**
- **One sheet for each period closed, providing for all prior period's results to be viewed/printed or saved to Excel**

### **Current Year End Report 18 (Last Period Closed)**

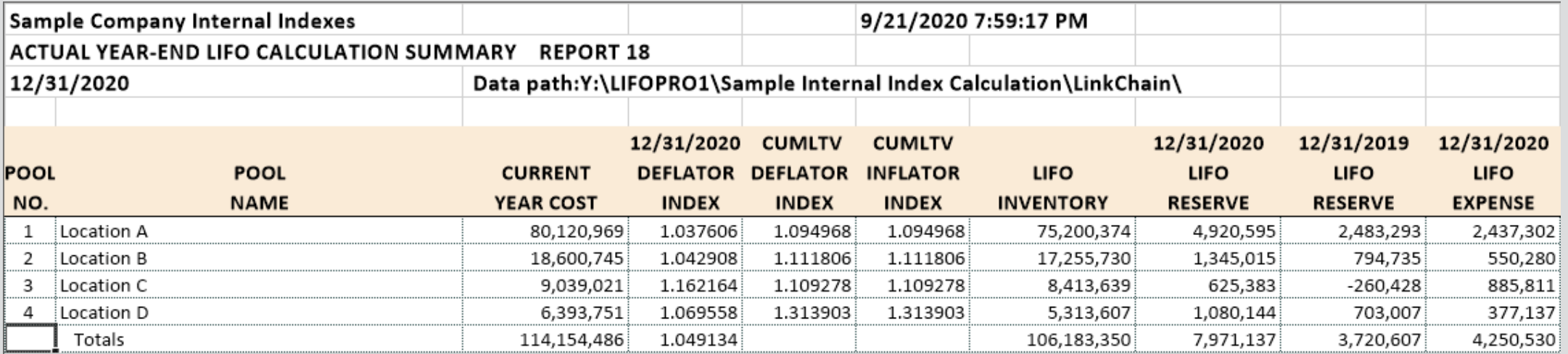

### **Prior Year End Report 18**

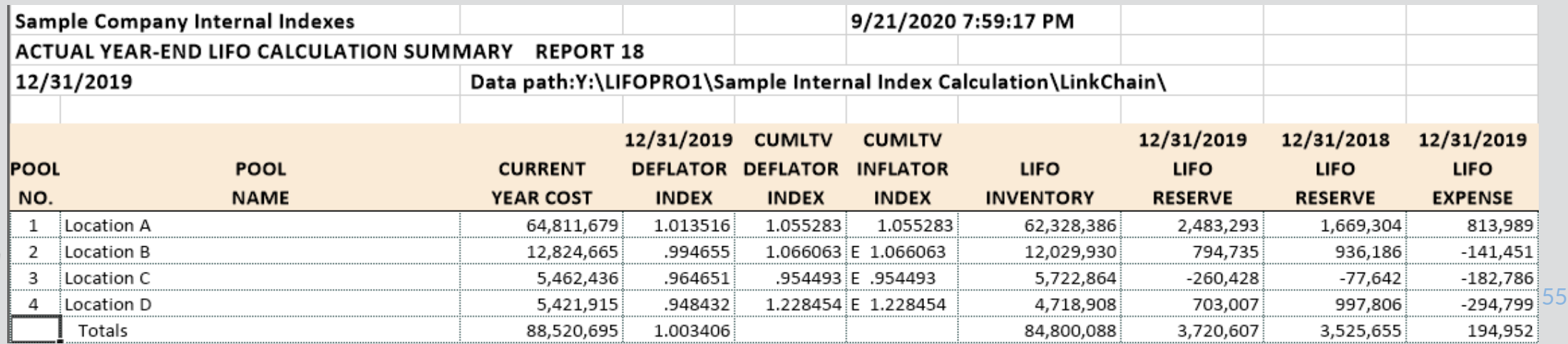

# Reports: LIFO Inventory History Schedule (Report 16)

### **Report 16 provides one sheet per pool LIFO history carryforward for all years, including all pools combined format**

#### **Pool 1 (Single Pool format)**

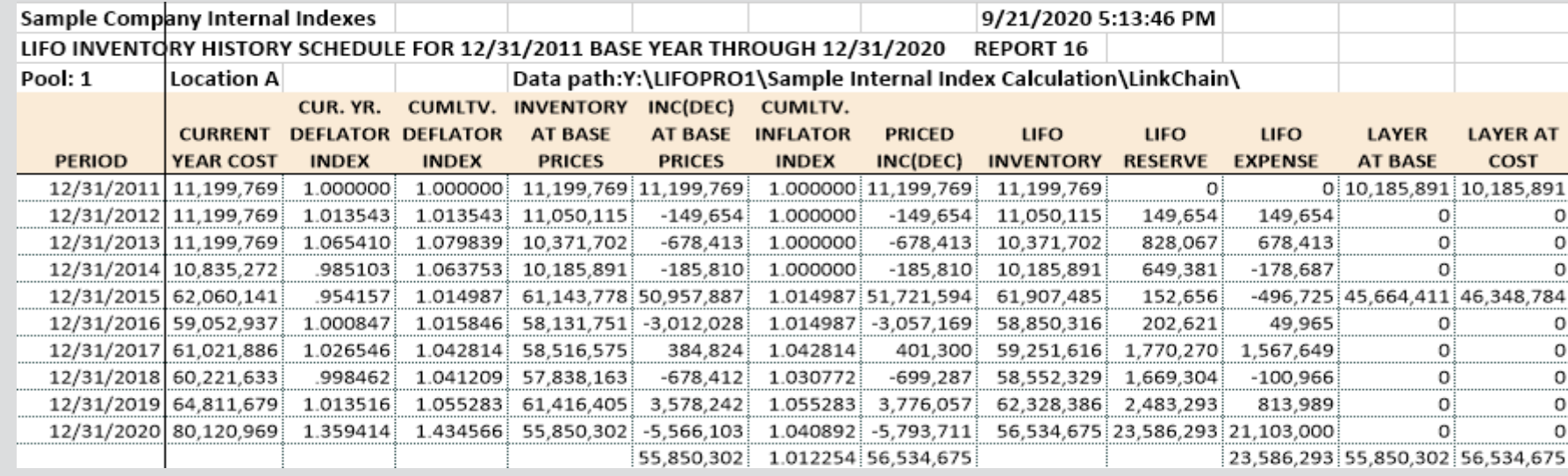

#### **All Pools Combined Format**

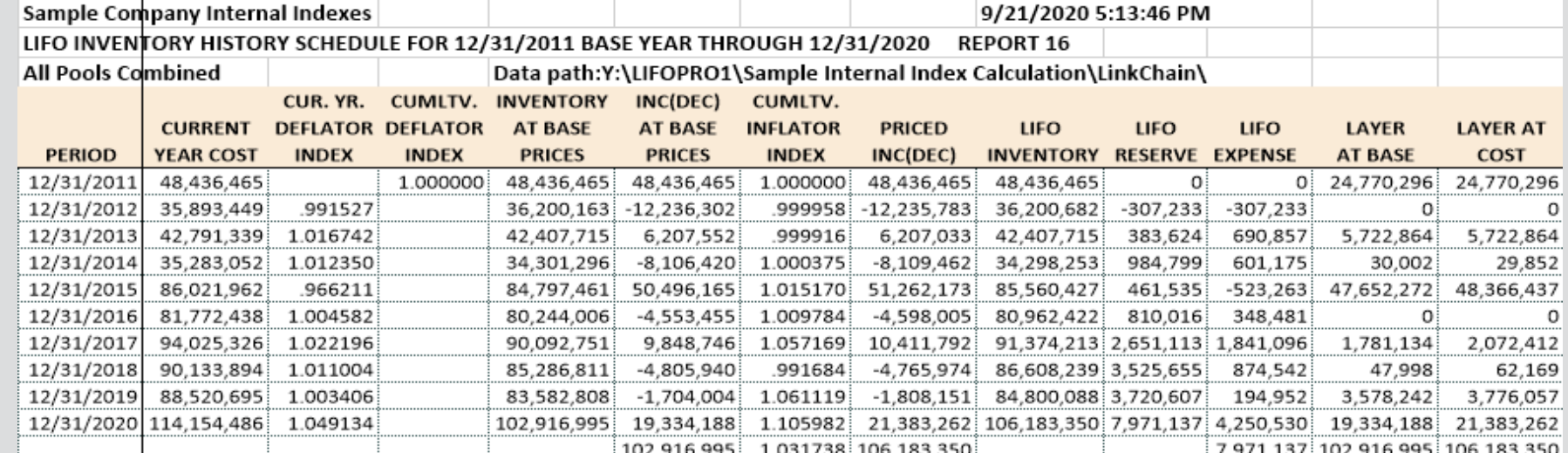

# Reports: LIFO Reserve Calculation (Report 18a)

- **Shows math used to calculate all LIFO variables, including decrements & LIFO expense (income) components**
- **One sheet for each period closed, providing for all prior period's results to be viewed/printed or saved to Excel**

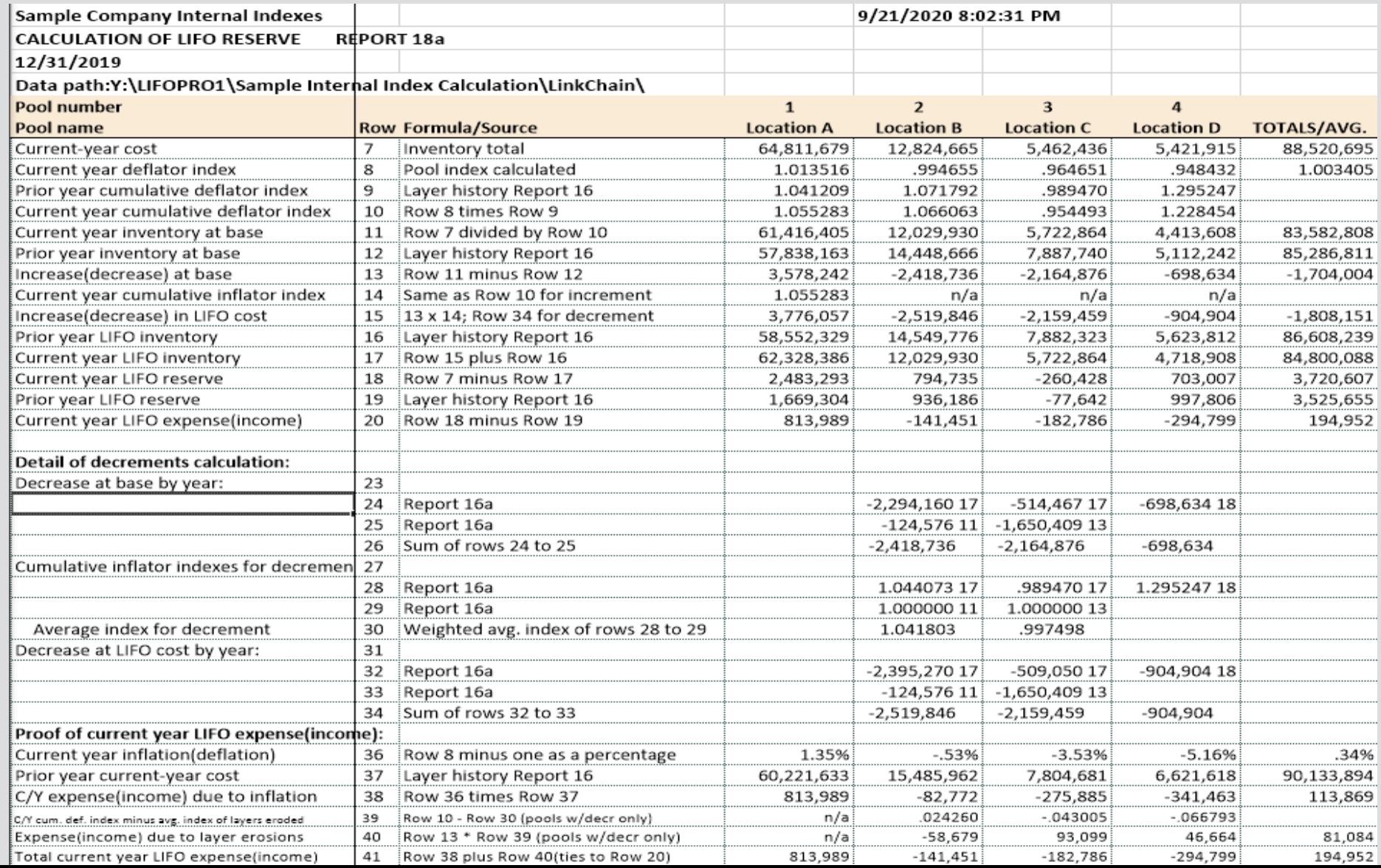

## Reports: LIFO Expense & Income Components (Report 19)

**Report 19 shows the breakdown of the inflation index & layer erosion effect components that make up the total LIFO expense (income) for any given pool and/or year. The layer erosion effect LIFO income pre-tax amount that is required by GAAP to be disclosed in the notes to the financial statements for financial reporting purposes if material.**

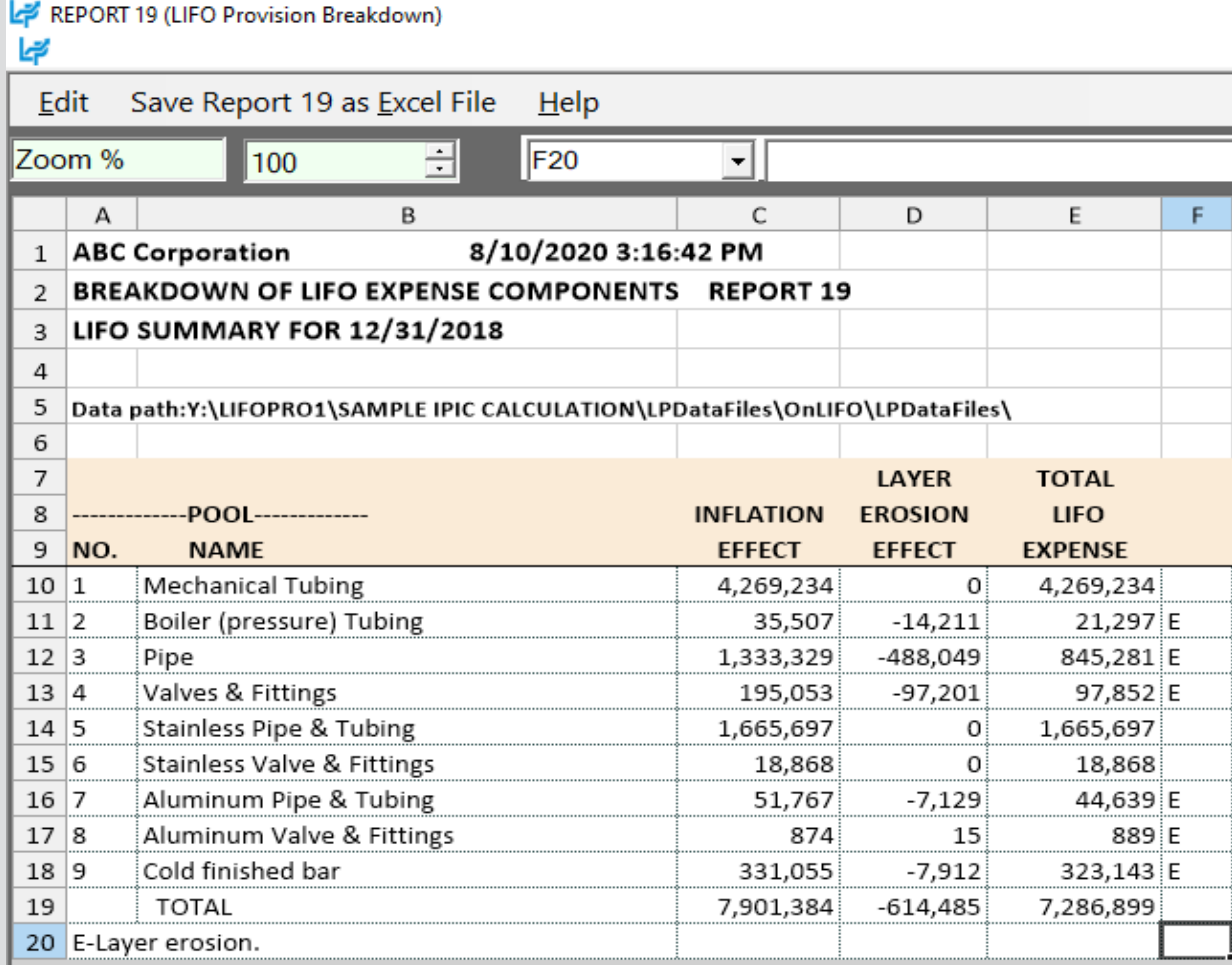

REPORT 19 (LIFO Provision Breakdown) ہے Edit Save Report 19 as Excel File Help 日 Zoom % 100 li9  $\vert$ A B.  $\mathsf{C}$ D E E. G 1 ABC Corporation 8/10/2020 3:24:10 PM 2 BREAKDOWN OF LIFO EXPENSE COMPONENTS REPORT 19 3 ALL POOLS  $\overline{4}$ 5 |Data path:Y:\LIFOPRO1\SAMPLE IPIC CALCULATION\LPDataFiles\OnLIFO\LPDataFiles\ 6  $\overline{7}$ **LAYER TOTAL** 8 **INFLATION EROSION LIFO** 9 YEAR **EXPENSE EFFECT EFFECT** 10 6/30/2011  $\Omega$ O 0. 11 12/31/2011  $\mathbf{0}$  $-462,141$  $-484,034$ 12 12/31/2012  $-1,495,306$  $-1,495,306$  $\Omega$ 13 12/31/2013  $-666,960$  $-666,960$  $\Omega$ 14 12/31/2014 349,479  $\mathbf{0}$ 349,479 15 12/31/2015  $-299,396$  $\mathbf{0}$  $-299,396$ 16 12/31/2016  $-5,786,187$  $-5,786,146$  $\mathbf{0}$ 17 12/31/2017 2,760,116 2,706,874  $-53,281$ 18 12/31/2018 7,901,384 7,286,899  $-614,485$ 19 2,300,988  $-667,766$ 1,611,409

# Reports: LIFO Layer History Proof (Report 16a)

#### **Report 16a shows the detail by layer of all decrements and the detail by layer of all layers remaining. This report is a proof of the Report 16 decrement calculations.**

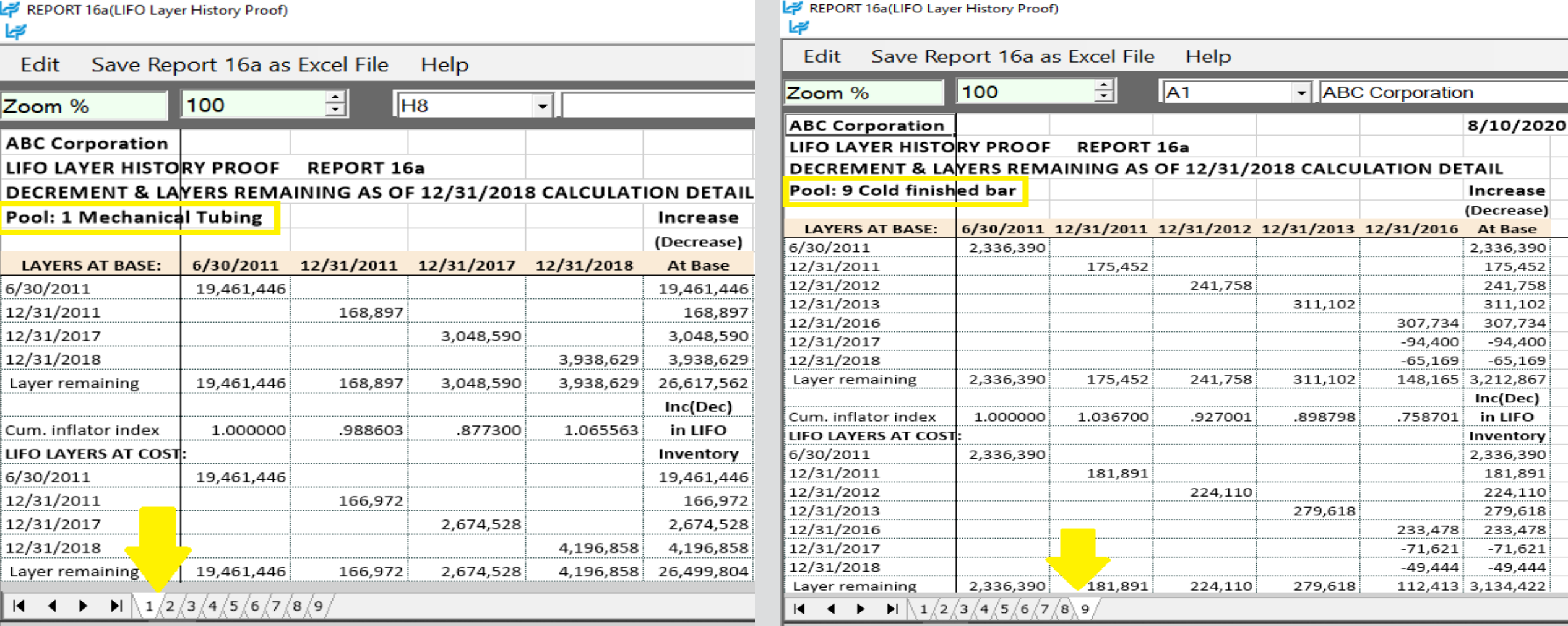

# Reports: LIFO Layer History Detail (Report 17)

**Report 17 is a one page per pool LIFO history for all years which includes all data contained in Report 16 but also shows the remaining balance of all layers for all years.**

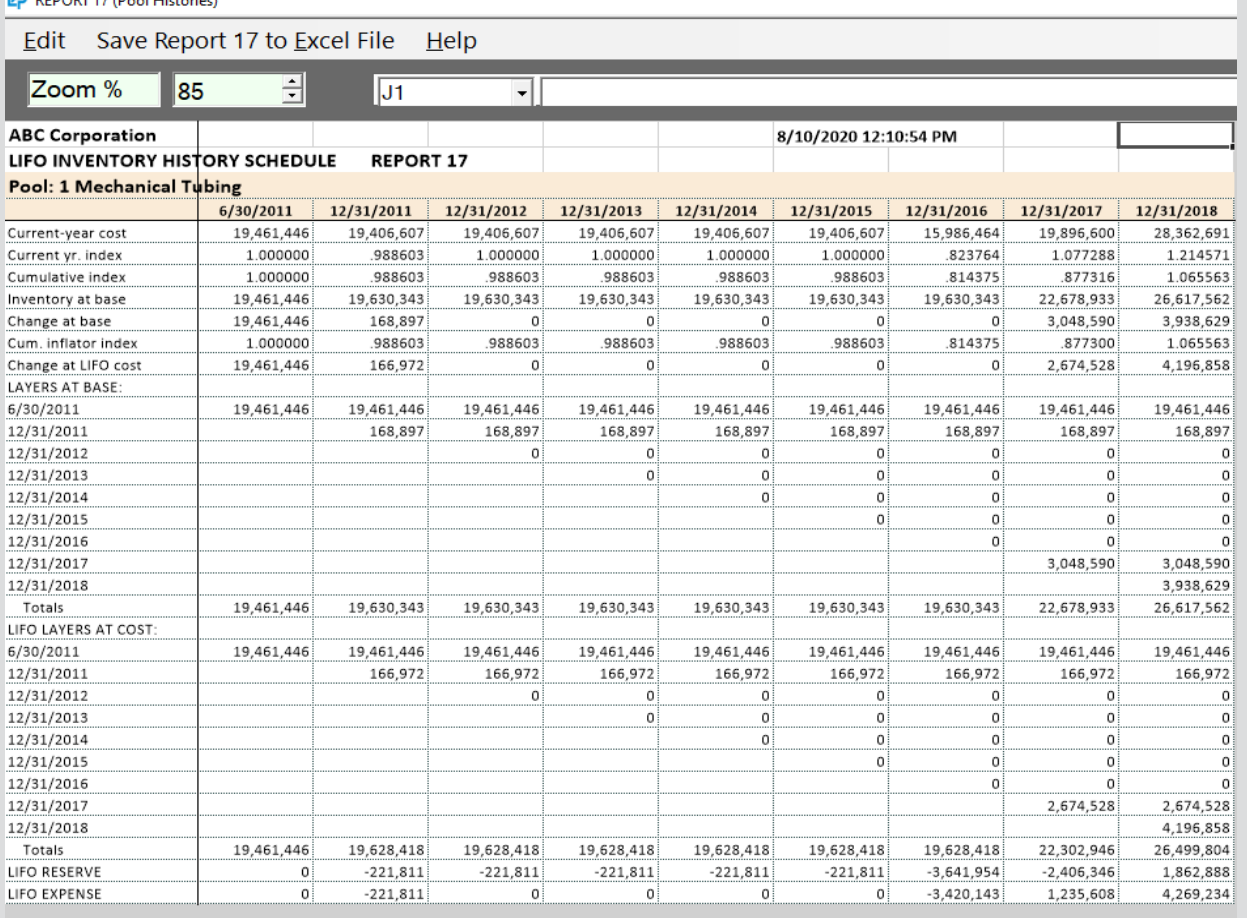

**14 4 b b**  $\left[\frac{1}{2}\right]$   $\left[\frac{4}{5}\right]$  6  $\left[\frac{7}{8}\right]$  9  $\left[\frac{6}{10}\right]$  Combined

**DEDOPT 17 (Bool Historics** 

#### **Single Pool Format All Pools Combined Format**

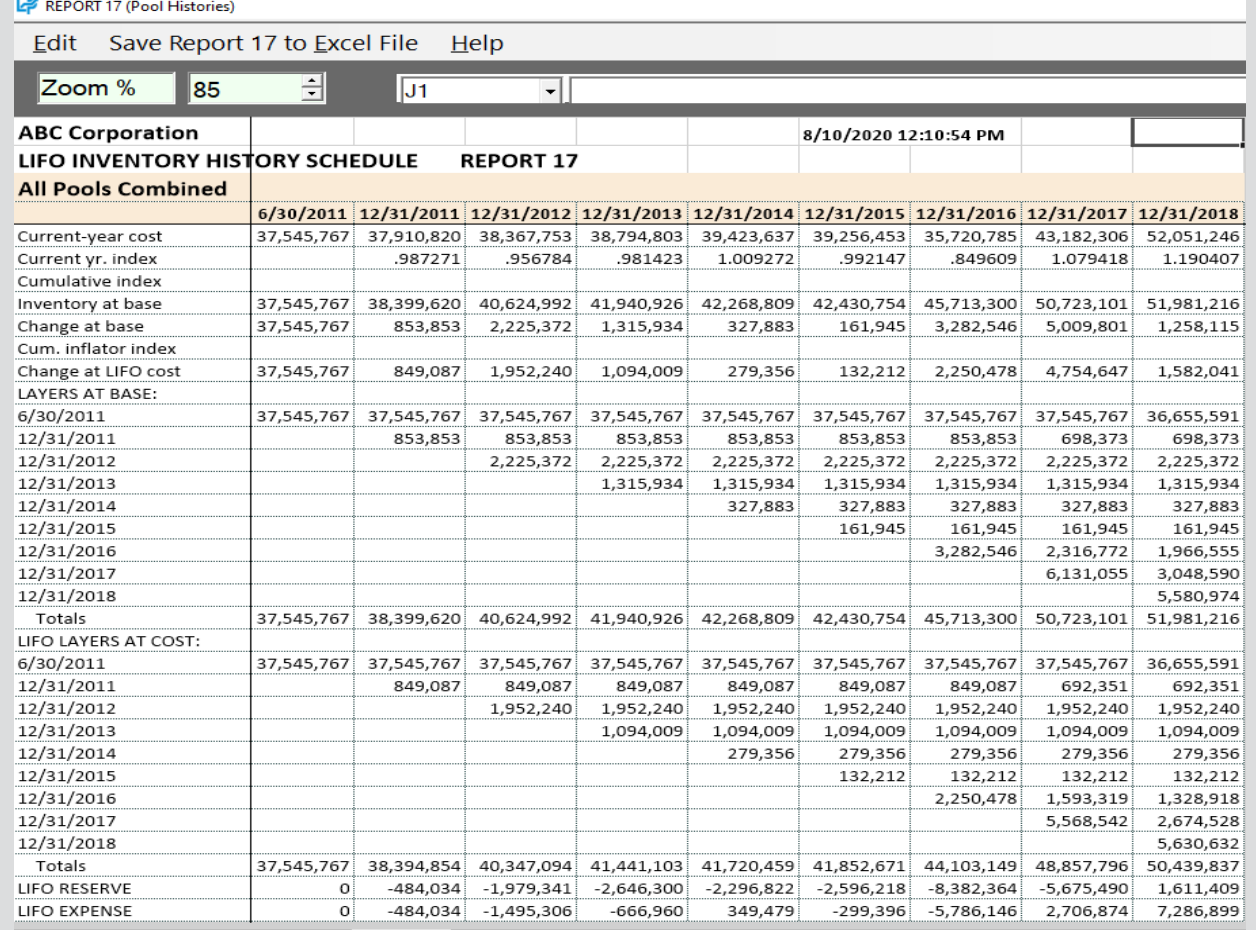

**14 4 b b**  $\left[\frac{1}{2}\right]$  /3 /4 /5 /6 /7 /8 /9 Combined

# Reports: LIFO Projections (Report 1)

• **Report 1 shows an array of LIFO expense (income) amounts that would result for the next period to be closed based on a user-defined range of inventory balances at cost (i.e. FIFO, average/standard cost, EAC) & inflation/deflation indexes**

- **User can also define first inventory/index value to be included on report**
- **Increments between inventory balances & indexes can also be modified by the user**
- **Minimum balances required to avoid LIFO layer erosions is shown at bottom of report for each index displayed**
- **One page per pool report**

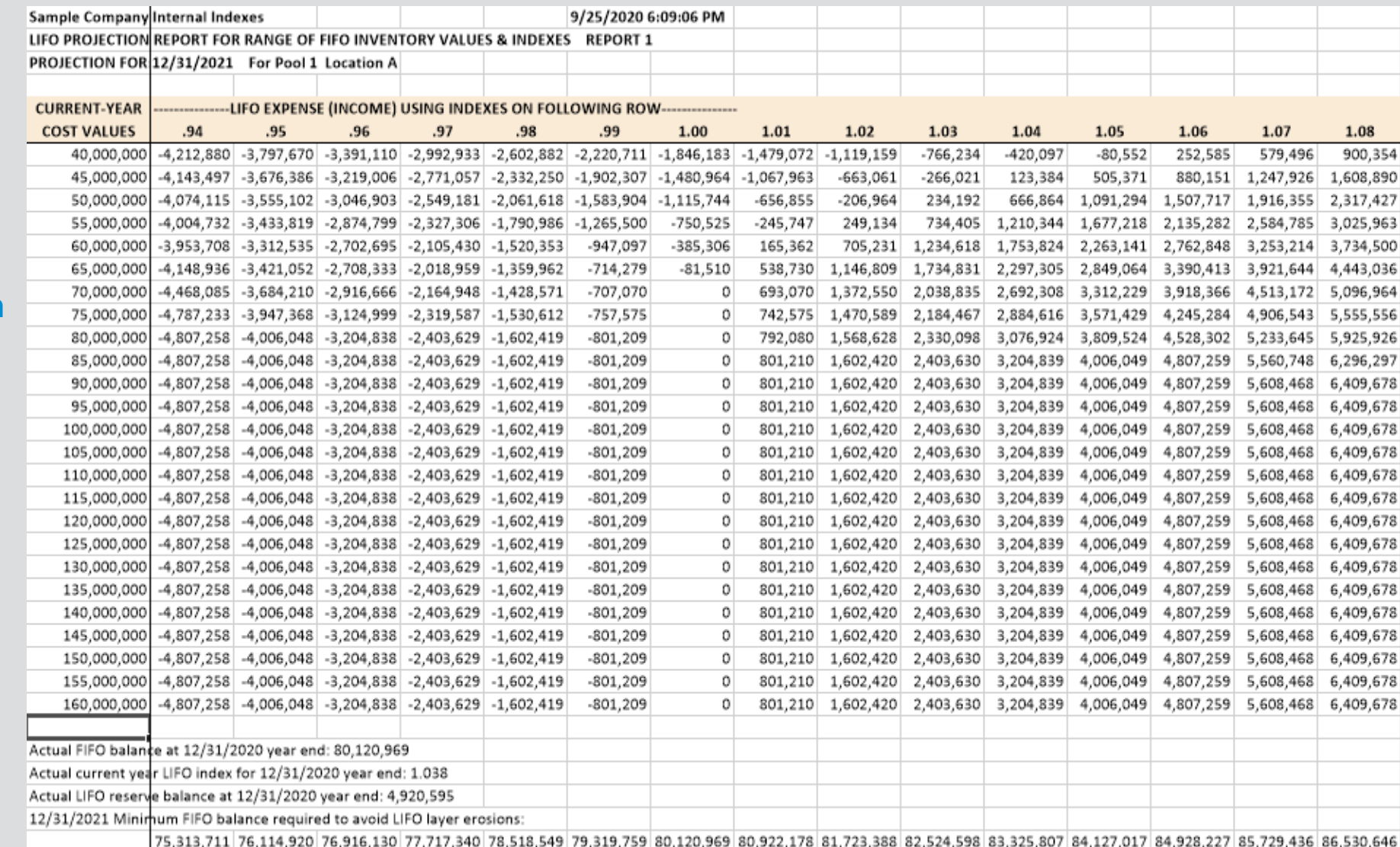

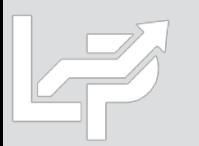

# Reports: §263A UNICAP Costs Reports

#### **Users can calculate §263A UNICAP costs by entering §263A absorption ratio into software**

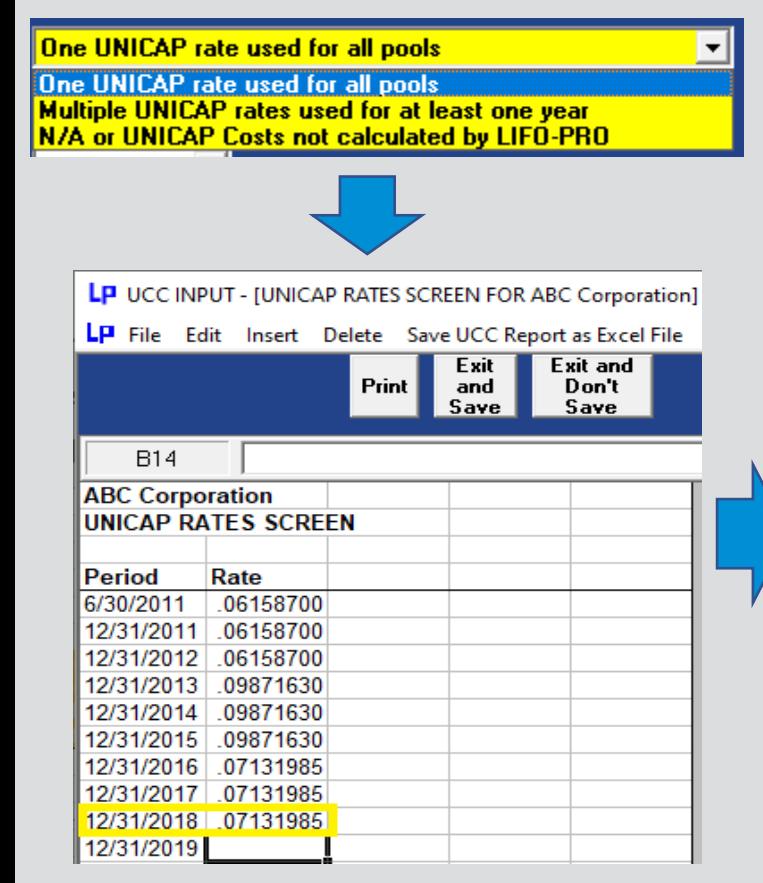

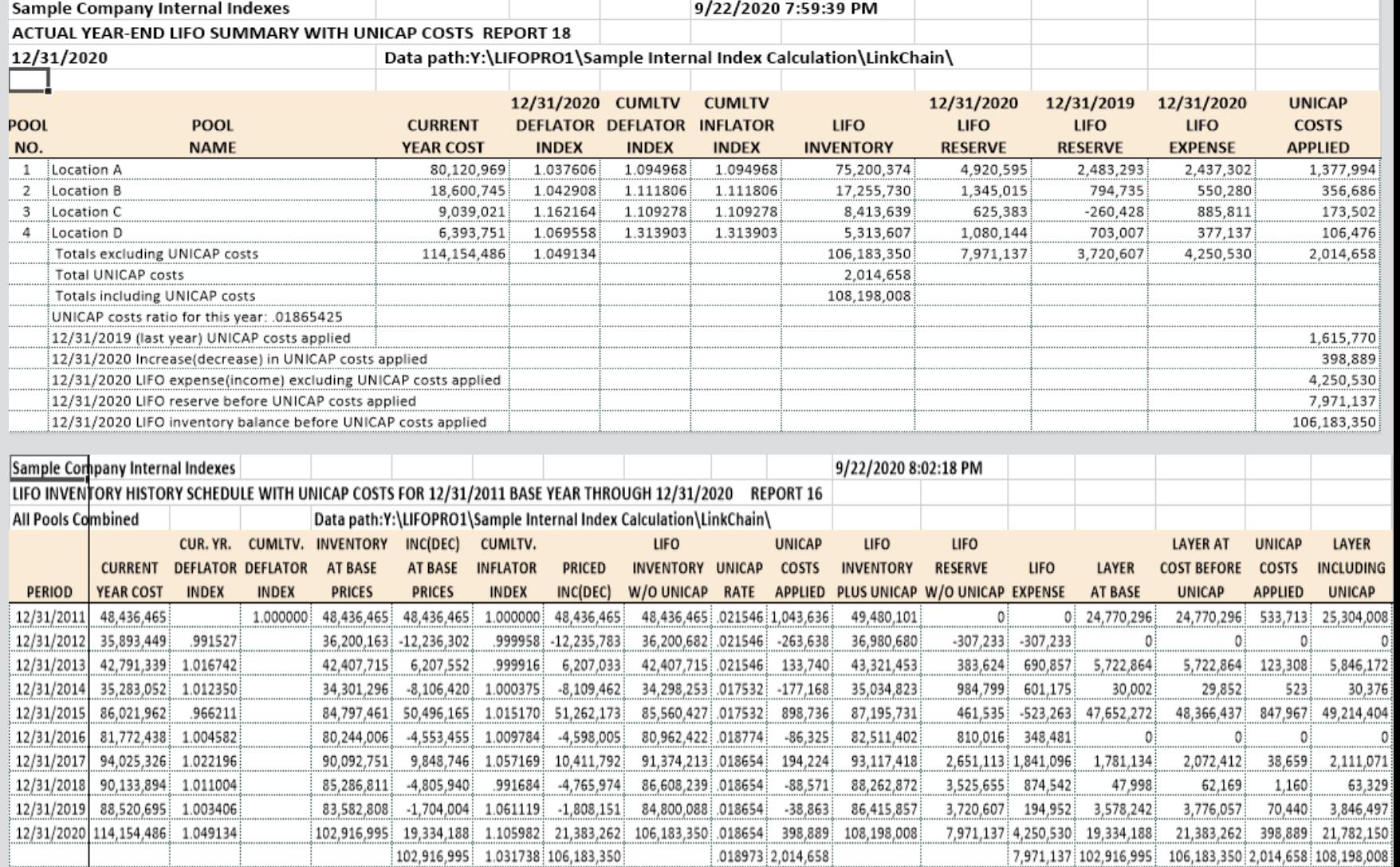

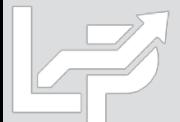

# Consolidated Reporting (Report 18c & 18s)

• **Separate LIFO calculations made for multiple entities or companies with different book & tax calculations can be consolidated into a single LIFO report by using the Consolidated Reporting Module**

**AT 10 CONCOURATION CELECTION** 

• **User selects Report 18c button in Main Menu screen or Combined Report 18 button in Company Selection Menu screen**

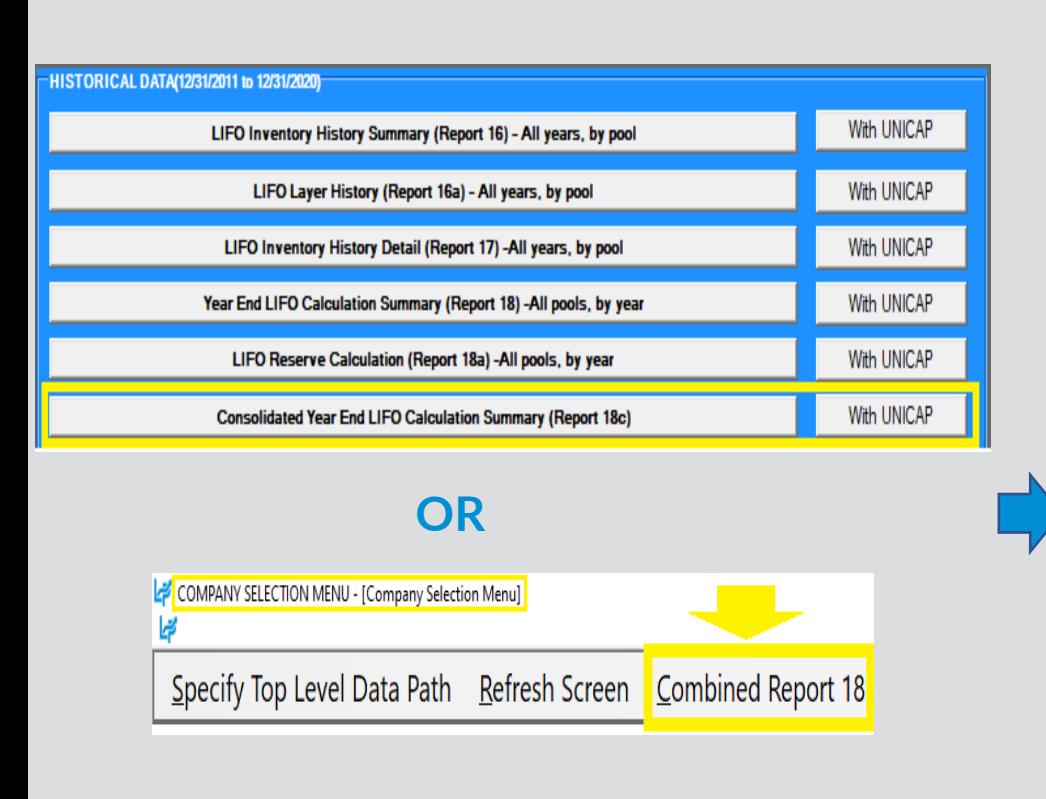

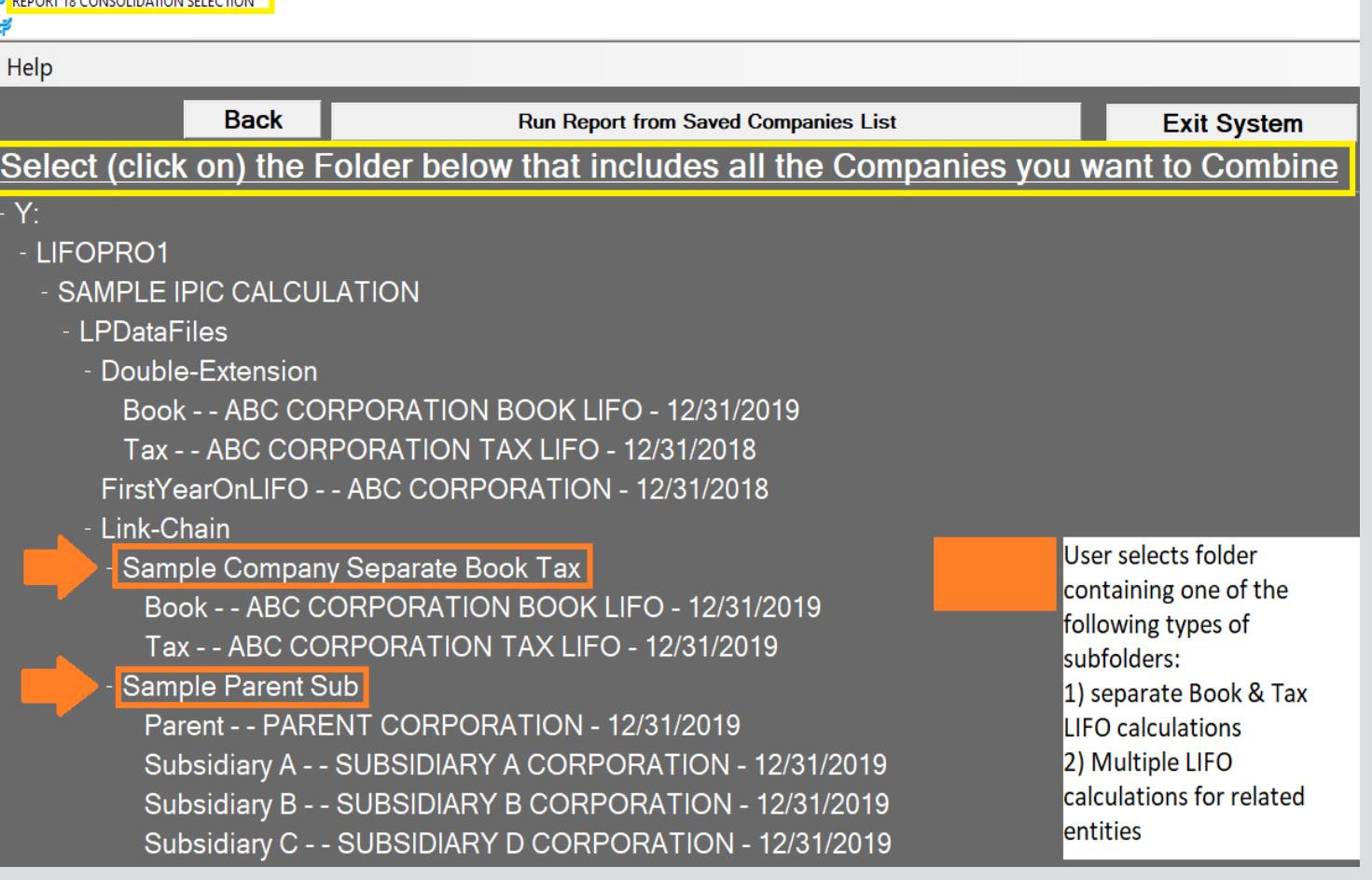

# Consolidated Reporting (Report 18c & 18s)

- **Consolidated Reporting Module appears on screen listing the calculations to be combined**
- **User selects period to be combined & Continue button to generate consolidated reports**

#### **Consolidated Reports for Multiple Entities**

Consolidated Report Year Selection - [CONSOLIDATED REPORT YEAR SELECTION] Calculations/companies to be consolidated into a single LIFOPro report Period that the LIFOPro report will be closed through (prior or future period may be selected) Selections from list at left change years to be used for all companies listed. Run Consolidated Report 18 Continue Next period to be closed Years for individual companies can be changed by clicking left spin button(<-) below for Last period closed learlier year or right(->) button for later year for the company on which the cursor is on. **Back** Last period closed minus 1 Last period closed minus 2 If years or pools are selected that are outside of the range for which layers exist, they will be Last period closed minus 3 excluded from the report. Earliest Next Year Period Latest Last Edit to be Base Base Year to be Year Next Year to be Closed LIFO Inputs Company Name Closed Printed Year Closed 12/31/2019 12/31/2020 12/31/2019 act12\_20.prn Parent Corporation 6/30/2011 6/30/2011 Subsidiary A Corporation 12/31/2019 12/31/2020 12/31/2019 act12\_20.prn 12/1/1945 12/1/1945 12/31/2019 12/31/2020 12/31/2019 act12\_20.prn Subsidiary B Corporation 12/1/1945 12/1/1945 Subsidiary C Corporation 6/30/2011 6/30/2011 12/31/2019 12/31/2020 12/31/2019 act12\_20.prn

CONSOLIDATED REPORT YEAR SELECTION - [CONSOLIDATED REPORT 18]

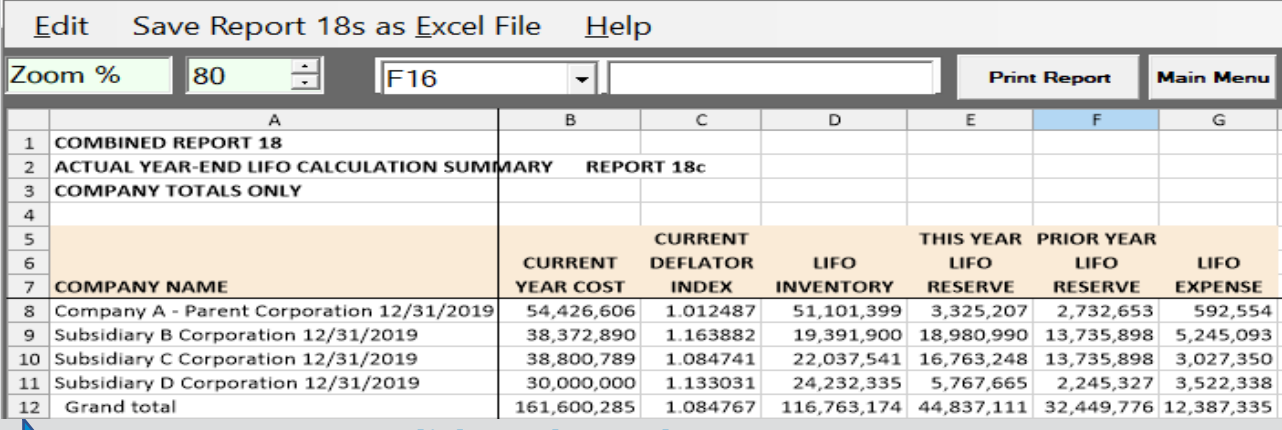

### **Consolidated Book & Tax Reports**

CONSOLIDATED REPORT YEAR SELECTION - [CONSOLIDATED REPORT 18]

Save Report 18s as Excel File Help

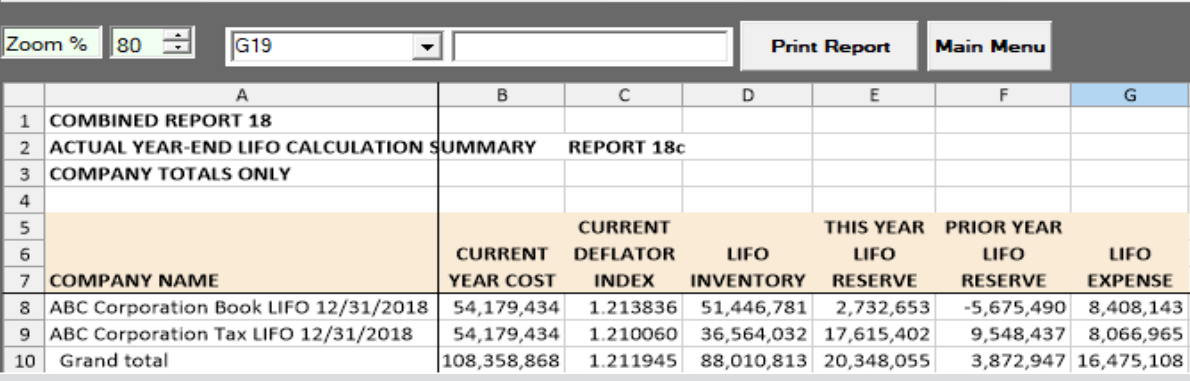

# Printing & Saving Reports: Save as Excel File

**All reports can be saved as Excel files by selecting any of the report buttons listed on Main Menu or Internal Index Module screens & selecting "Save Report as Excel File" command button**

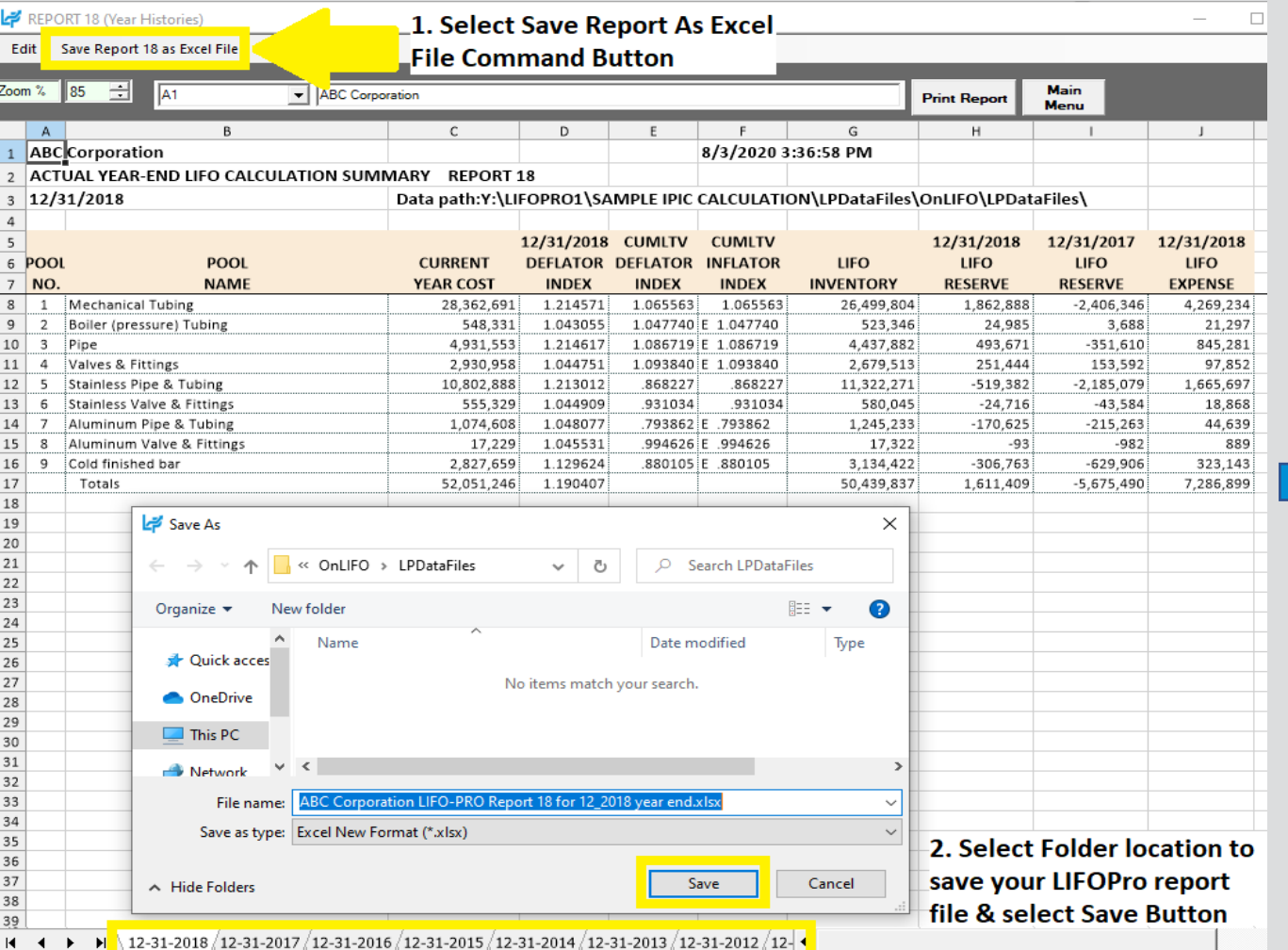

### **LIFOPro Report 18 Saved as Excel File**

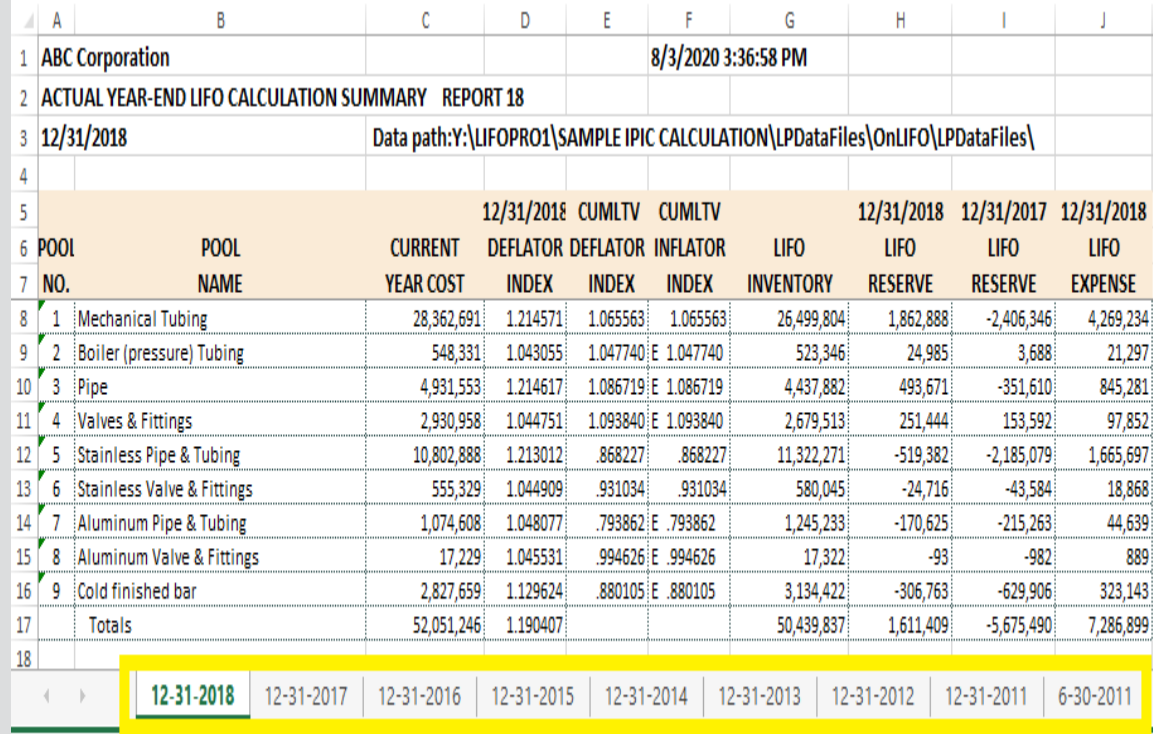

Separate sheets saved to Excel file for all periods stored in LIFOPro software

# Printing & Saving Reports: Print or Save as PDF

**All reports can also be printed or saved as Adobe PDF files by selecting any of the report buttons listed on Main Menu or Internal Index Module screens & selecting gray "Print Report" button**

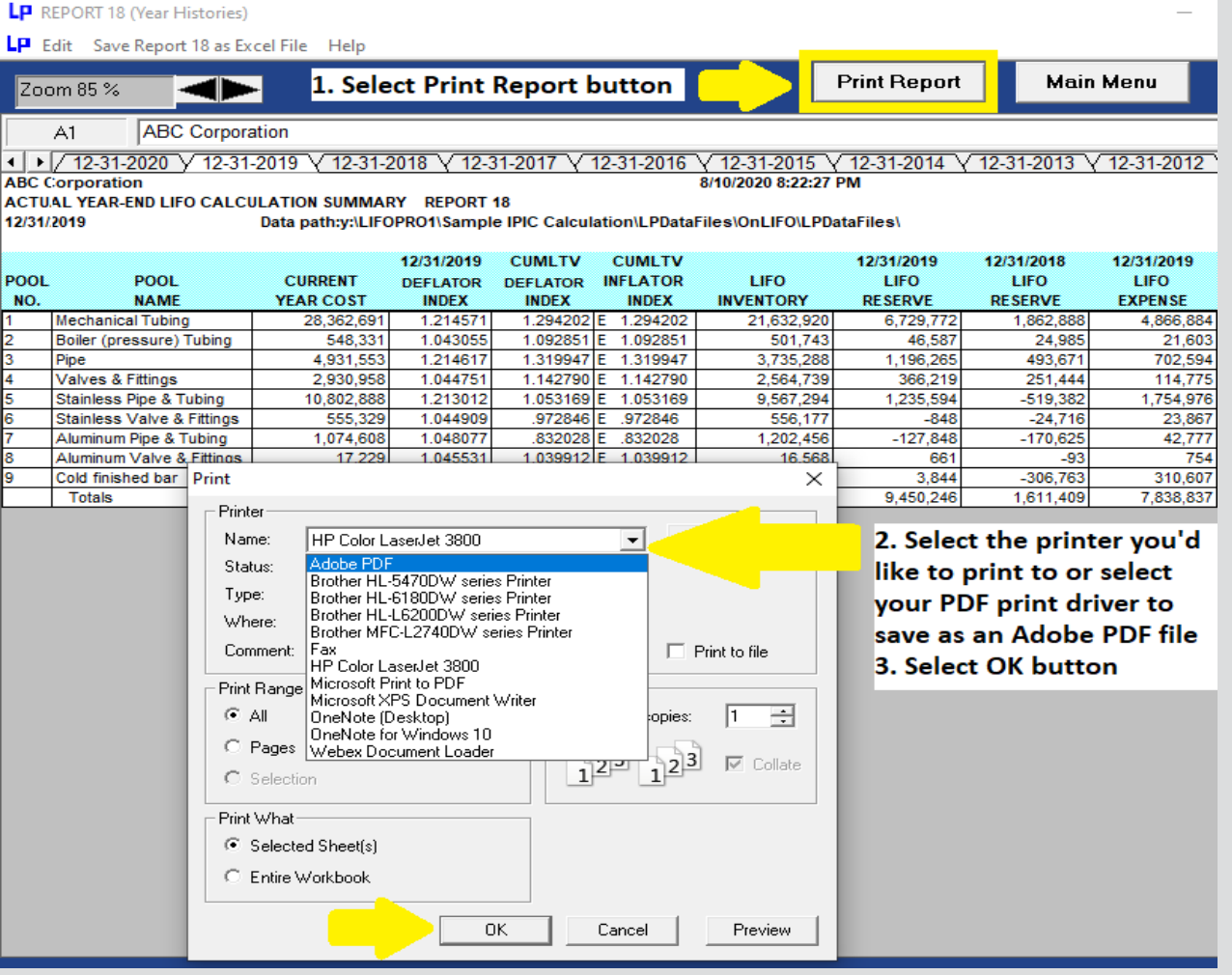

#### **LIFOPro Report 18 Saved as Adobe PDF File**

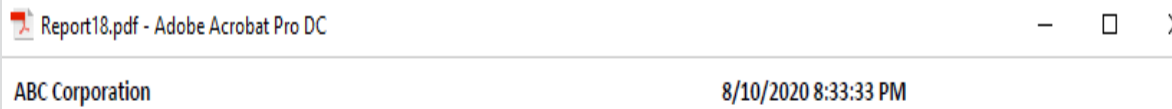

#### ACTUAL YEAR-END LIFO CALCULATION SUMMARY REPORT 18

12/31/2019 Data path:Y:\LIFOPRO1\SAMPLE IPIC CALCULATION\LPDataFiles\OnLIFO\LPDataFiles\

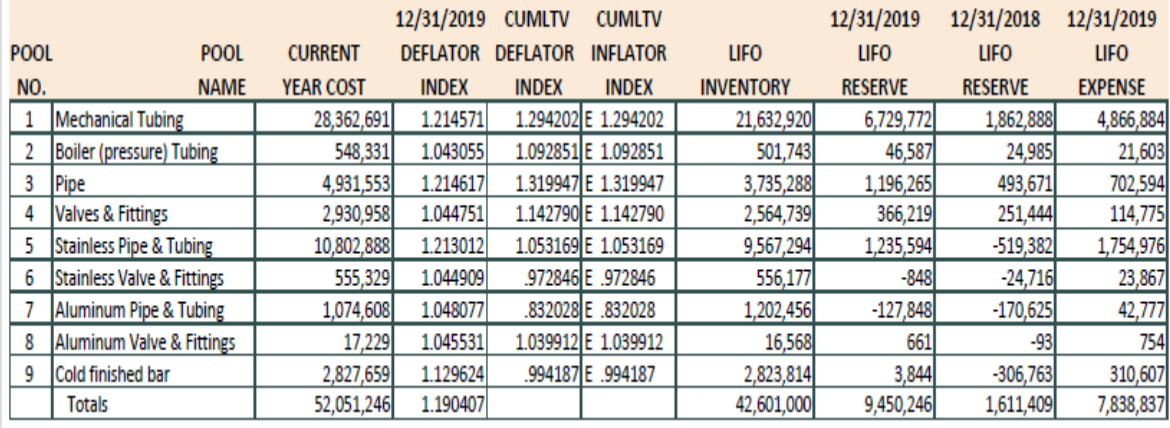

## Printing & Saving Reports: Automated Report Printing & Saving

**Multiple reports including cover sheet & table of contents can be printed or saved within a single screen**

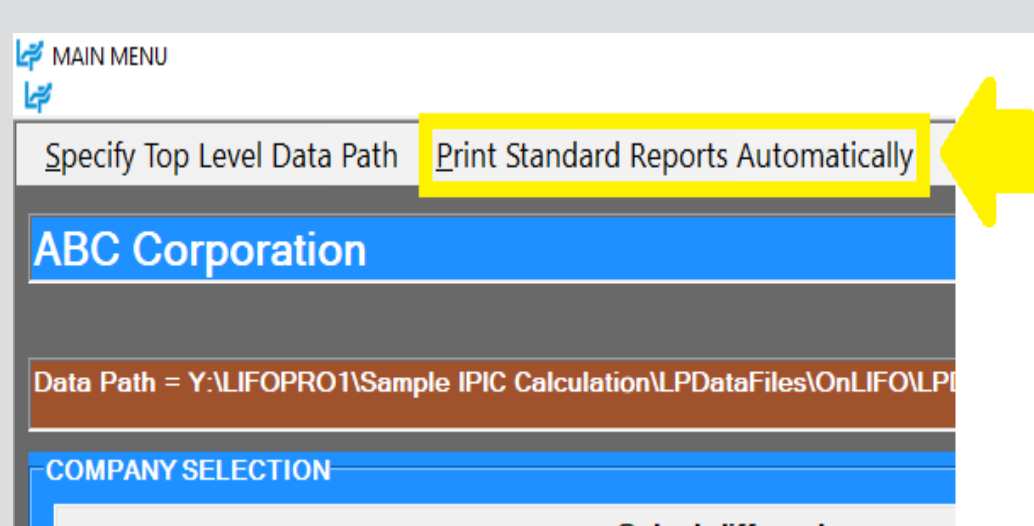

Select different company

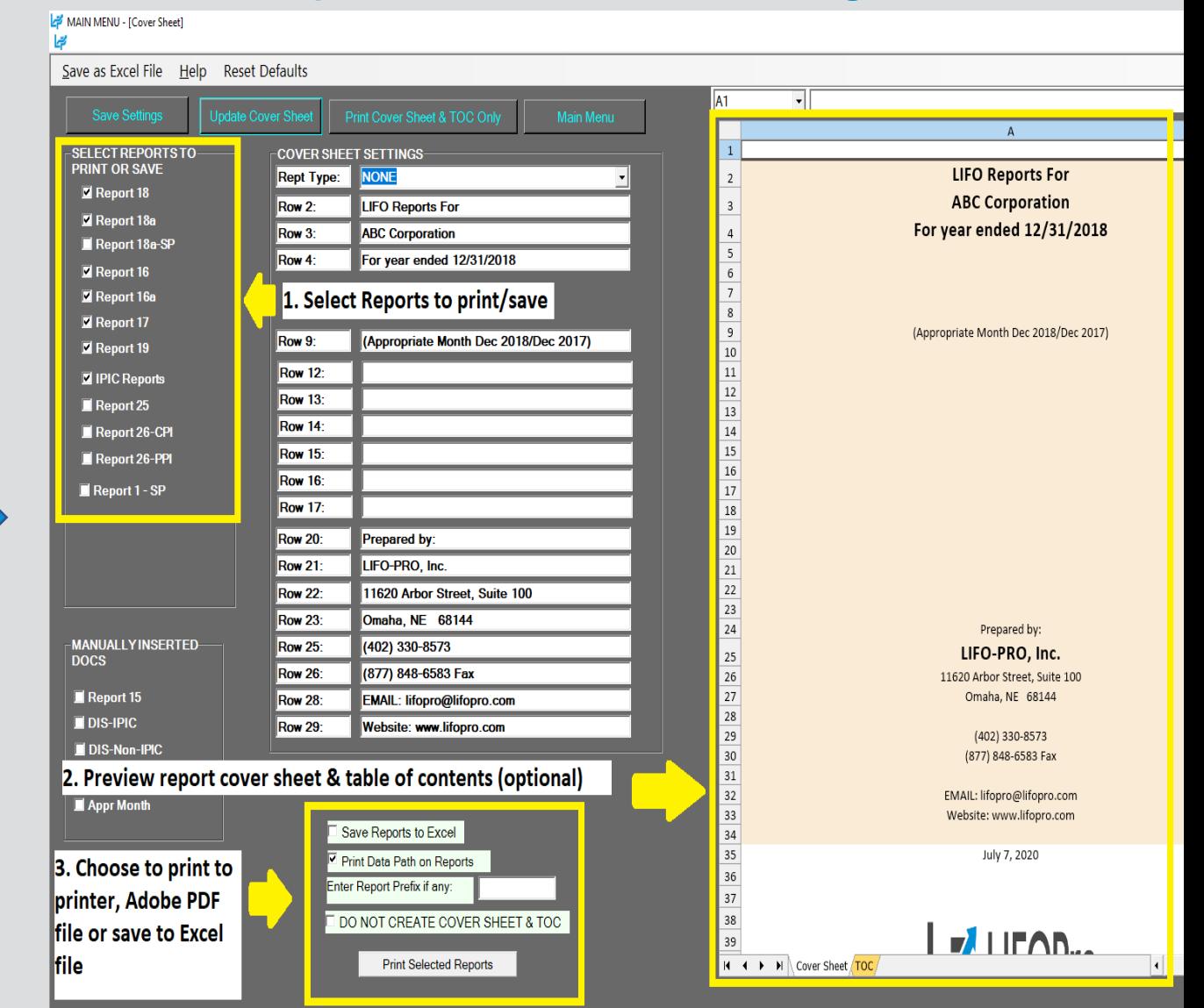

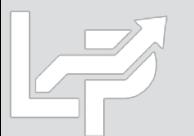

### Printing & Saving Reports: Table of Contents

- **Table of Contents will be created based on report check boxes selected on left side of Auto Report Print Screen**
- **User selects desired reports to include in Table of Contents, selects update & "TOC" sheet to view**
- **TOC sheet will print w/ cover sheet & selected reports automatically upon selecting Print Reports button**

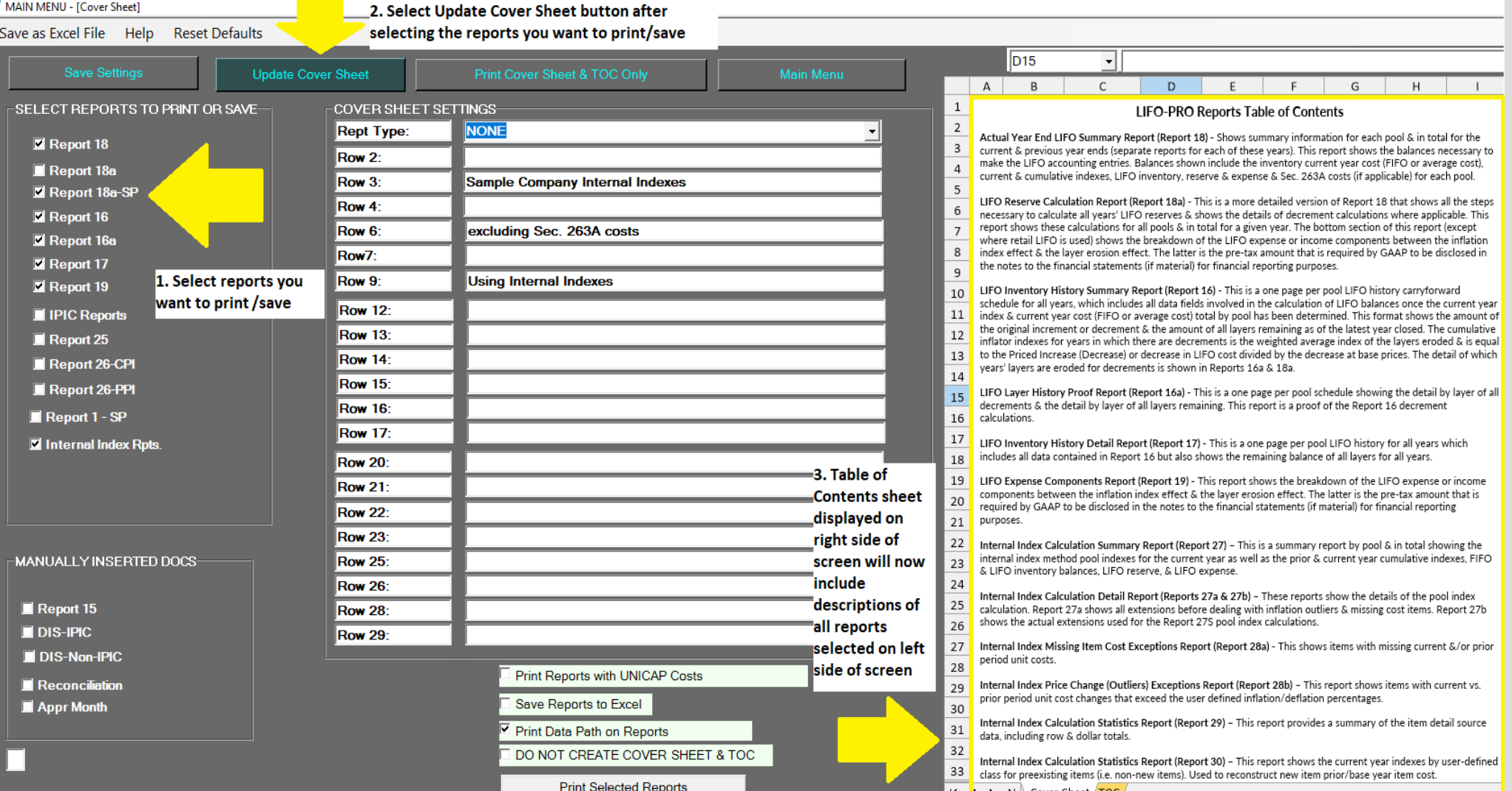

## Adjusting Company Settings

**Settings such as Company/pool names & period labels displayed on all LIFOPro reports can be modified as needed by selecting Company Settings screen button located on the bottom left of the LIFOPro software Main Menu screen**

#### **Change Company Name Label**

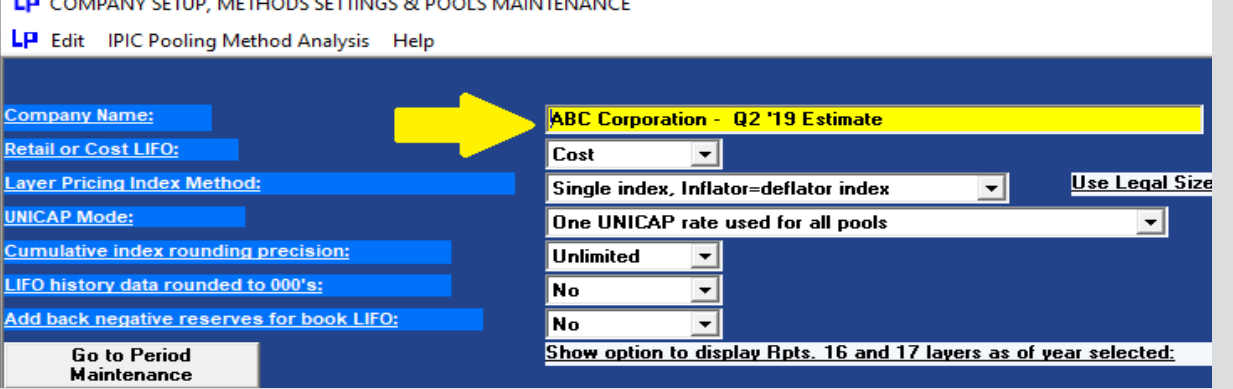

#### **Change Period End Label**

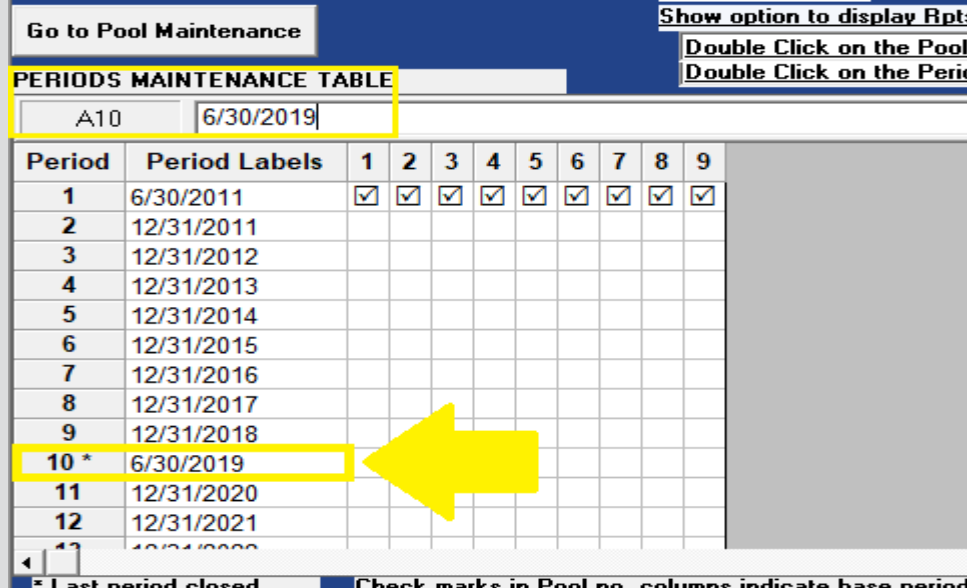

#### **Rpt. 18 Before Changing Company Name & Period Label**

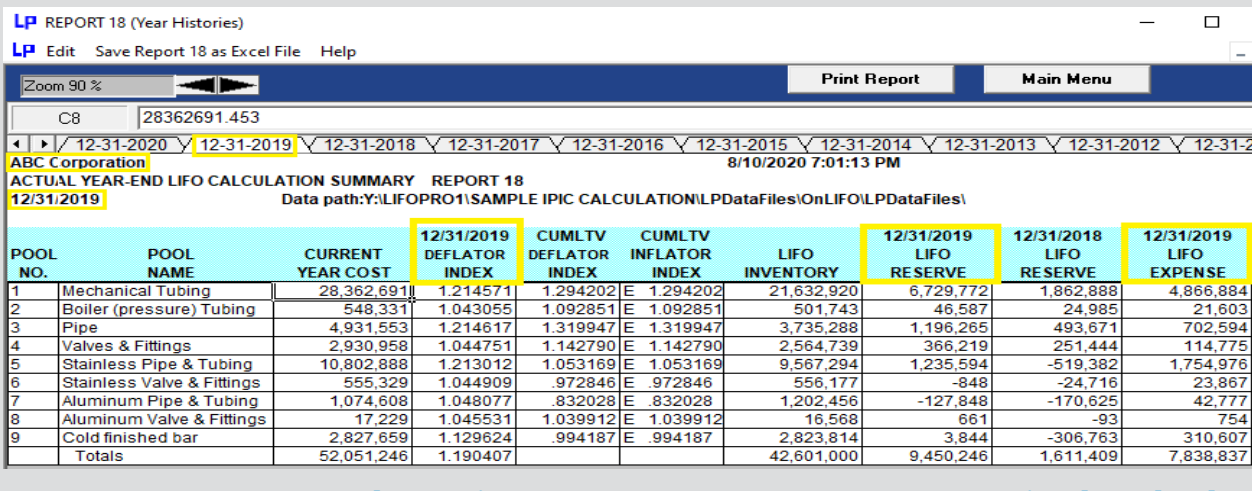

#### **Rpt. 18 After Changing Company Name & Period Label**

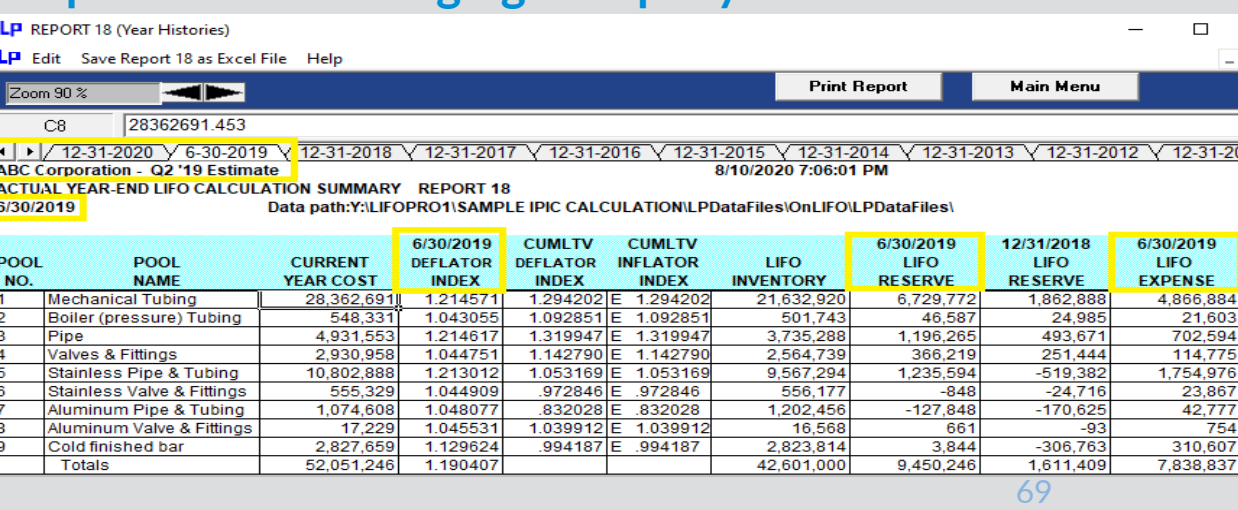

# Troubleshooting: Support Options

- The following resources are available for issues that users experience while operating the LIFOPro software:
	- **Quick Assist** Remote support app that is installed on all PCs with Windows 10 operating systems. Allows LIFOPro support staff to view and/or take control of your PC (accessed via start menu); contact LIFOPro at 402-330-8573 M –F 8am – 5PM CST in order to initiate remote support session & be provided Quick Assist code.
	- LIFOPro Software Support Page Contains a complete set of resources for LIFOPro software users
	- [Submit a support ticket –](https://www.lifopro.com/support) Available on the [LIFOPro Software Support Page](https://www.lifopro.com/support) [\(https://www.lifopro.com/support\)](https://www.lifopro.com/support)

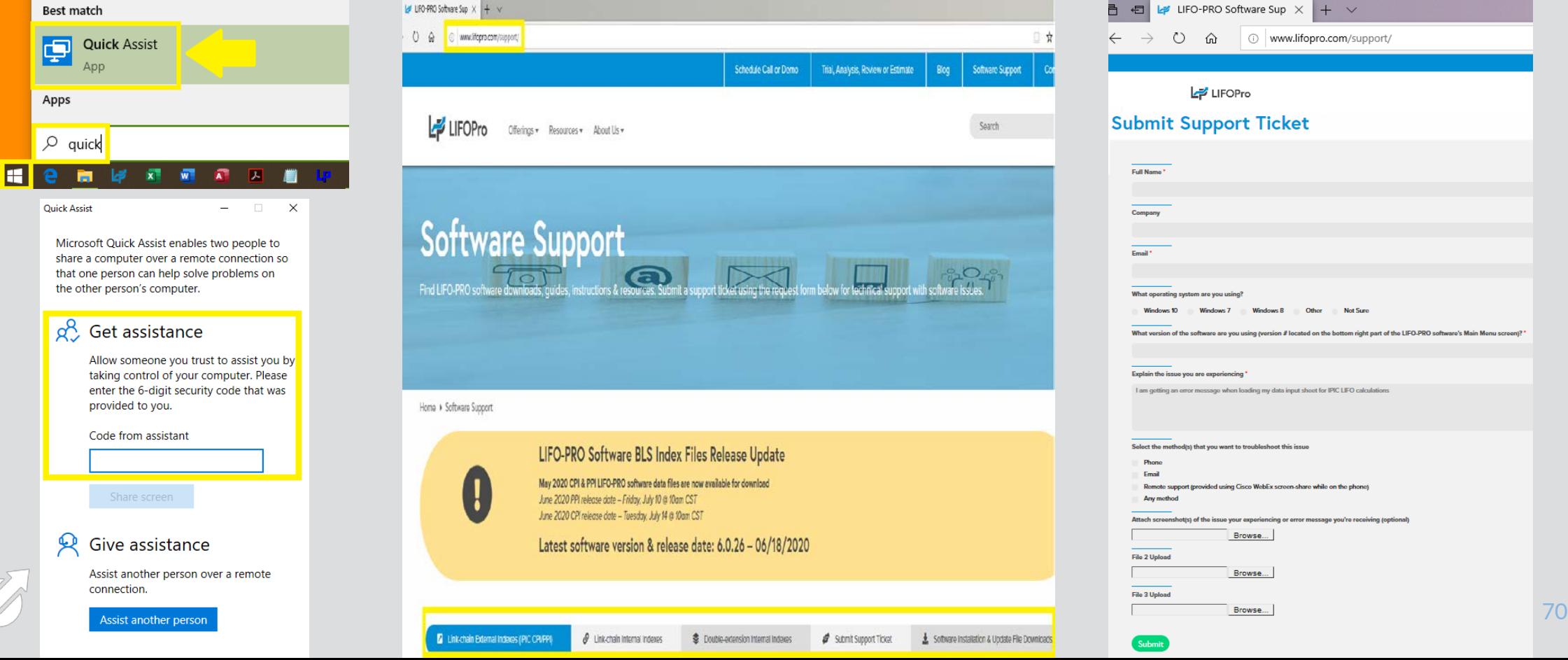